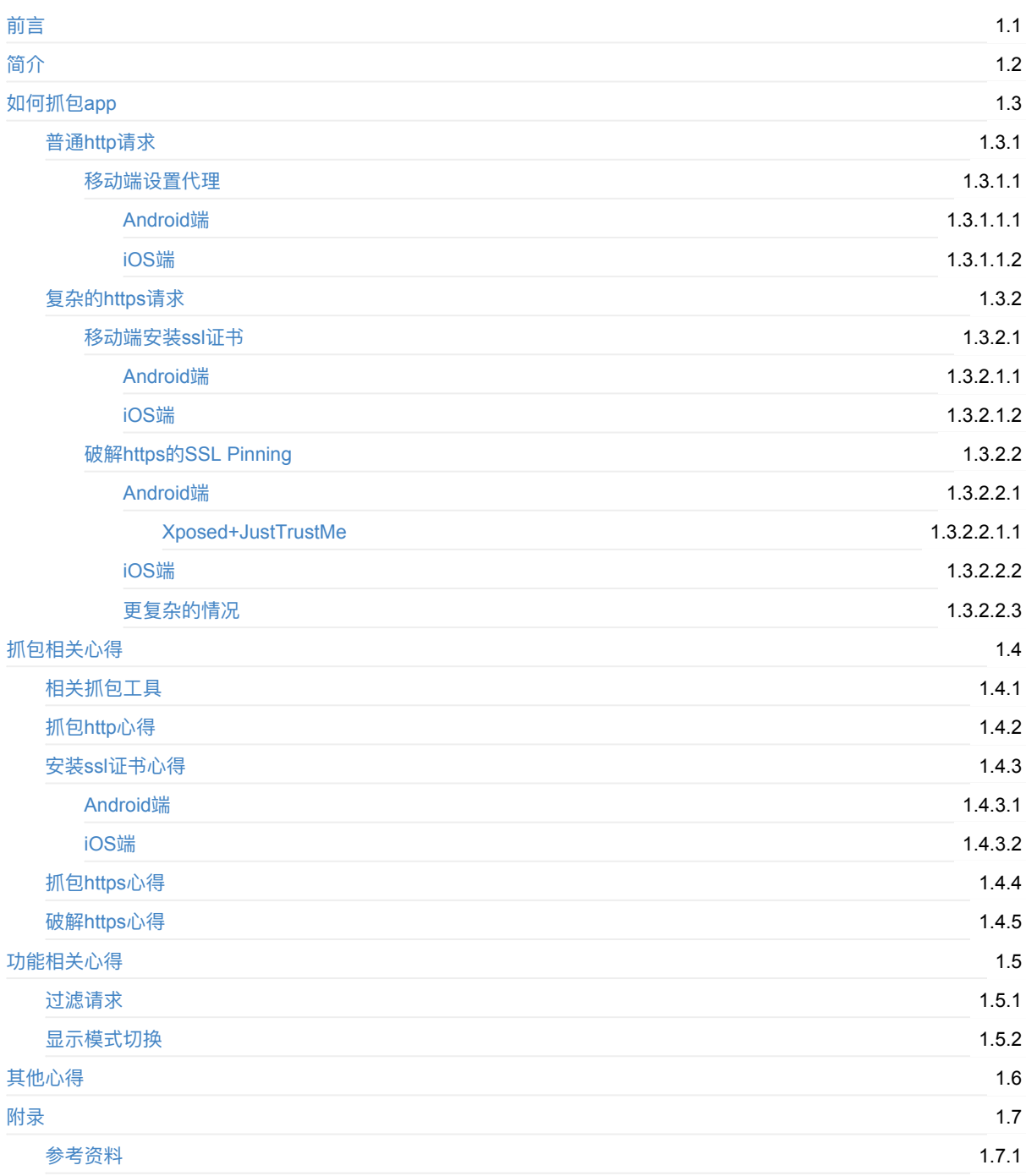

### <span id="page-1-0"></span>**app抓包利器:Charles**

- **最新版本: v2.1.0**
- 更新时间: 20231021

### **简介**

介绍移动端app的主流抓包工具Charles,以及具体使用心得,如何抓包普通的http的请求,和更高级的加密的https的请求以 看到明⽂数据。再介绍Charles使⽤期间的注意事项,常⻅的坑等。期间涉及到如何给安卓⼿机端安装Charles的ssl的CA证 书,如何配合Xposed, JustTrustMe等框架、工具, ssl-kill-switch3、SSLBypass、SSL Kill Switch 2等插件等去实现绕过ssl 证书绑定从而破解https,如何选择合适的可以用上JustTrustMe的安卓模拟器或者安卓真机。

### **源码+浏览+下载**

本书的各种源码、在线浏览地址、多种格式文件下载如下:

#### **HonKit源码**

● crifan/app\_capture\_package\_tool\_charles: app抓包利器: Charles

#### **如何使⽤此HonKit源码去⽣成发布为电⼦书**

详见: crifan/honkit template: demo how to use crifan honkit template and demo

#### **在线浏览**

- app抓包利器: Charles [book.crifan.org](https://github.com/crifan/honkit_template)
- app抓包利器: Charles crifan.github.io

#### **离[线下载阅读](https://book.crifan.org/books/app_capture_package_tool_charles/website/)**

- app[抓包利器:](https://crifan.github.io/app_capture_package_tool_charles/website/)Charles PDF
- app抓包利器: Charles ePub
- app抓包利器: Charles Mobi

### **版[权和⽤途说明](https://book.crifan.org/books/app_capture_package_tool_charles/epub/app_capture_package_tool_charles.epub)**

此电子书教程的全部内容,如无特别说明、均为本人原创。其中部分内容参考自网络,均已备注了出处。如发现有侵权,请 通过邮箱联系我 admin 艾特 crifan.com, 我会尽快删除。谢谢合作。

各种技术类教程,仅作为学习和研究使用。请勿用于任何非法用途。如有非法用途,均与本人无关。

### **鸣谢**

感谢我的老婆**陈雪**的包容理解和悉心照料,才使得我 crifan 有更多精力去专注技术专研和整理归纳出这些电子书和技术教 程,特此鸣谢。

### **其他**

### **作者的其他电⼦书**

本人 crifan 还写了其他 150+ 本电子书教程, 感兴趣可移步至:

crifan/crifan\_ebook\_readme: Crifan的电子书的使用说明

### **关于作者**

关于作者更多介绍,详见:

关于CrifanLi李茂 – 在路上

crifan.org,使用署名4.0国际(CC BY 4.0)协议发布 all right reserved, powered by Gitbook最后更新: 2023-10-21 10:10:39

# **简介**

之前有需求是,想要抓取app内的数据包,以便于分析app调用了哪些api,请求和响应分别是什么。

而app中api的请求,常见的主要是 http 和 https 的数据包。

● 注: 其他也有用 websocket 的, 以及有用更底层的 socket , 不在此文讨论范围

市面上也有很多用来抓包的工具:

- Wireshark: 之前 windows 系统中用过, 功能也还是很强大的
- Fiddler: windows 系统中很强大的抓包工具, 之前也简单用过
	- o 后来也支持Linux
		- 所以 Mac 也可以用了
- [tcpdump](https://www.wireshark.org): 一个运行在命令行下的嗅探工具
- [mitmpro](https://www.telerik.com/fiddler)xy: Ma[n-In-T](http://telerik-fiddler.s3.amazonaws.com/fiddler/fiddler-linux.zip)he-Middle Proxy 的简称, 免费和开源的交互式代理工具

关于 Mac 中的抓包工具, 最后经过折腾和比较, 发现的 Charles 很好用。

经过一段时间[的](https://mitmproxy.org)使用,有些心得和经验,整理如下供参考。

即:

此处主要介绍, 用于 Mac 中网络抓包的工具: Charles

- Charles
	- ⽀持平台: Windows / Mac
	- o 典型用途
		- 去配合抓包Android手机和iPhone手机的app的网络请求,尤其是部分app的https加密数据 ■ 此处用Charles配合其他工具, 实现绕开https, 抓包看到https的明文数据
	- Logo

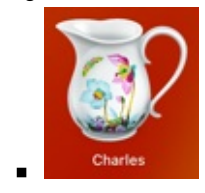

。主页

■ https://www.charlesproxy.com/

- ⻓什么样=截图
	- 显示抓包内容
		- [Structure=](https://www.charlesproxy.com/)左边数树状结构

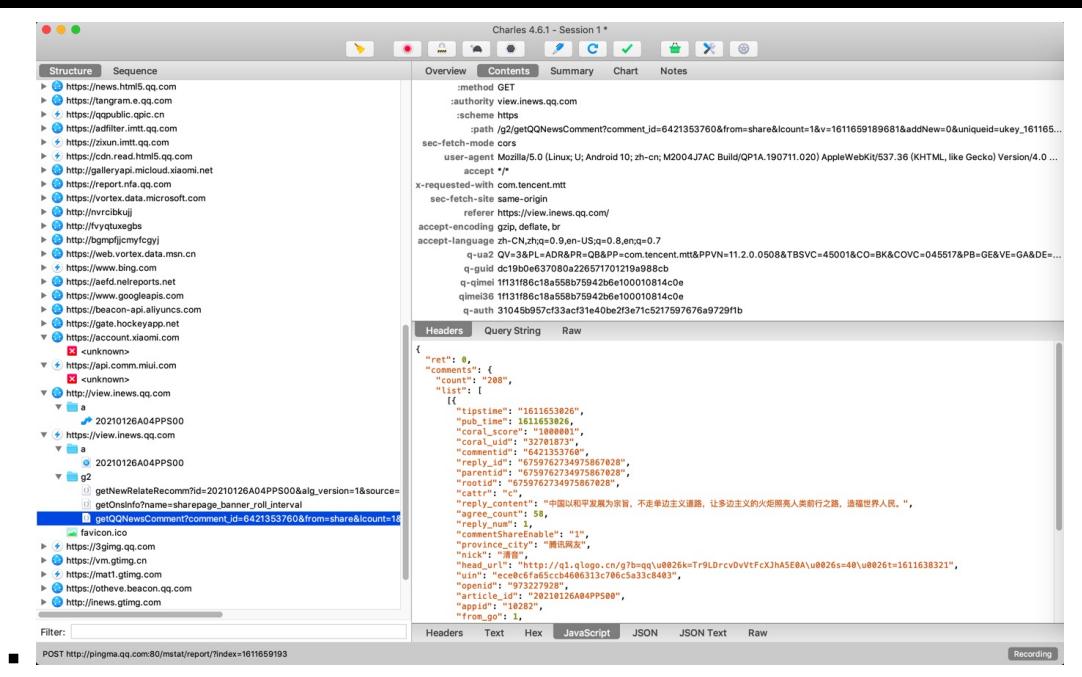

■ Sequence=按时间先后排序列表

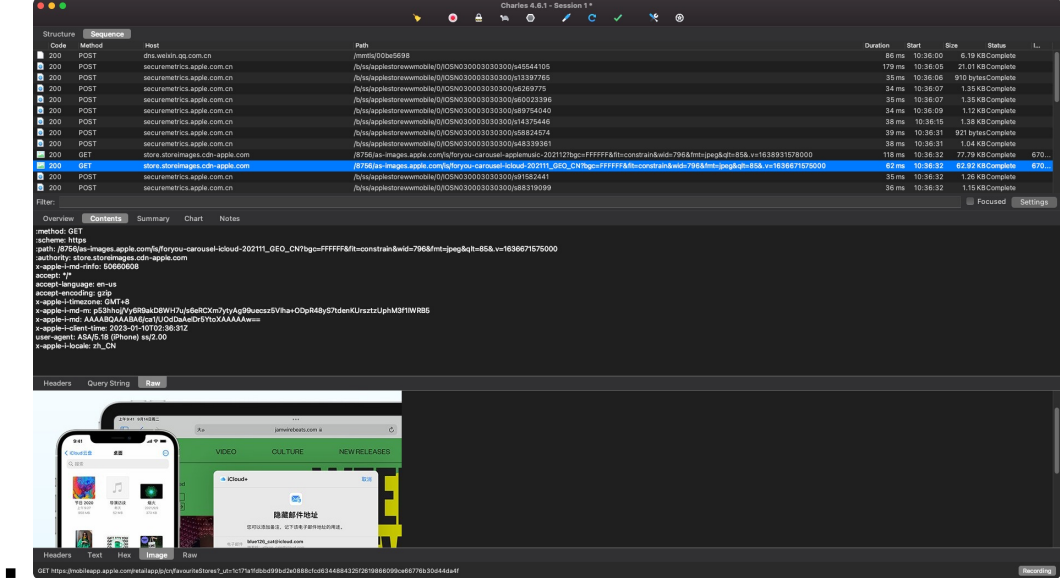

crifan.org, 使用署名4.0国际(CC BY 4.0)协议发布 all right reserved, powered by Gitbook最后更新: 2023-07-20 11:34:29

# <span id="page-5-0"></span>**如何抓包app**

此处介绍如何⽤Charles去抓包app,包括:

- 相对简单的普通的 http
- 加密的比较复杂的 https

下面详细介绍。

crifan.org,使用署名4.0国际(CC BY 4.0)协议发布 all right reserved, powered by Gitbook最后更新: 2023-07-12 15:39:23

# <span id="page-6-0"></span>**普通http请求**

**此处接着介绍,如何用Charles抓包app中普通的http的请求。** 

这个相对比较简单,不复杂。所以下面的相关配置也都是通用的。

核心逻辑:

- 电脑: Mac 或 Windows
	- Charles 中设置HTTP代理
	- **。 设置代理的端□**
- 手机等移动端中设置 Charles 的代理
	- o WiFi中设置手动代理
		- IP地址
		- 端口

下面详细解释如何操作:

### **⽤Charles抓包app中普通http包的流程**

#### **PC端设置Charles的HTTP代理**

Proxy -> Proxy Settings -> Proxies -> HTTP Proxy

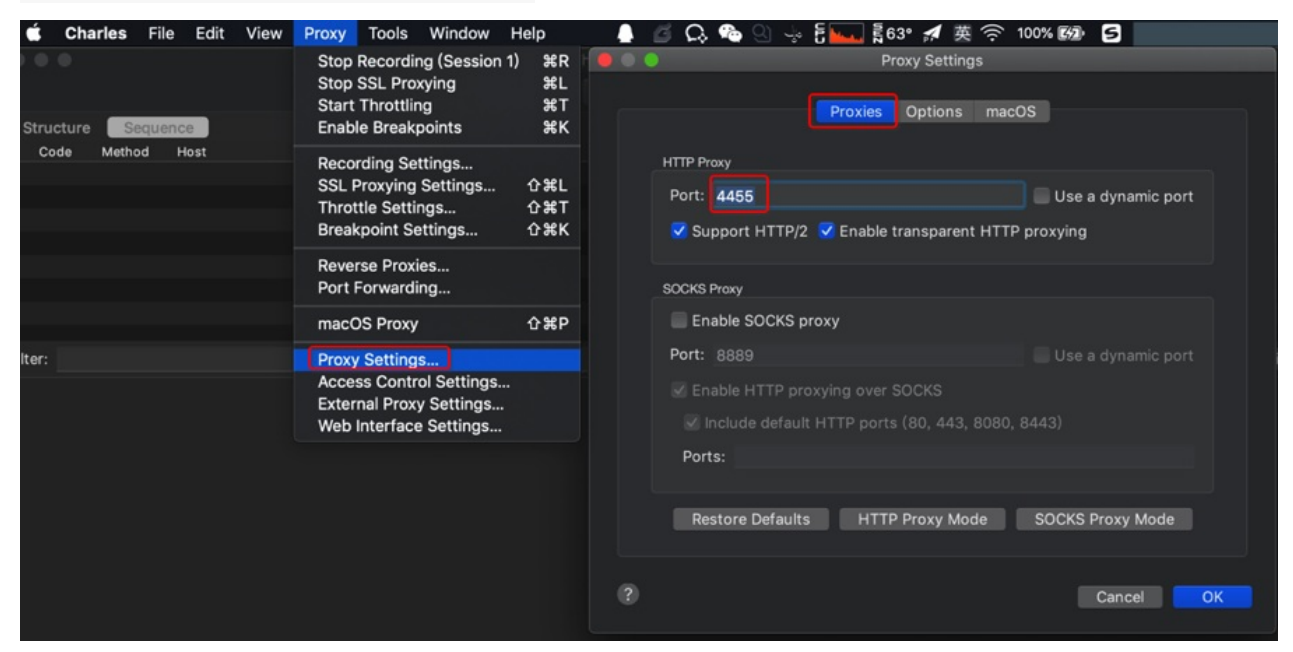

- Port: 4455
	- 默认是 8888
		- 可以改为自己想要的任意端口
- (默认已)勾选:  $\bullet$ 
	- Support HTTP/2
	- Enable transparent HTTP proxying

#### **给移动端⼿机中设置WiFi代理为Charles**

#### 简答:

● 确保电脑和手机是同一个WiFi网络

- 注意:
	- 电脑端(最好)是有线网络
	- 手机端可以是 wiFi 无线网
- 然后设置手机端Wifi代理为Charles所在电脑的IP和Charles的HTTP代理的端口

详解:

去给手机端设置 wiFi 代理为PC端的 Charles

#### 基本思路:

设置 -> 点击当前Wifi进入详情页 -> 代理 从 无 改为 手动 -> 输入 IP 和 端口

- 代理IP:Charles所在电脑的IP
	- 此处的有线⽹络的IP是: 10.108.129.125

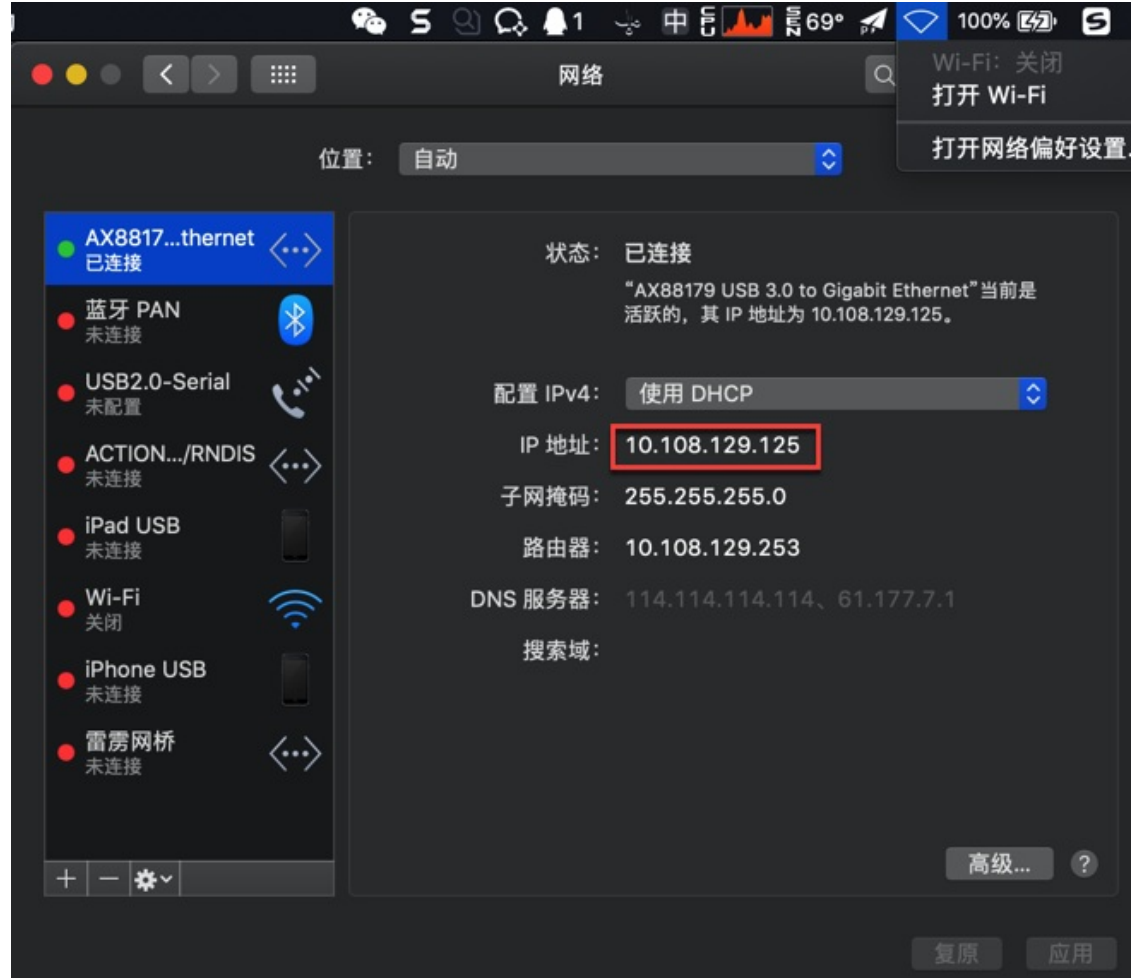

- 代理端口: Charles中HTTP Proxy设置的端口
	- 此处: 4455

 $\blacksquare$ 

举例:

Android

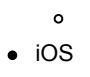

关于手机端设置Wifi代理的详细介绍,参见后续章节:移动端设置代理

### **Charl开启抓包**

 $\bullet$ 

Charles中点击录制按钮:

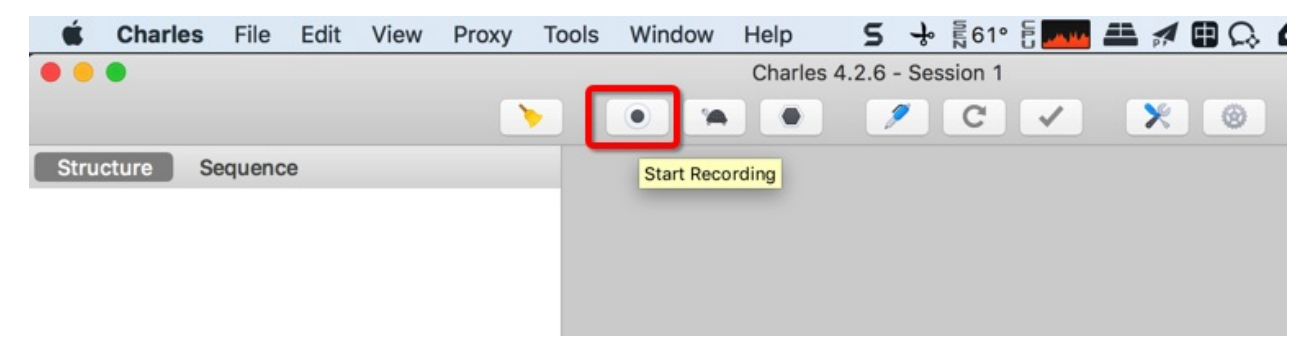

#### **⼿机中开始使⽤app**

手机中打开和使用你的(要抓包的) app

比如用浏览器打开网页,打开和使用某个你要抓包的app(其内部会访问网络,调用服务器接口,获取数据等) 比如此处打开网易云音乐

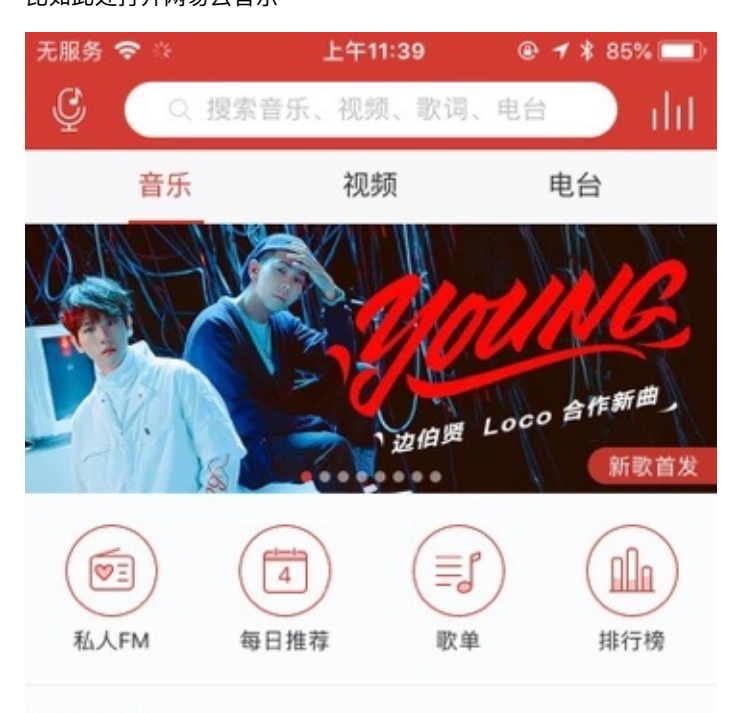

| 推荐歌单 >

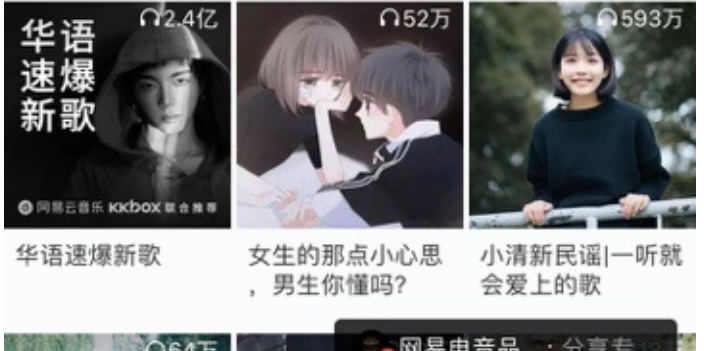

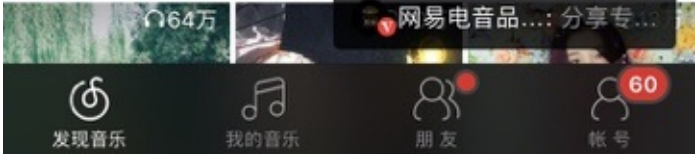

### **Charles可以正常抓包**

接着就可以用Charles愉快的抓包和分析http的请求了:

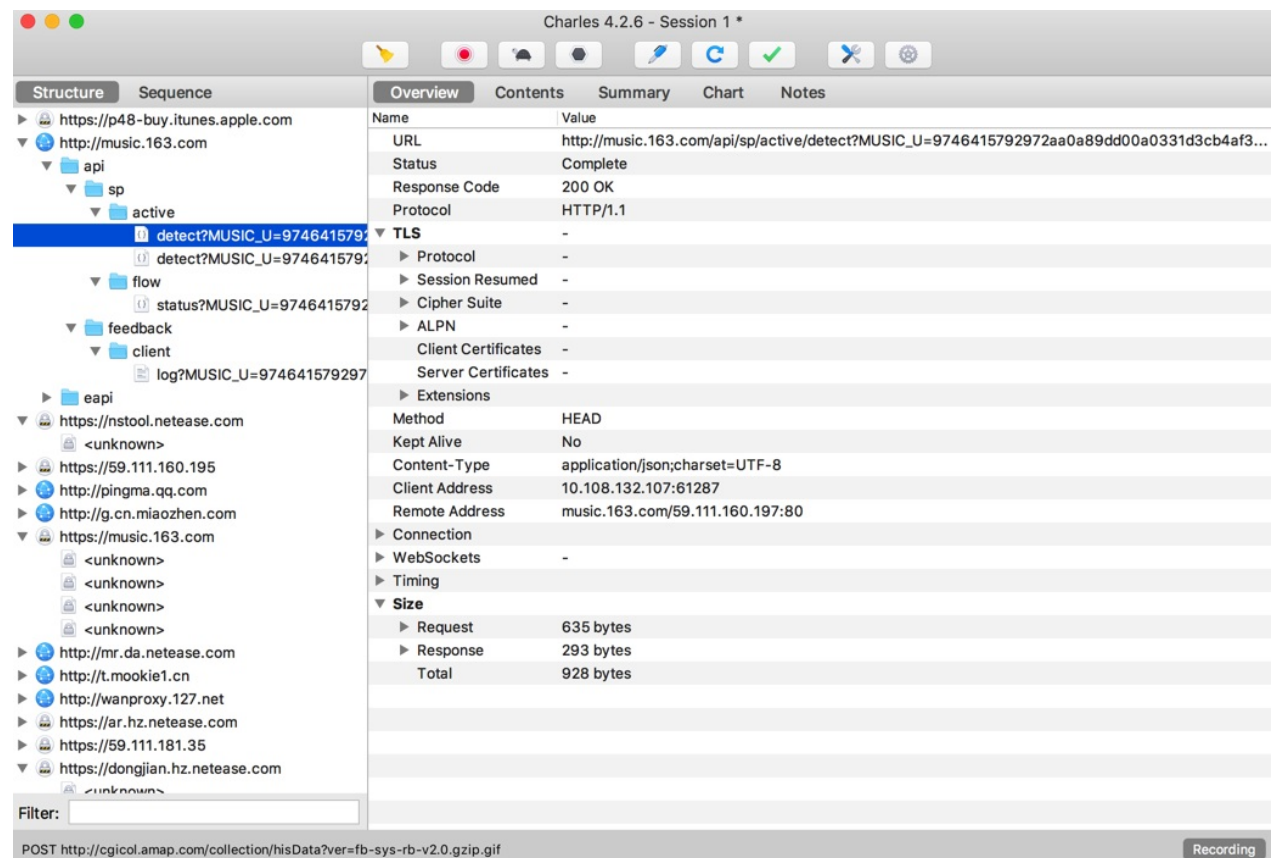

crifan.org,使用署名4.0国际(CC BY 4.0)协议发布 all right reserved, powered by Gitbook最后更新: 2023-09-14 21:05:28

## <span id="page-12-0"></span>**移动端设置WiFi代理**

下面详细介绍移动端设置WiFi代理为 charles :

注: 下面设置Charles的WiFi代理的IP, 各自不同, 请忽视, 改用你自己的Charles的端口即可。

crifan.org,使用署名4.0国际(CC BY 4.0)协议发布 all right reserved, powered by Gitbook最后更新: 2023-07-12 21:32:08

# <span id="page-13-0"></span>**安卓中设置Wifi代理为Charles**

## **⼩⽶4中设置的Wifi代理为Charles**

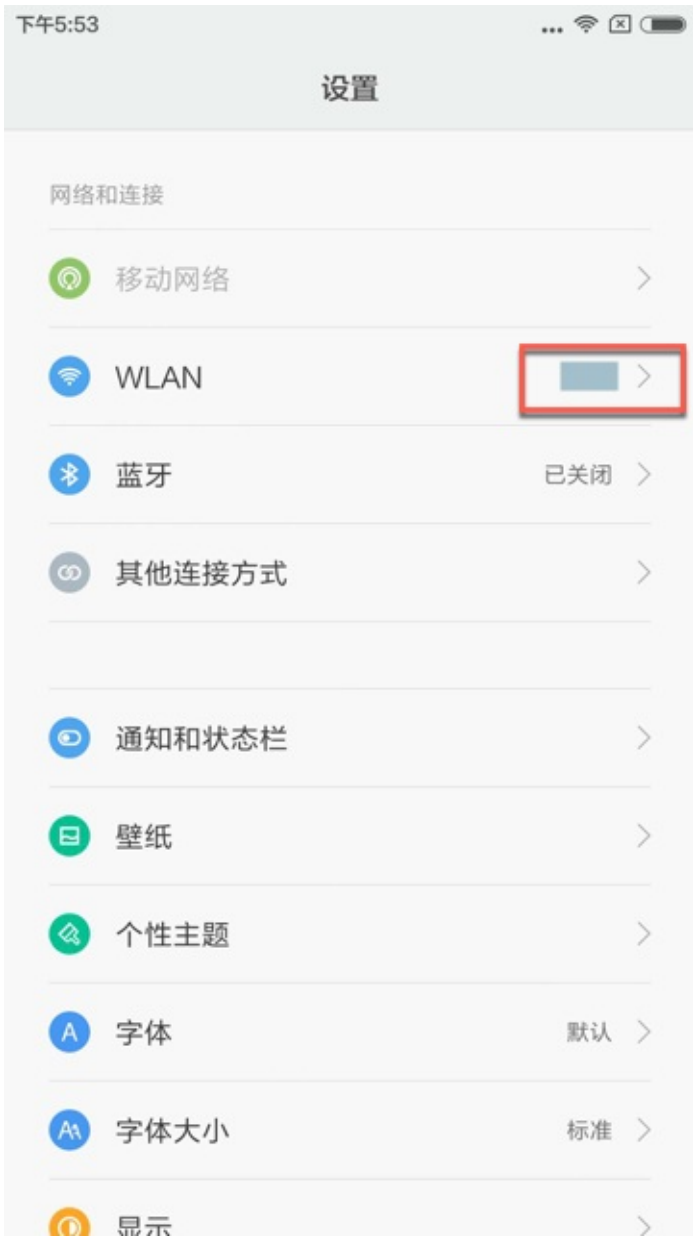

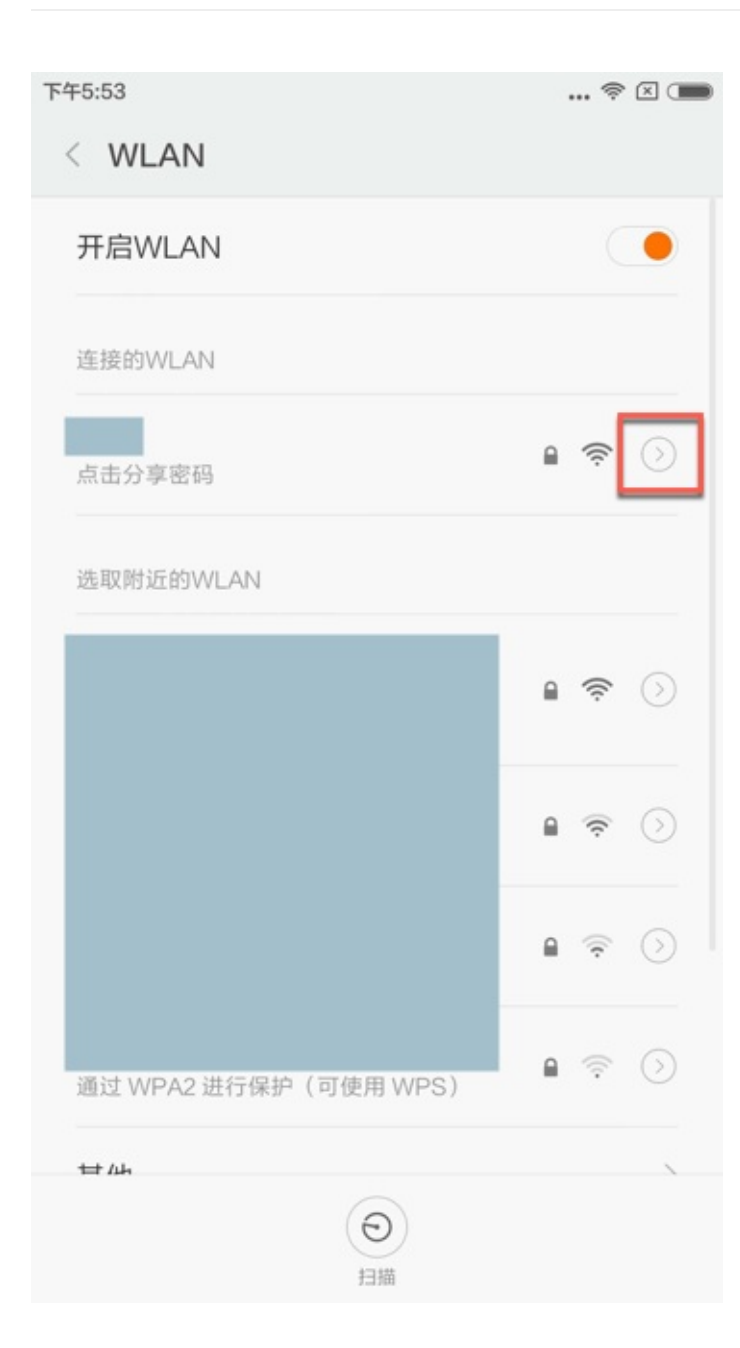

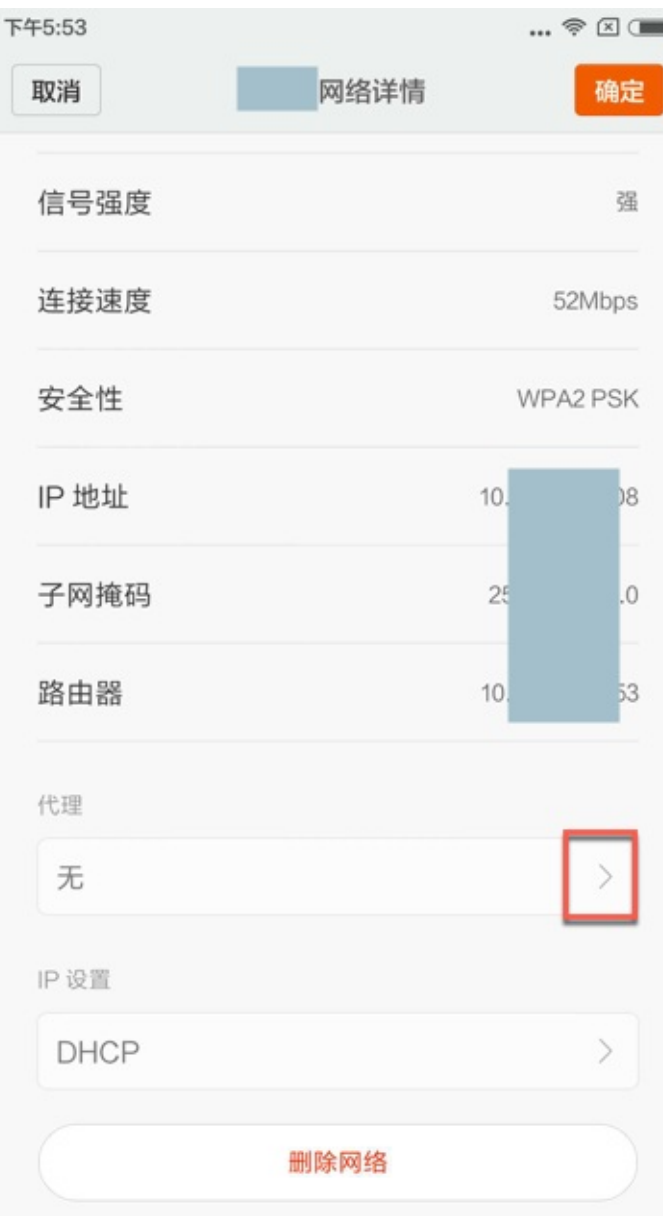

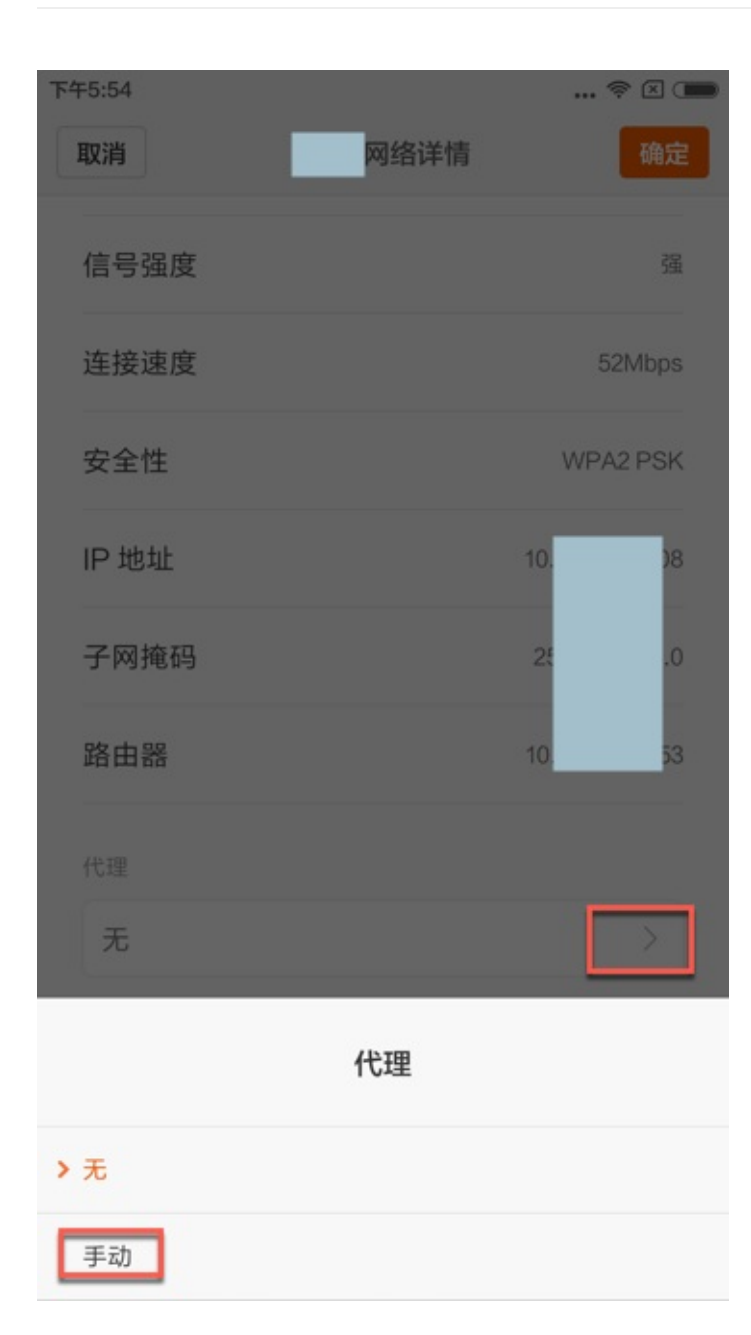

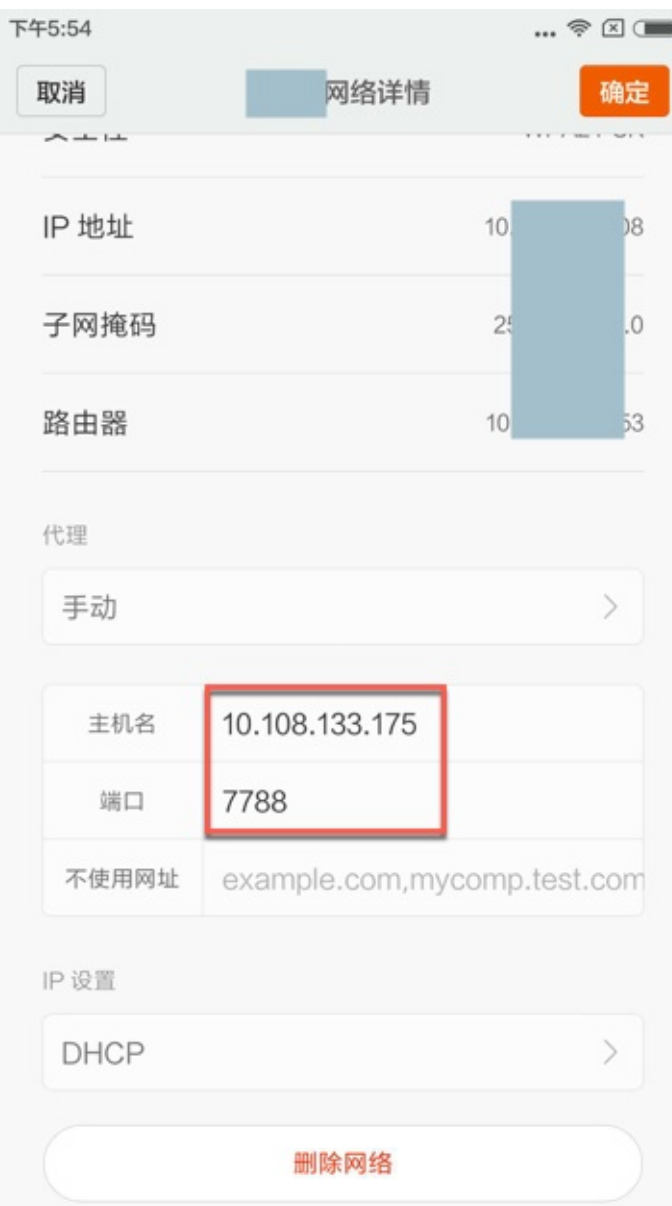

# **⼩⽶9中设置的Wifi代理为Charles**

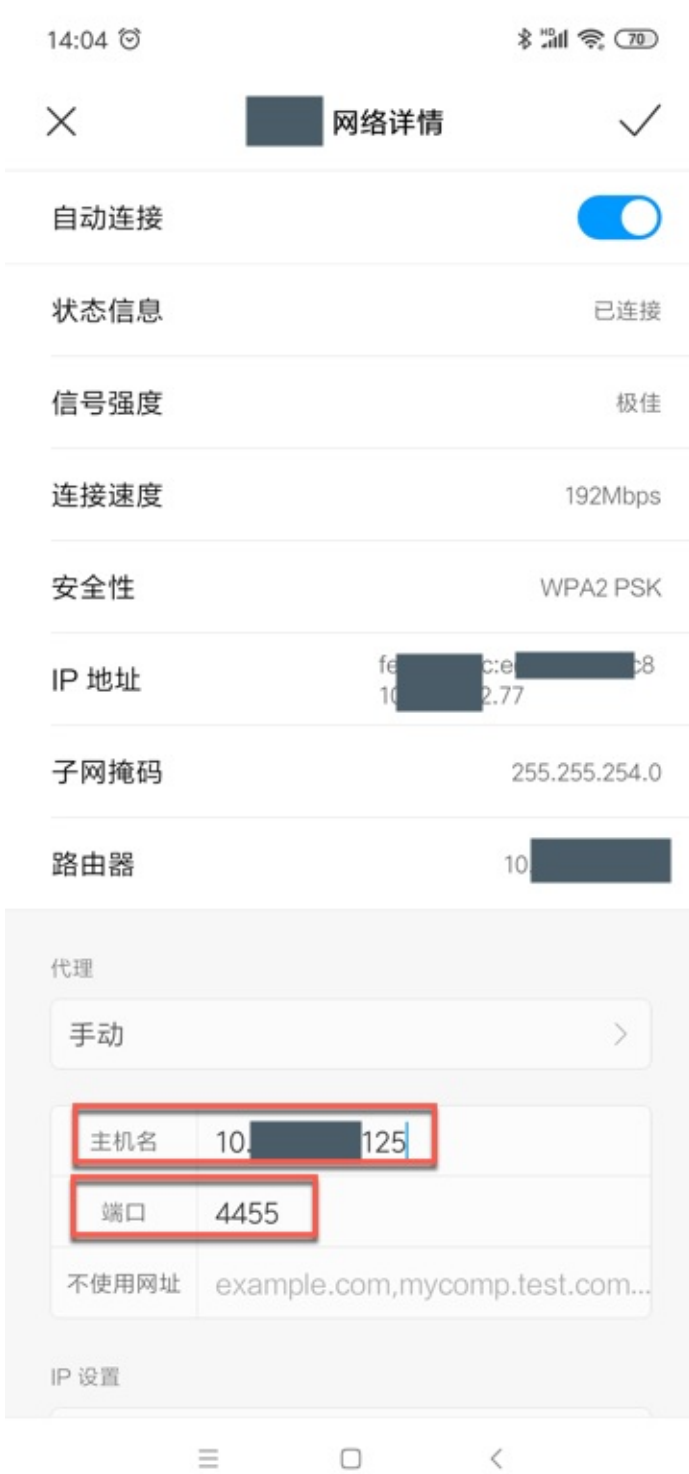

# **锤⼦中设置的Wifi代理为Charles**

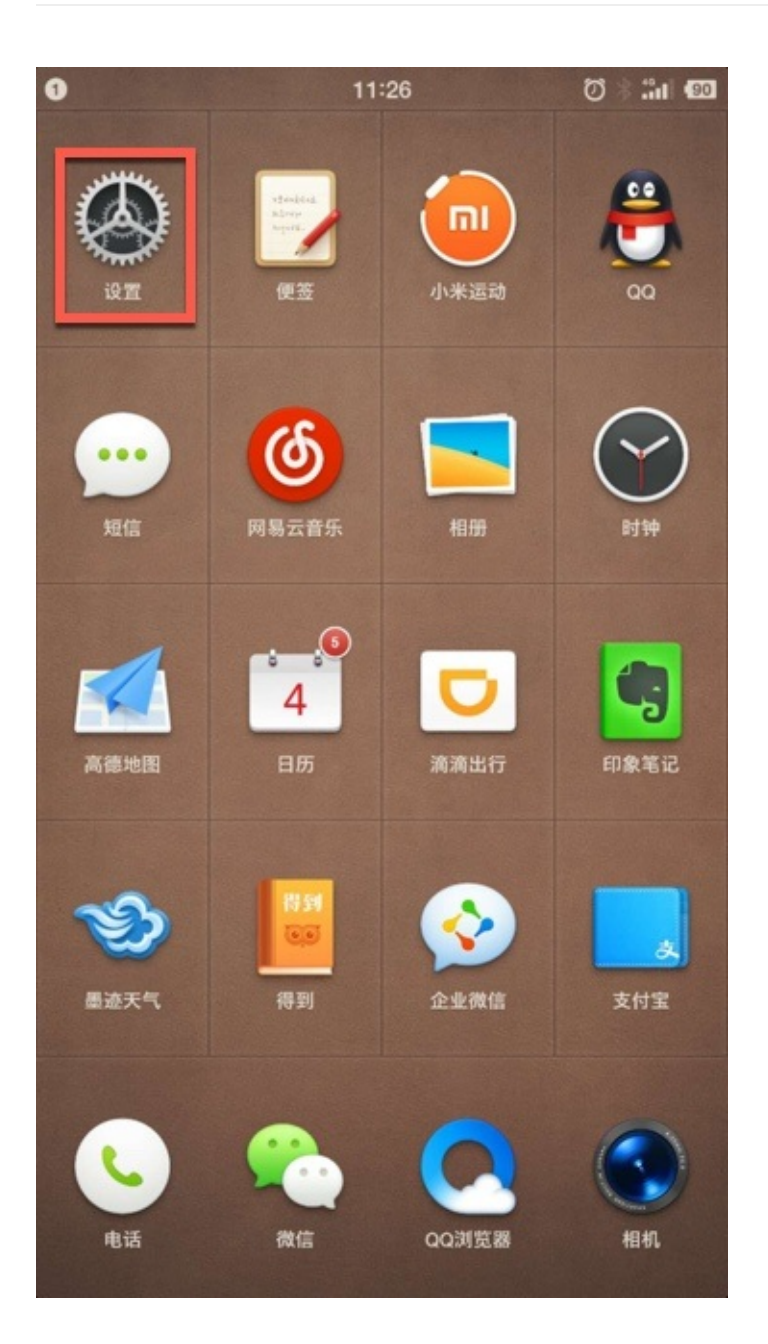

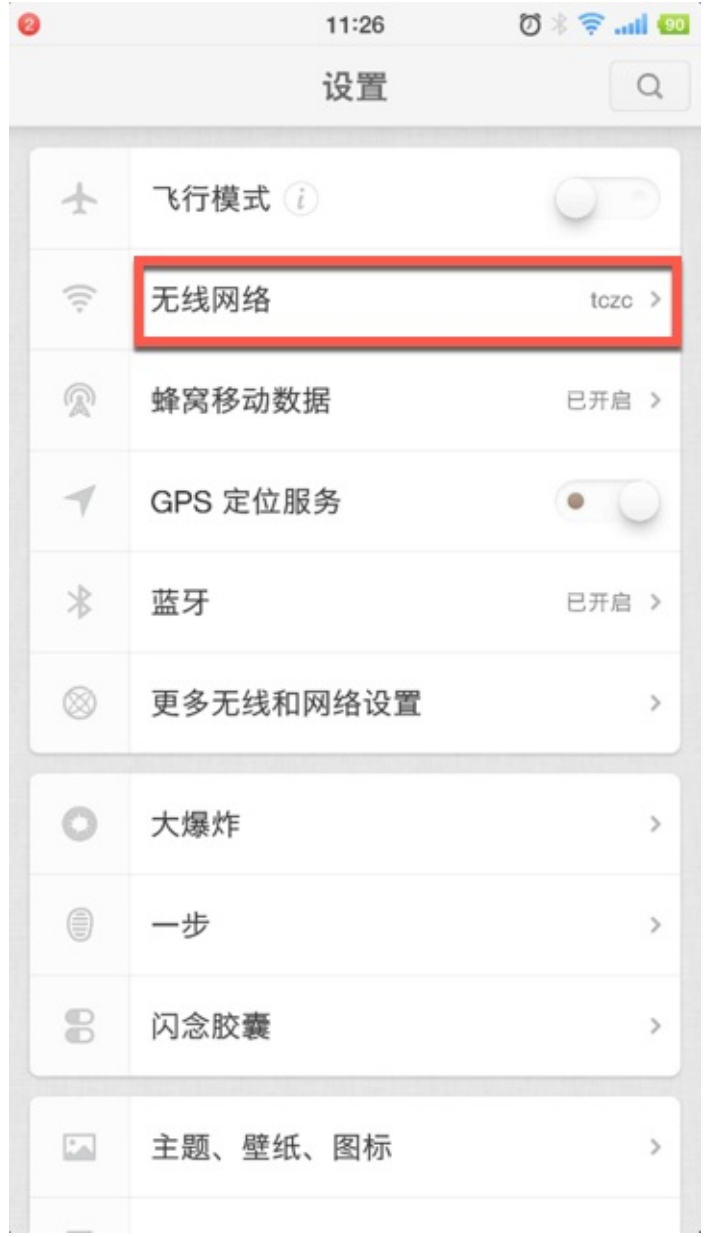

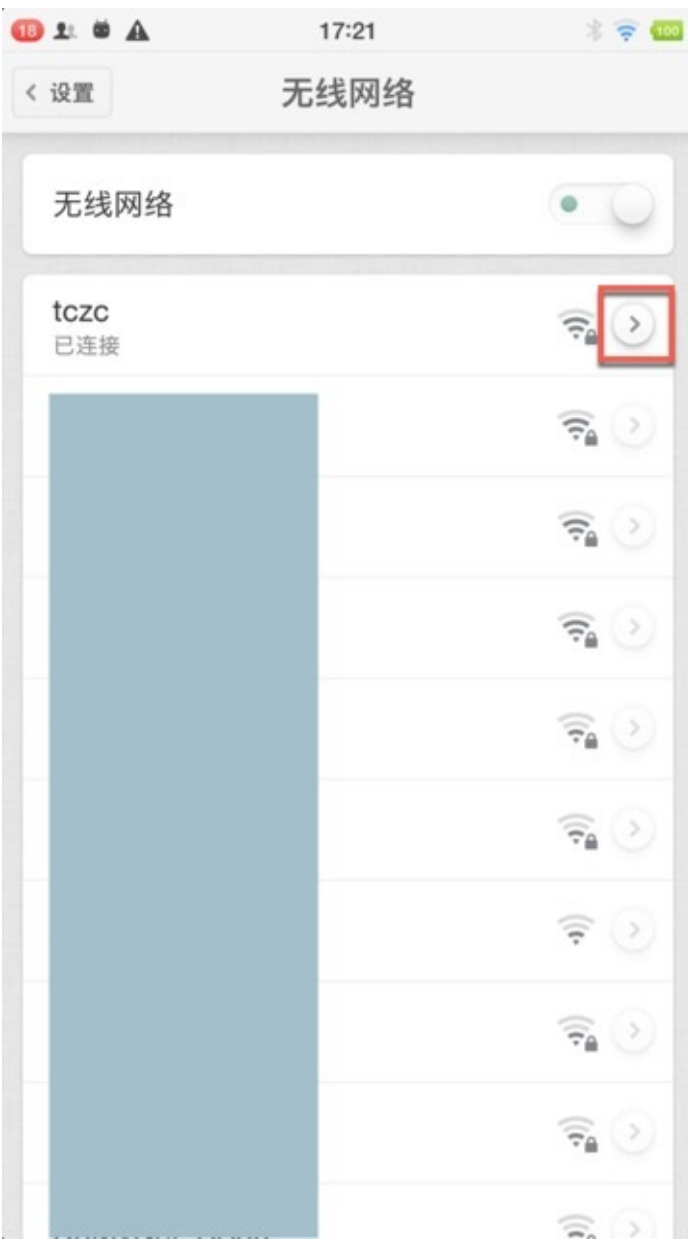

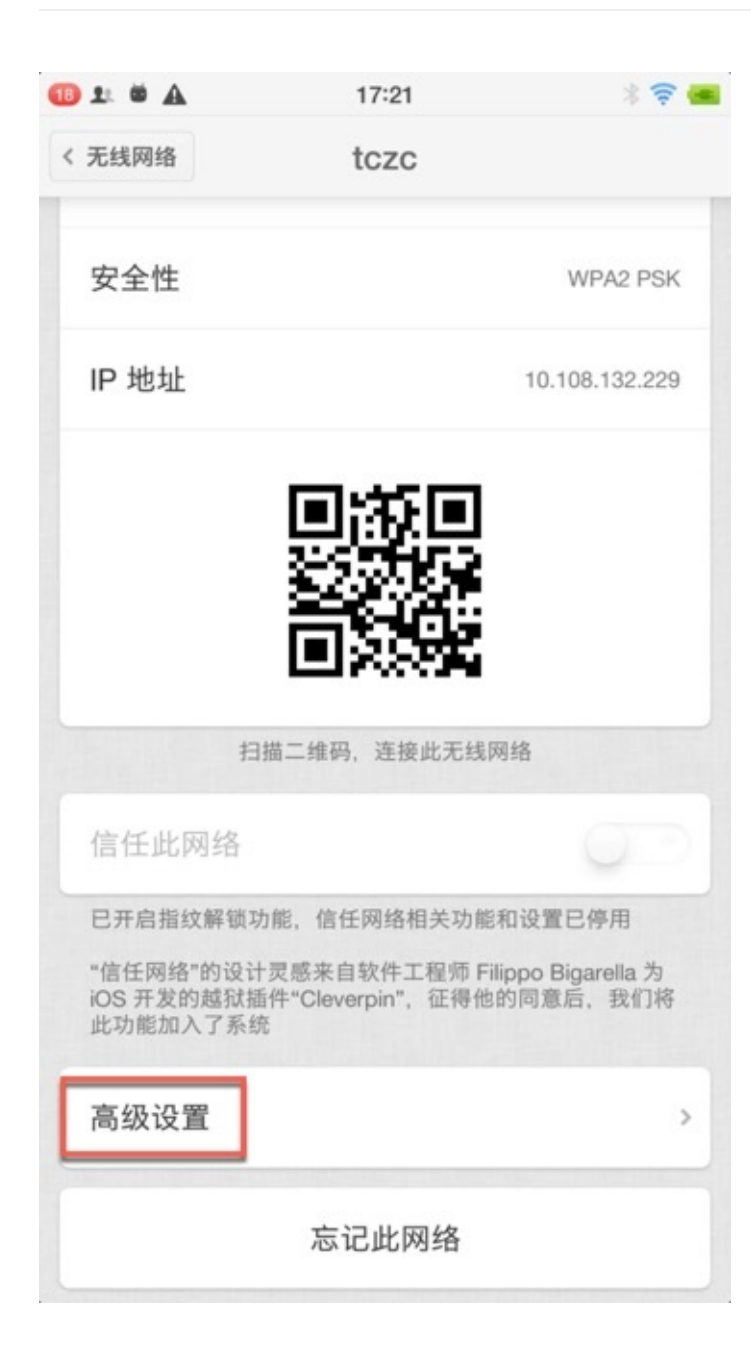

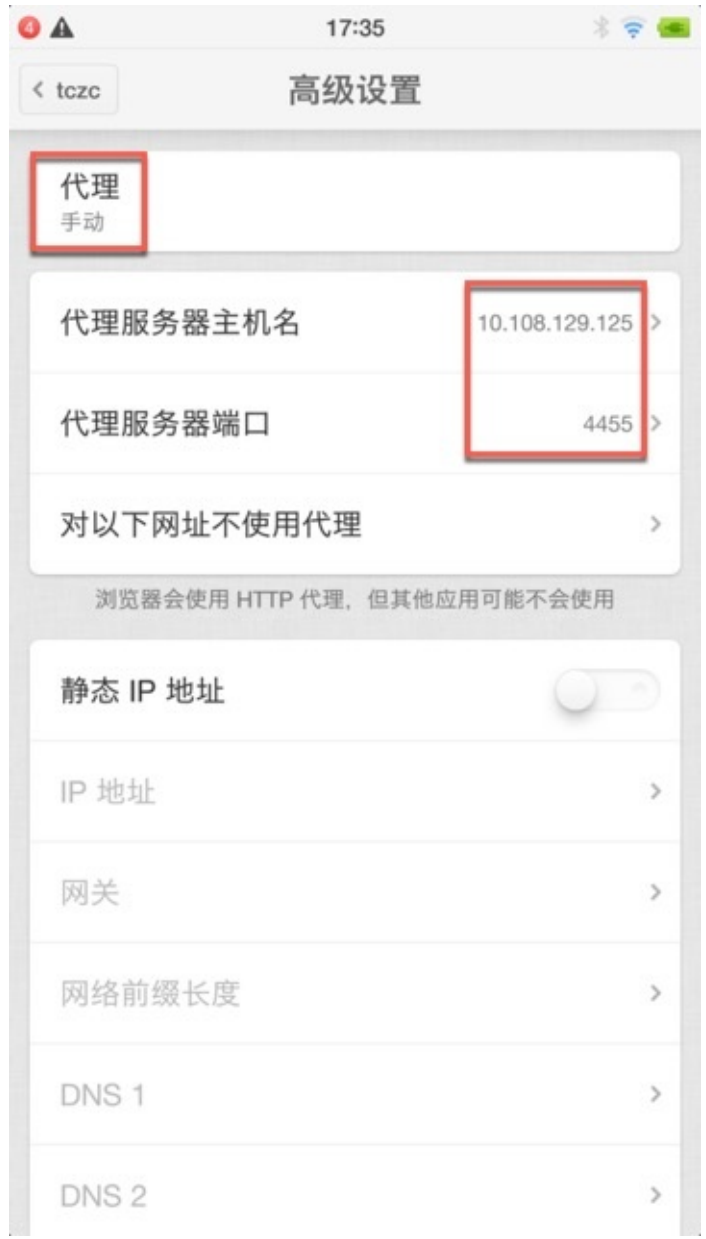

crifan.org,使用署名4.0国际(CC BY 4.0)协议发布 all right reserved, powered by Gitbook最后更新: 2023-07-12 21:31:54

# <span id="page-24-0"></span>**iOS中设置Wifi代理为Charles**

以 iPhone 6 为例来解释, 如何给 ios 设置Wifi代理为Charles

设置 -> Wifi -> 点击你的Wifi -> HTTP代理 -> 配置代理

- 手动
	- o 默认是 关闭, 此处改为 手动
- 服务器: 10.108.129.57
- 端口: 5678

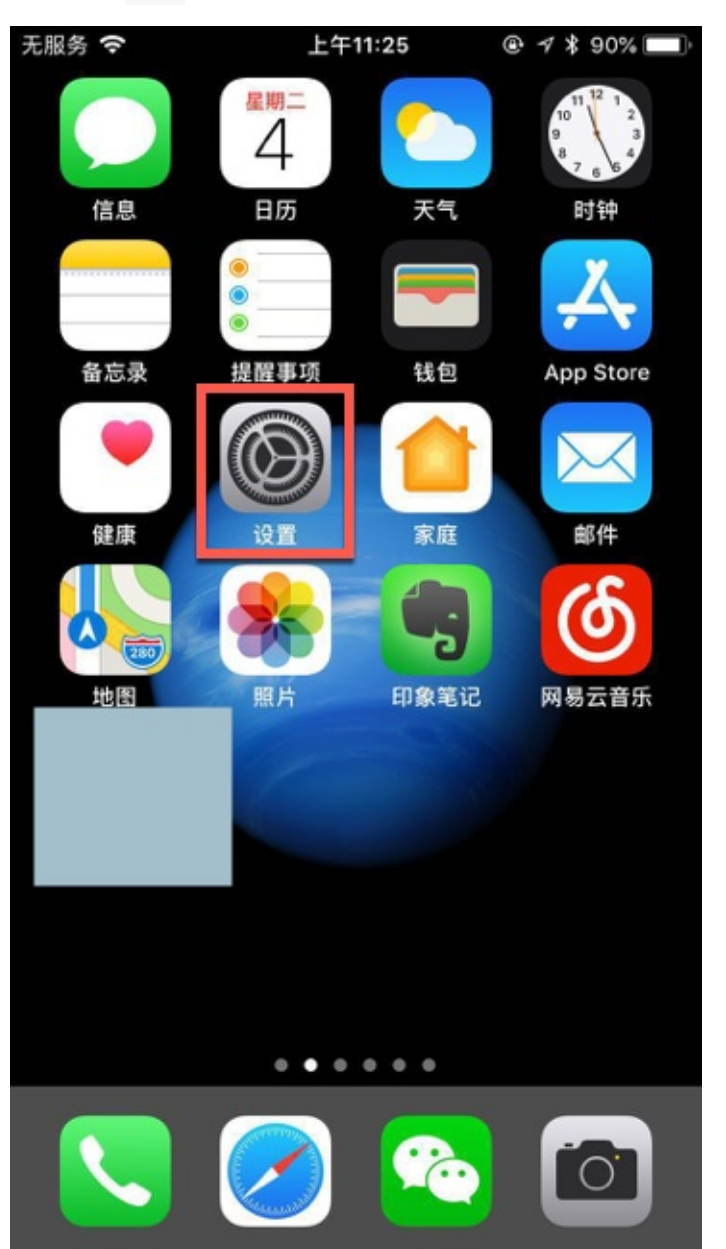

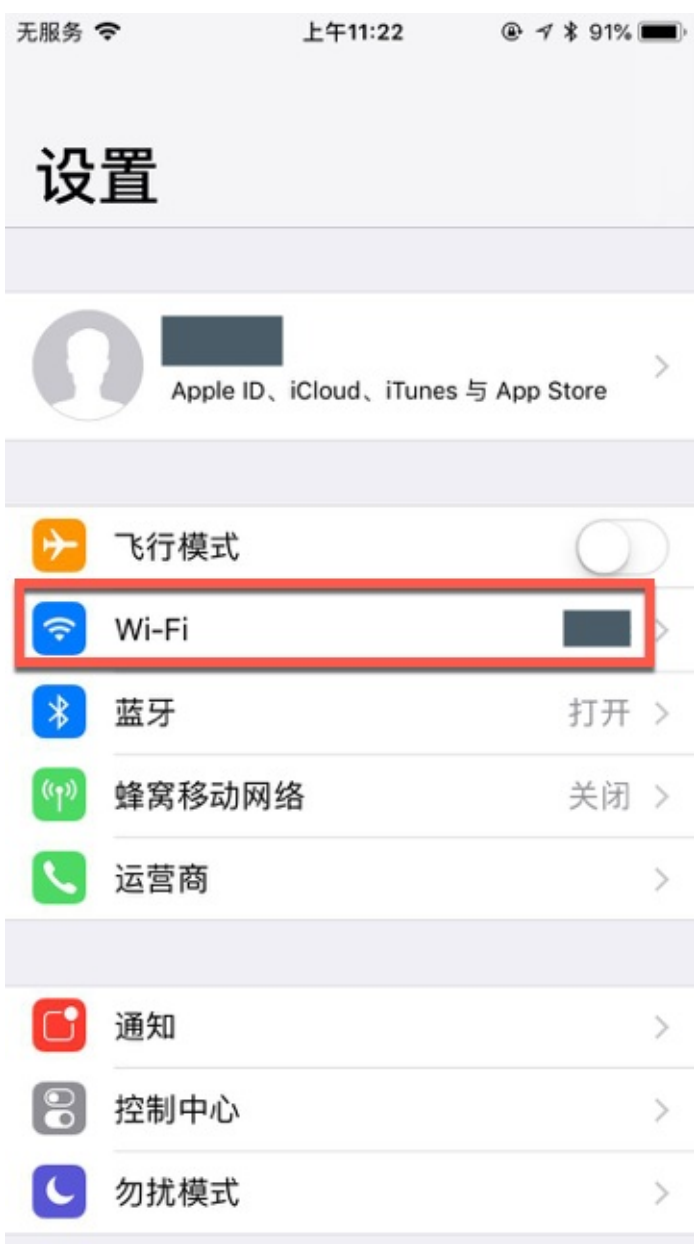

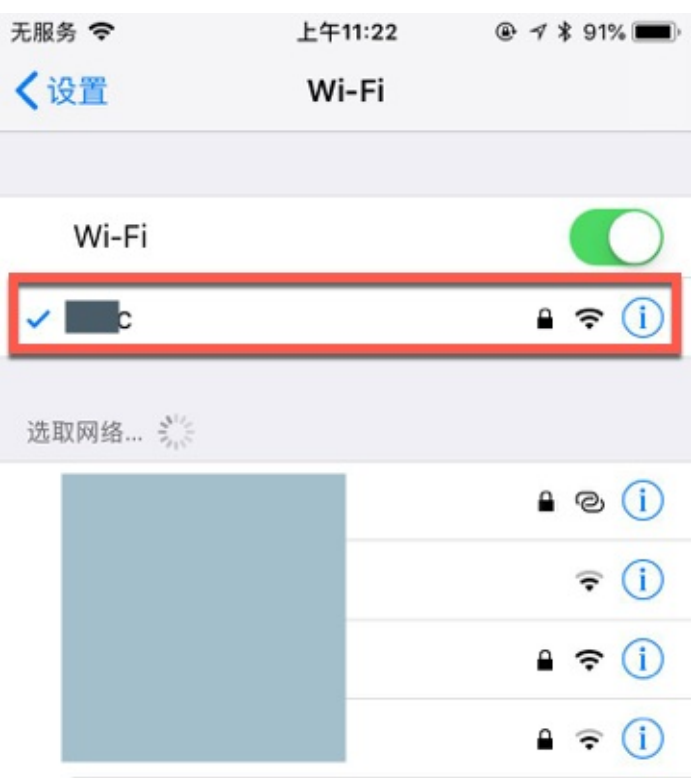

其他...

询问是否加入网络

将自动加入已知网络。如果没有已知网络,您必须<br>手动选择。

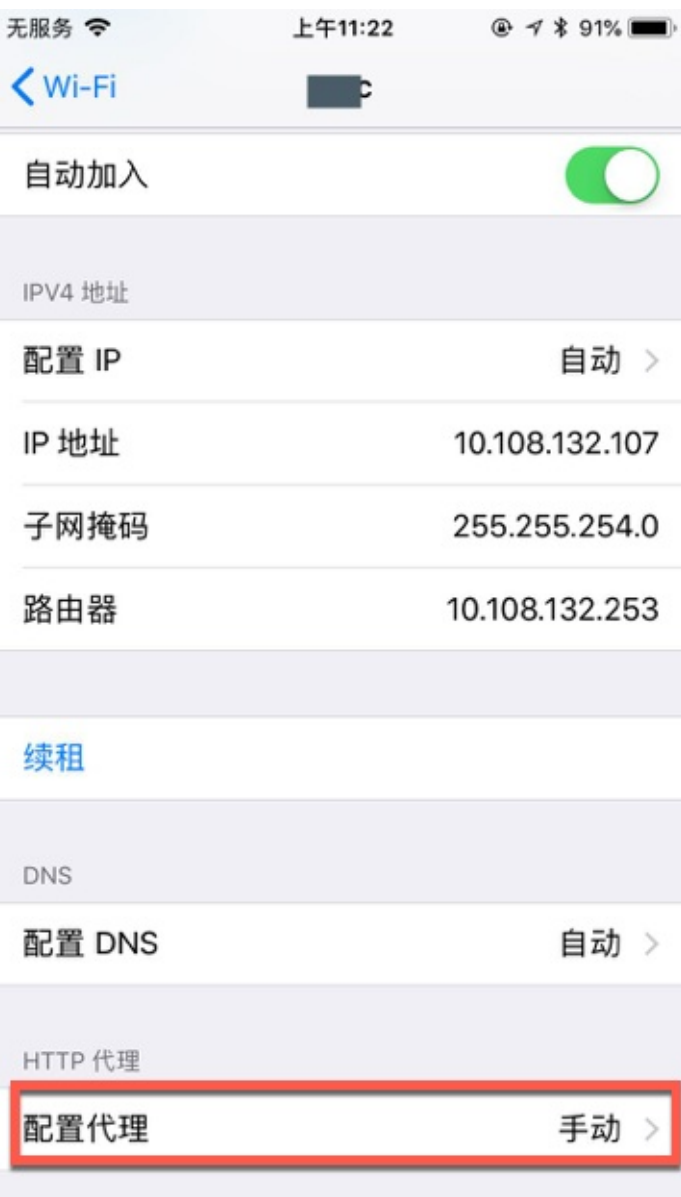

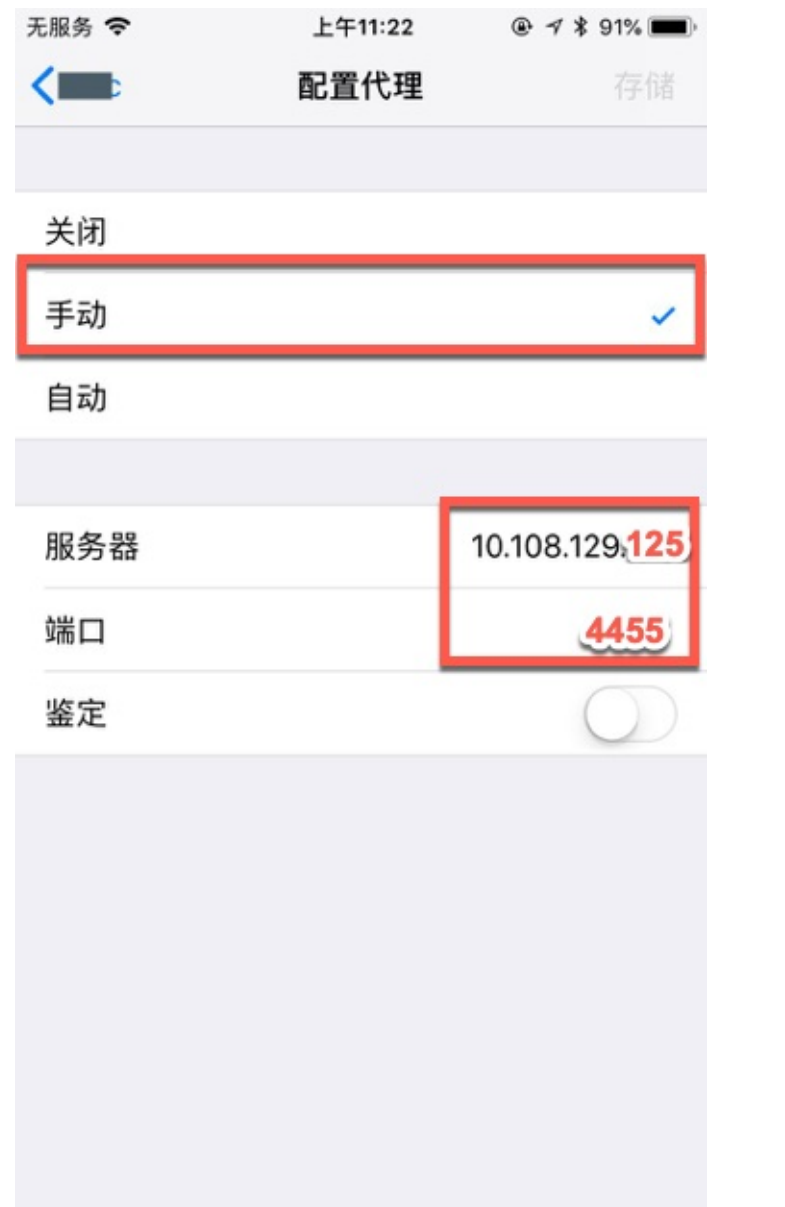

crifan.org,使用署名4.0国际(CC BY 4.0)协议发布 all right reserved, powered by Gitbook最后更新: 2023-07-12 21:31:58

# <span id="page-29-0"></span>**复杂的https请求**

接着介绍如何用 Charles 配合其他相关工具, 如 夜神 安卓模拟器, Xposed框架 或 太极Magisk 框架, 以及插 件 JustTrustMe 等, 去实现抓包app中加了密的https的请求, 即绕过https, 看到明文的数据。

### **Charles抓包移动端app的https请求的流程**

核心步骤和思路:

- 电脑端
	- 安装Charles的根证书
	- Mac
		- 用钥匙串去信任Charles的根证书
	- Charles中
		- 启用 Enable SSL Proxying
			- 再设置对应的过滤api地址
- 手机端
	- 安装Charles的根证书
		- **Android** 
			- 注意类型选择为: VPN和应用
				- 不要选择:WLAN
			- 确保证书安装成功
				- 受信任凭据 -> 用户 中可以看到已安装的Charles证书
		- iOS
			- 安装证书后, ios 10.3+ 还需要信任根证书

下面详细介绍如何操作。

### **Charles中开启SSL代理**

Proxy -> SSL Proxying Settings -> SSL Proxying -> Enable SSL Proxying

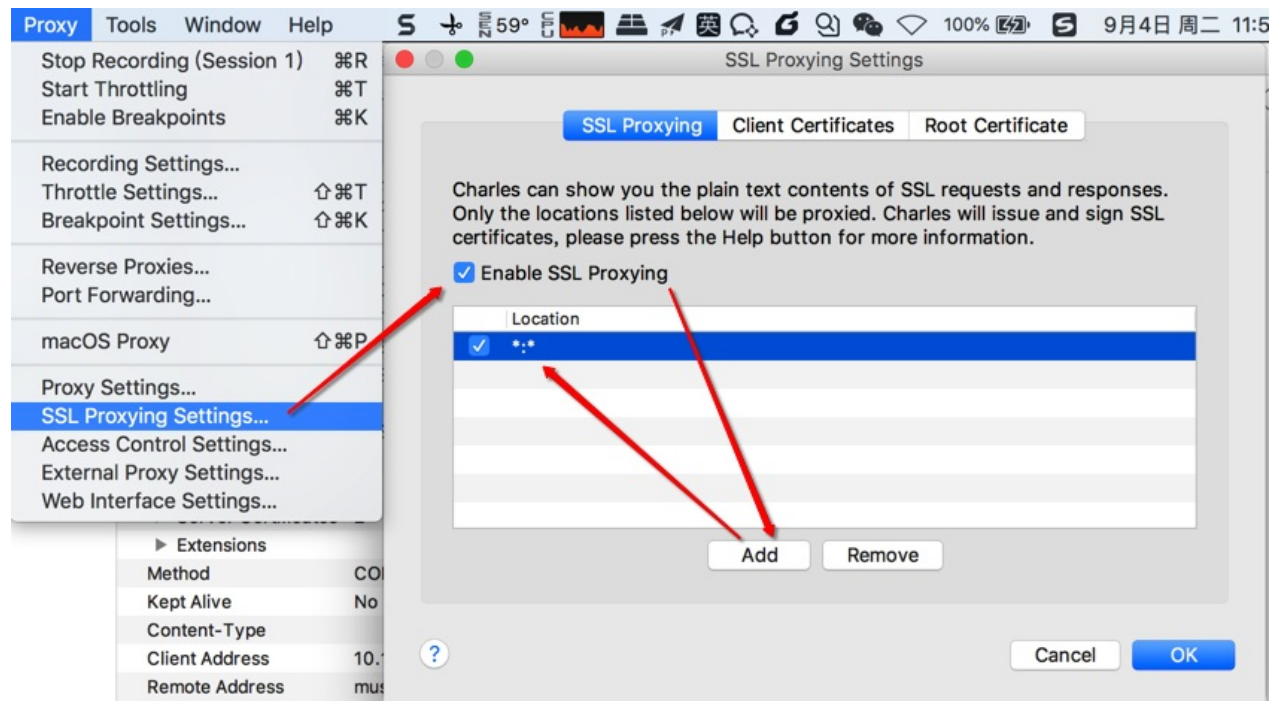

然后去点击 Add, 设置为:

- Host: \*
- Port: \*

设置后是:

- Location : \*:\*
	- o 表示: 针对所有的 https 的请求都 启用SSL代理
		- 这样所有的https的请求,都可以看到解密后的明文了

#### **电脑中安装并信任Charles根证书**

此处以Mac为例,解释如何在Mac中安装Charles根证书,并设置信任。

通过Charles中的帮助,把Charles的根证书安装到当前电脑中

#### 点击Charles的

Help -> SSL Proxying -> Install Charles Root Certificate

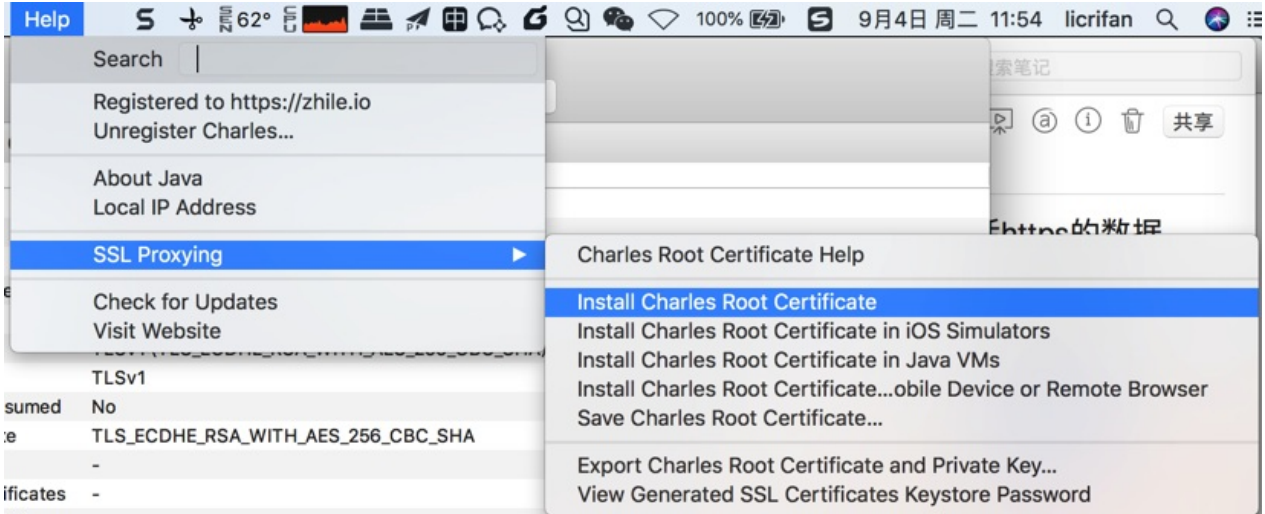

会弹出 (调用Mac的) 钥匙串KeyChain Access, 去其中设置信任Charles的根证书:

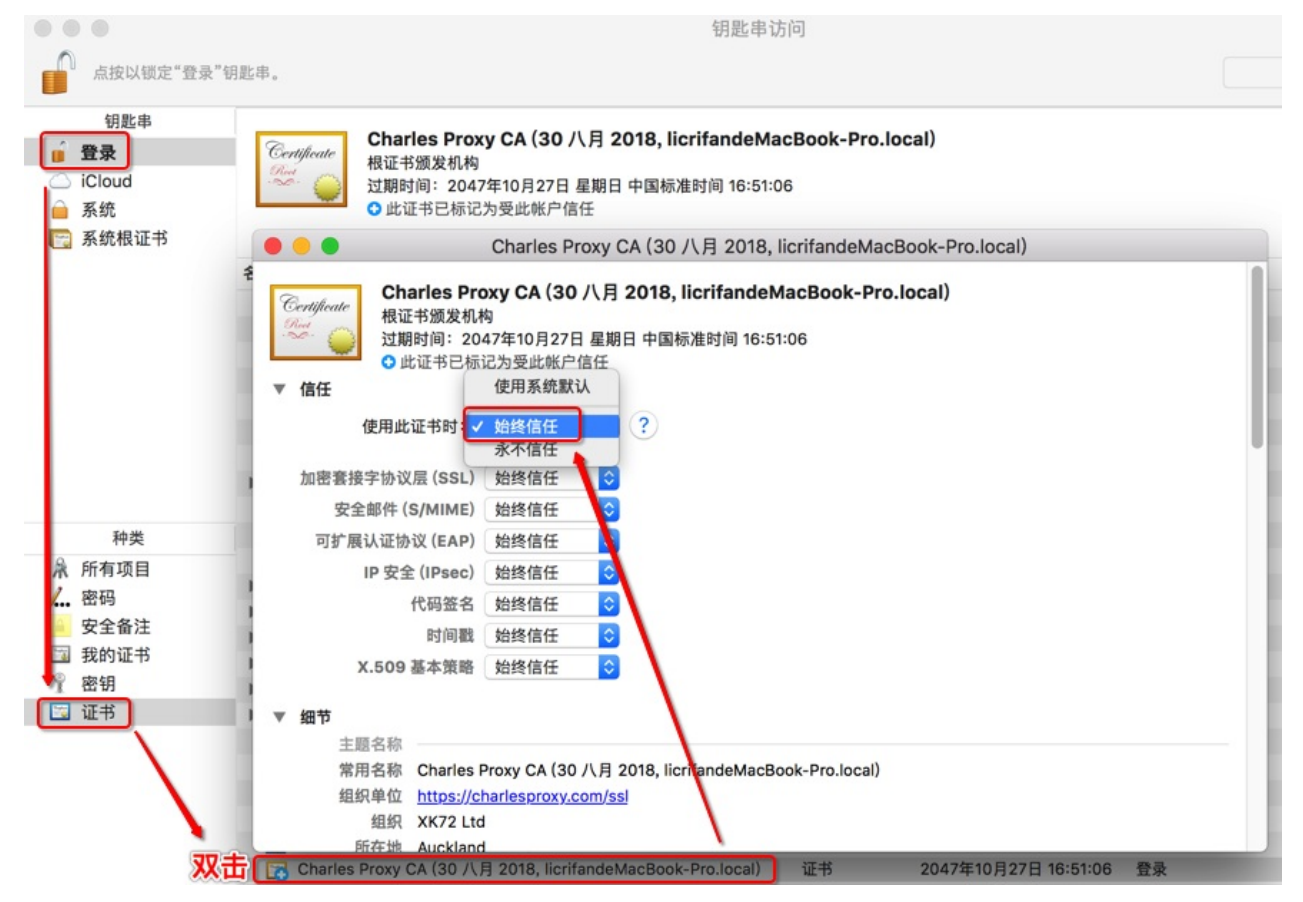

#### 即可看到证书从 红色变 蓝色 加号的:

此证书已标记为受此账户信任

#### **移动端安装Charles的ssl证书**

接着就是去移动端的手机中安装Charles的ssl证书。

概述:

- Android端
	- o 得到Charles的手机端的证书
		- 有两种方式
			- 自己下载
				- 手机端打开 http://chls.pro/ssl, 会自动弹框去下载得到ssl证书
					- 比如: charles-ssl-proxying-certificate.pem
					- 注意: 事先要给手机端设置好Charles的代理, 否则只能打开和看到普通网页, 无法弹框下载
			- 从别处拷贝
				- 从PC端Charles导出手机端要安装的证书
					- 比如: charles-ssl-proxying-certificate.cer
				- 别人下载好的 或 你自己之前下载好的,拷贝或发送到手机端
	- 去安装证书
		- 直接点击即可开始安装
			- 如果不行, 则通过 从存储设备安装 去安装, 确定是可以安装的
		- 安装期间的设置
			- 凭据类型: VPN和应用
				- 不能选 wLAN
		- 安装完毕后确定安装成功
			- 受信任的凭据 -> 用户 中可以看到已安装 XK72 Ltd Charles Proxy CA 字样的证书
- iOS端
	- o iPhone中打开 http://chls.pro/ssl, 按照提示下载安装证书, 以及信任证书

详解:

详见后续章节: 移动端安装ssl证书

crifan.org, 使用署名4.0国际(CC BY 4.0)协议发布 all right reserved, powered by Gitbook最后更新: 2023-10-17 09:18:16

## <span id="page-33-0"></span>**移动端安装Charles的ssl证书**

此处整理,如何到移动端手机中安装Charles的ssl证书。

crifan.org, 使用署名4.0国际(CC BY 4.0)协议发布 all right reserved, powered by Gitbook最后更新: 2023-07-12 21:31:31

# <span id="page-34-0"></span>**安卓中安装Charles的ssl证书的典型步骤**

### **通过浏览器下载Charles的ssl证书**

在给安卓中 设置了Wifi代理为Charles 之后,再去安卓端的浏览器打开:

http://chls.pro/ssl

其会自动跳[转到](#page-13-0)

[http://charlesprox](http://chls.pro/ssl)y.com/getssl

然后会自动弹框去下载证书文件

注意: 不要用微信去打开, 改用手机中单独的浏览器, 比如 QQ浏览器 去打开

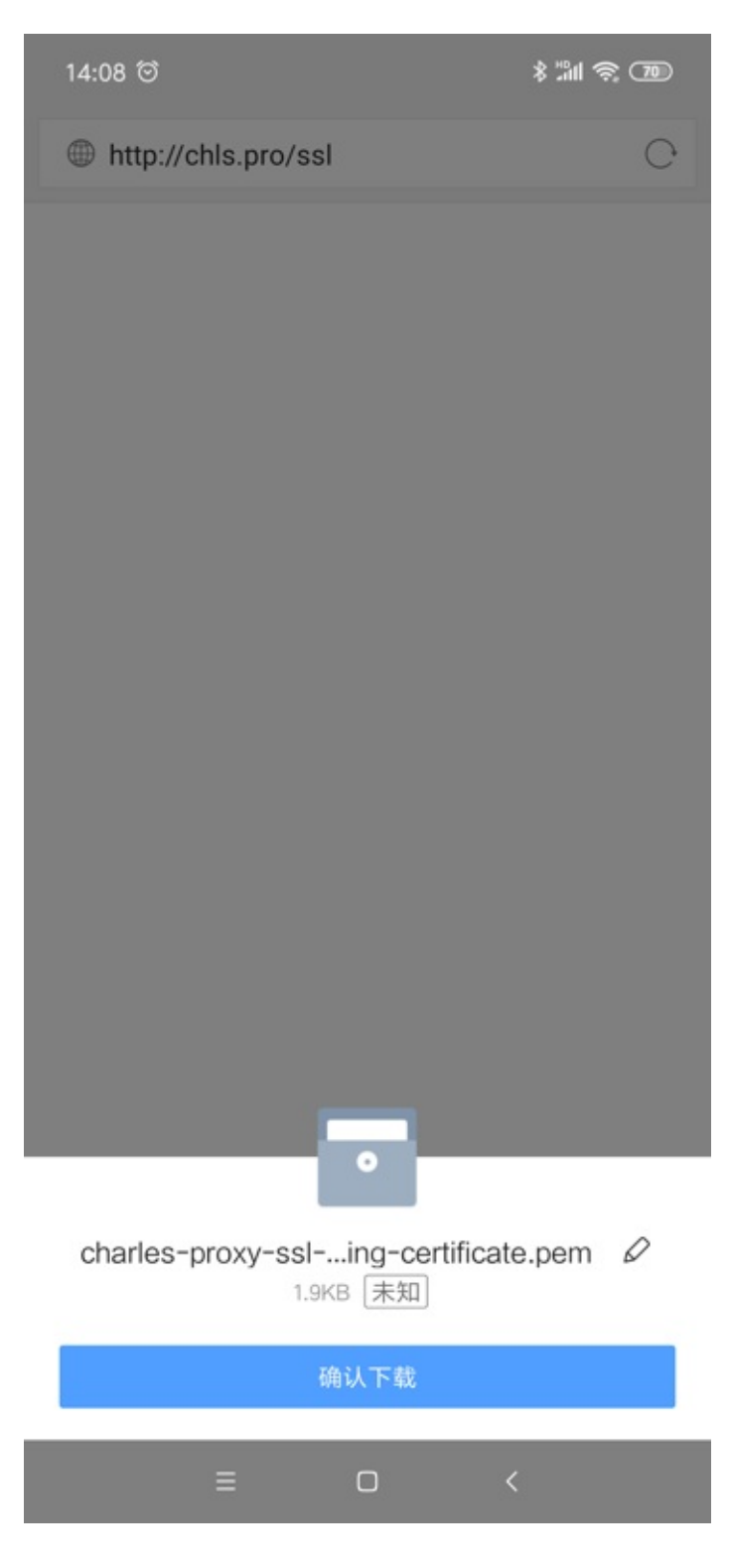

# **安装Charles的ssl证书**

找到下载好的证书文件:
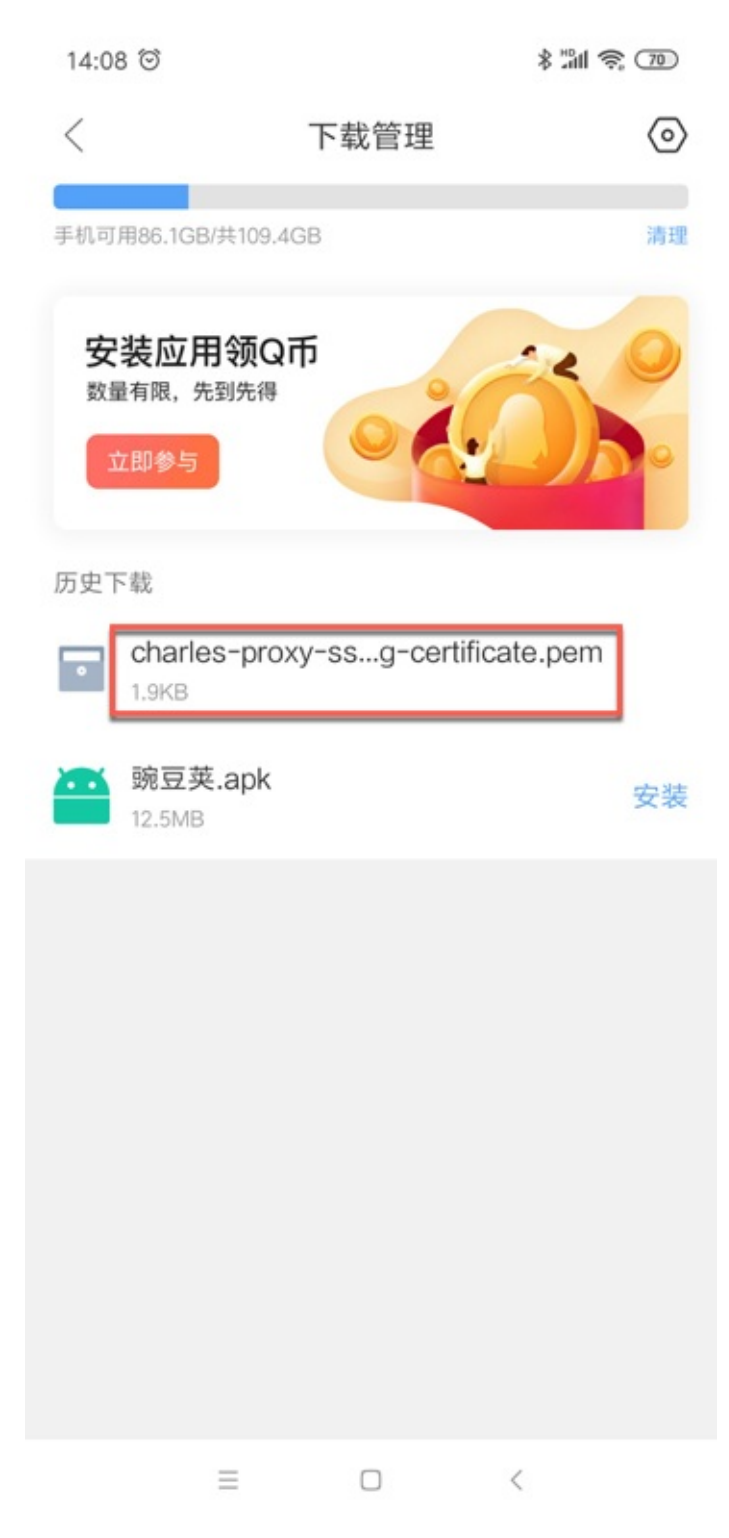

点击去安装,正常情况下,可以弹出用安装证书所用工具。 比如:

• 从微信等方式发送到手机端后点击证书显示的 证书安装工具

● 小米4中用浏览器下载到 getssl.crt 后点击弹框选择 证书安装工具

 $\circ$ 

然后后续就是正常的安装证书的过程了。

另外,很多设备真正安装证书之前,需要进入设置PIN码或解锁图案的设置界面,比如:

• 小米9

 $\circ$ • 小米4

40

正常的证书安装过程是:

进入 为证书命名 界面, 输入证书名:

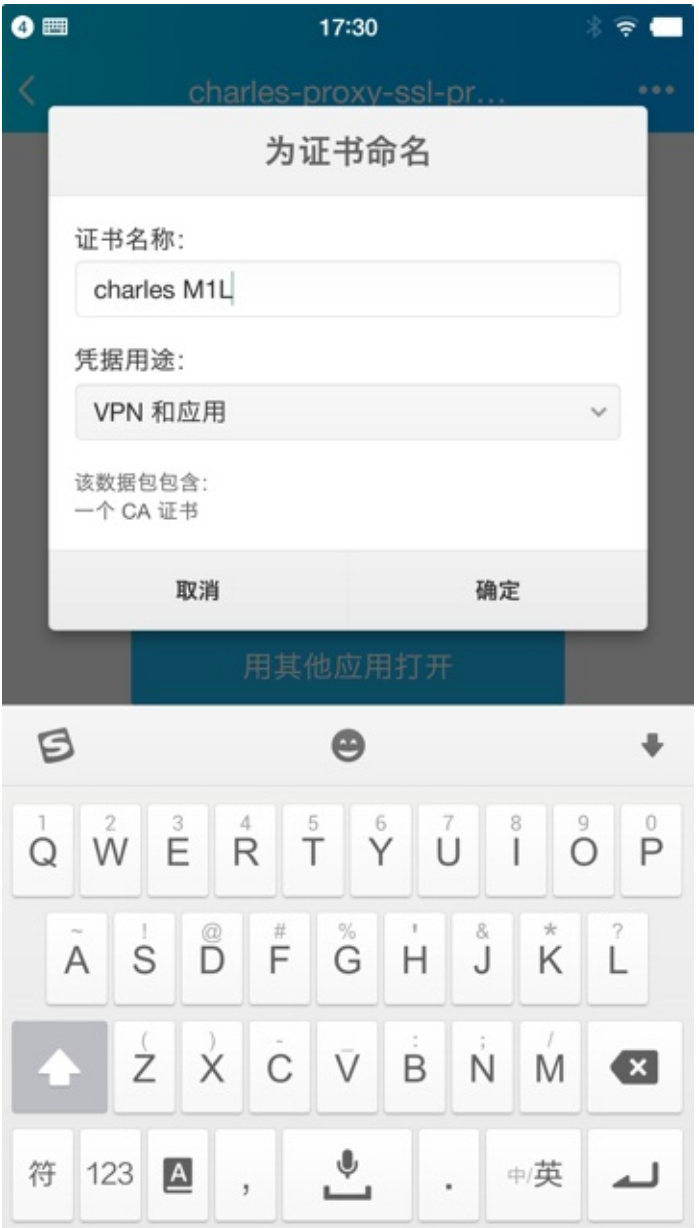

此处是:

- 证书名称: Charles M1L
	- 注:
		- 此处可以随意命名
		- 一般命名中包含Charles,更易于后期识别
- 凭据类型: VPN和应用
	- 注意:
		- 有两个选项:

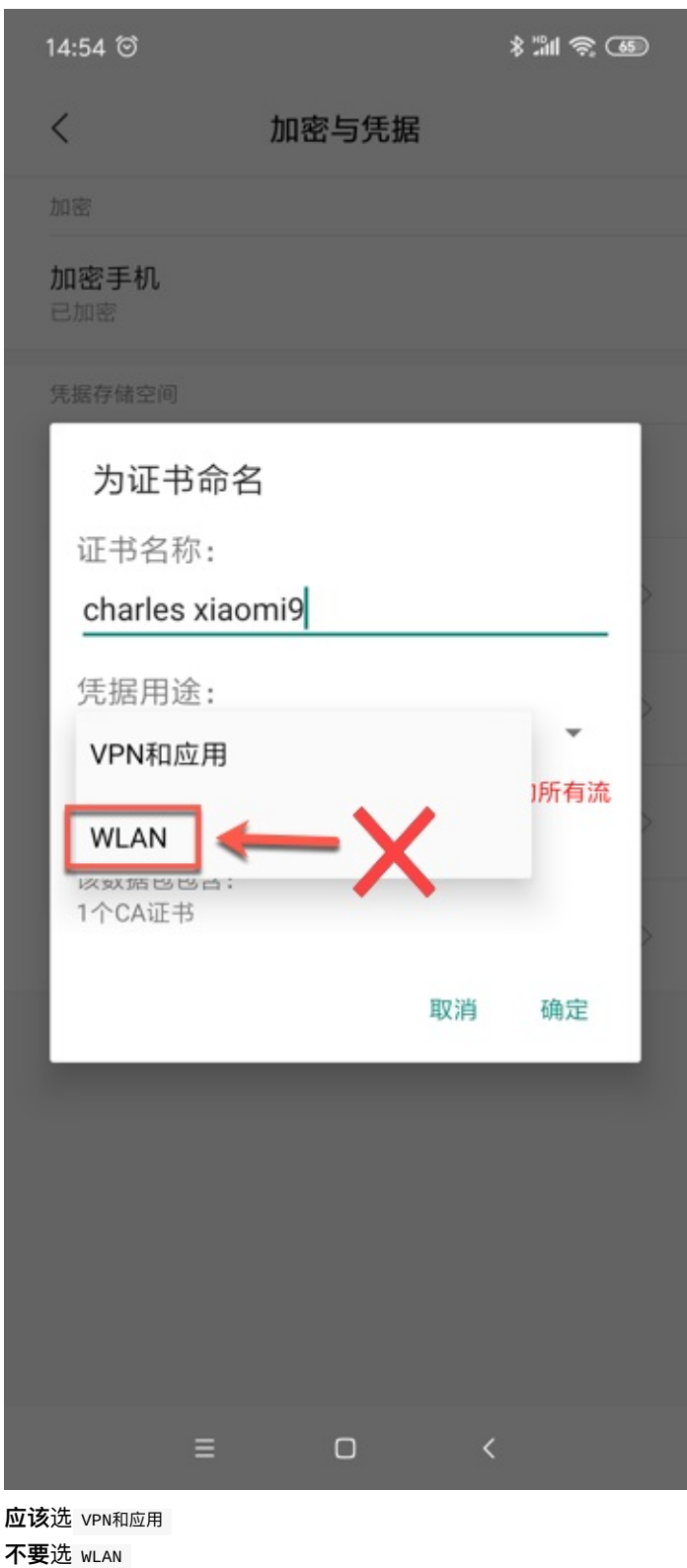

■ 我之前错误理解为: 此处Charles代理是用于Wifi, 所以要选WLAN

然后就会显示 toast 提示: 已安装 xxx :

 $\blacksquare$  $\blacksquare$  $\blacksquare$ 

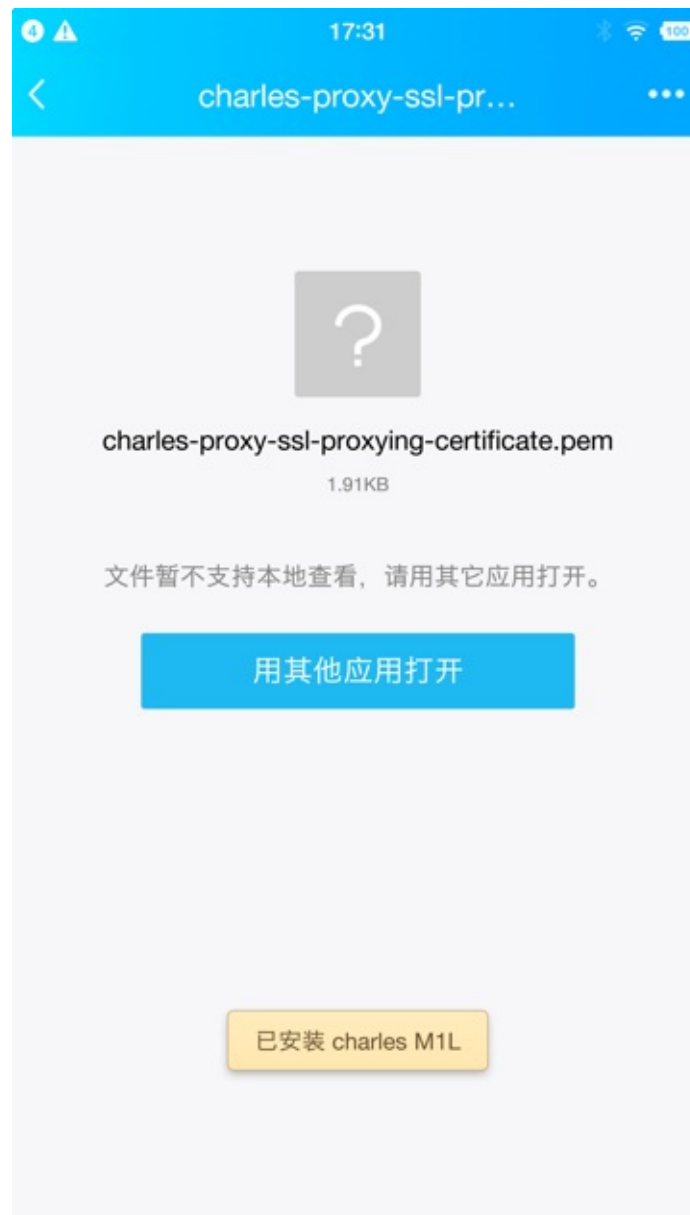

# **确认Charles证书已正确安装**

接下来再去确认Charles证书已正常安装:

受信任的凭据 -> ⽤户 中可以看到已安装的证书:

XK72 Ltd Charles Proxy CA

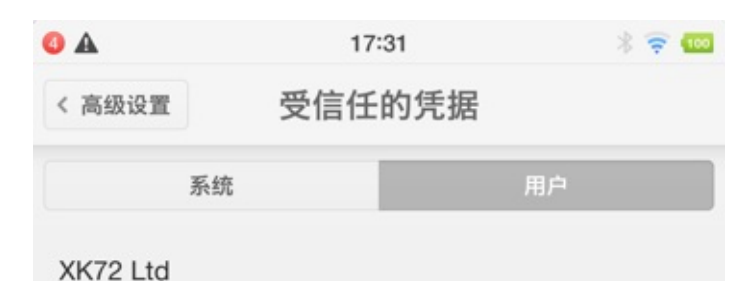

Charles Proxy CA (30 八月 2018, licrifandeMacBook-Pro.local)

点击后可以看到Charles证书的详情:

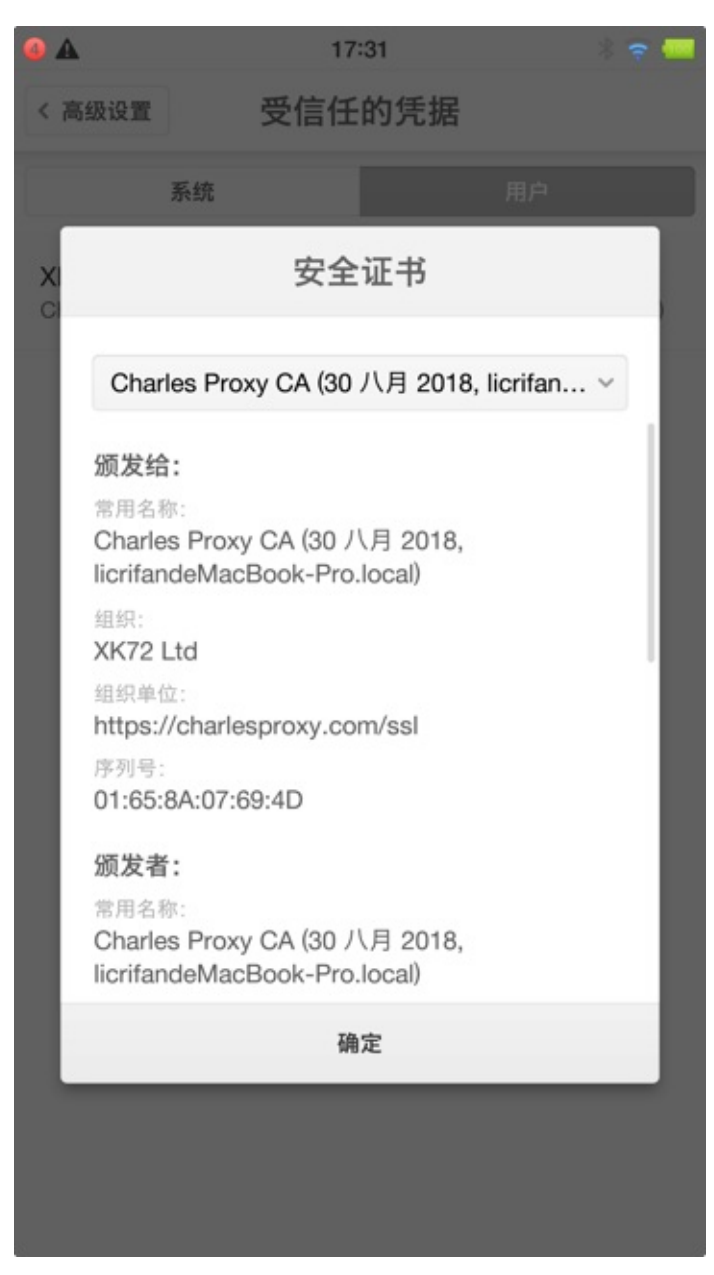

另外, 小米9中, 还可以通过 用户凭据 中看到已安装的证书:

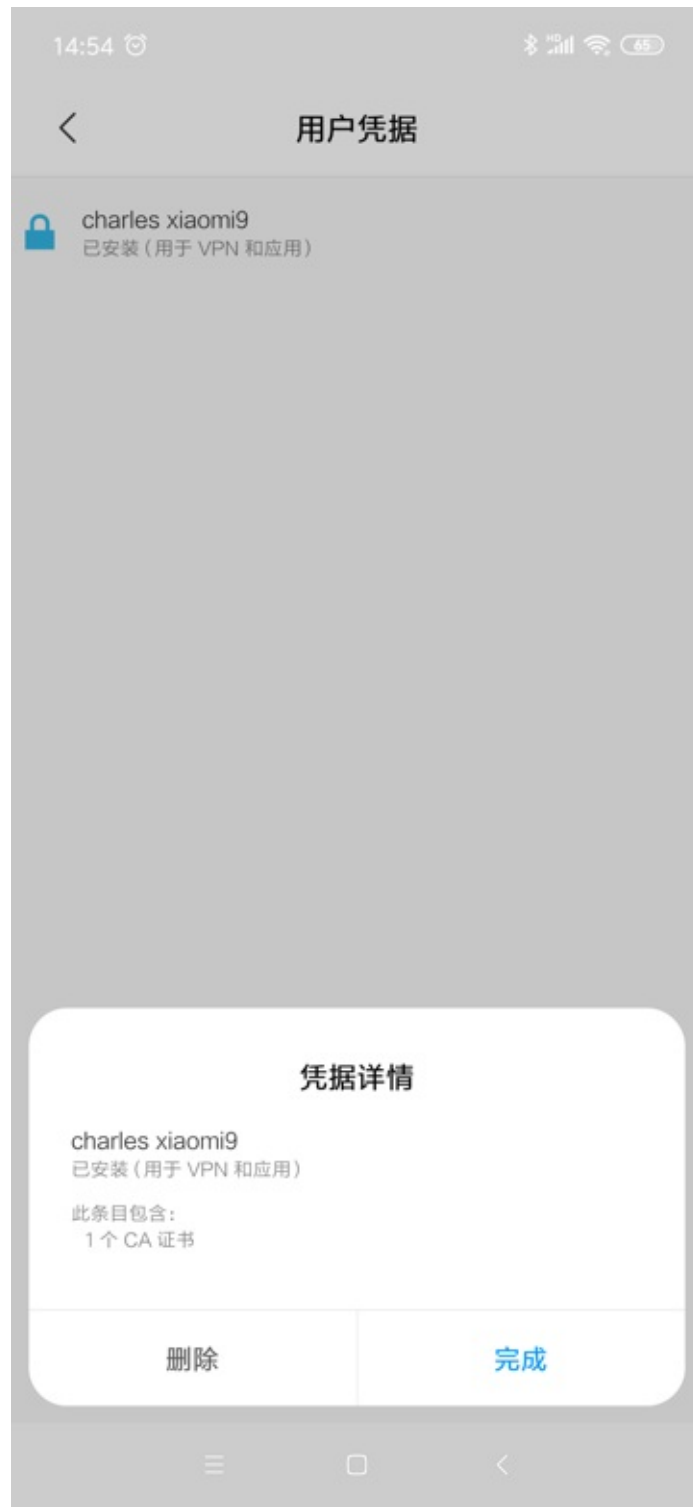

crifan.org,使用署名4.0国际(CC BY 4.0)协议发布 all right reserved, powered by Gitbook最后更新: 2023-07-12 21:31:15

# **iOS中安装Charles的ssl证书的典型步骤**

iOS中安装Charles的ssl证书的过程,和安卓中基本上是一样的。

此处以iPhone为例去解释具体过程。

在确保iPhone中也已经设置了Wifi的代理为Charles后, 用iPhone中的 safari 去打开:

http://chls.pro/ssl

其内部也会自动跳转到:

[http://charlesprox](http://chls.pro/ssl)y.com/getssl

弹框提示:

此网站正尝试打开"设置"以向您显示一个配置描述文件。您要允许吗?

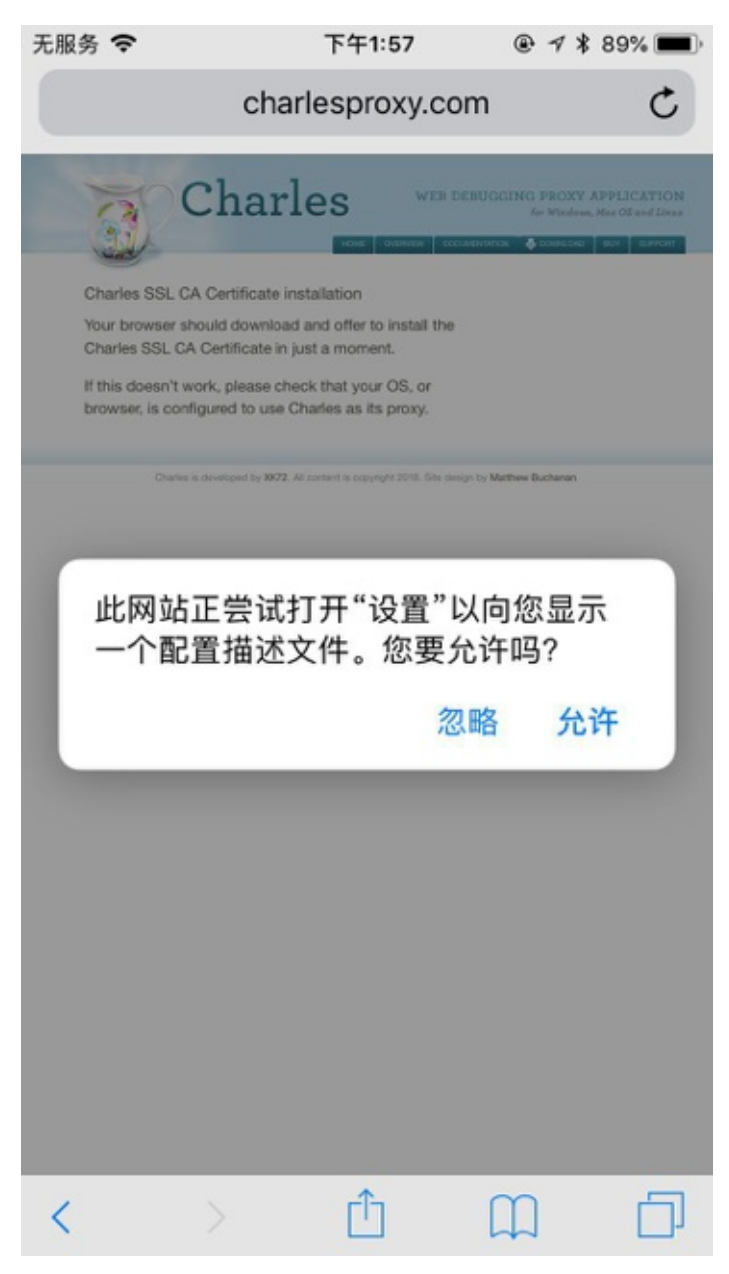

点击 允许后, 进入 安装描述文件 页:

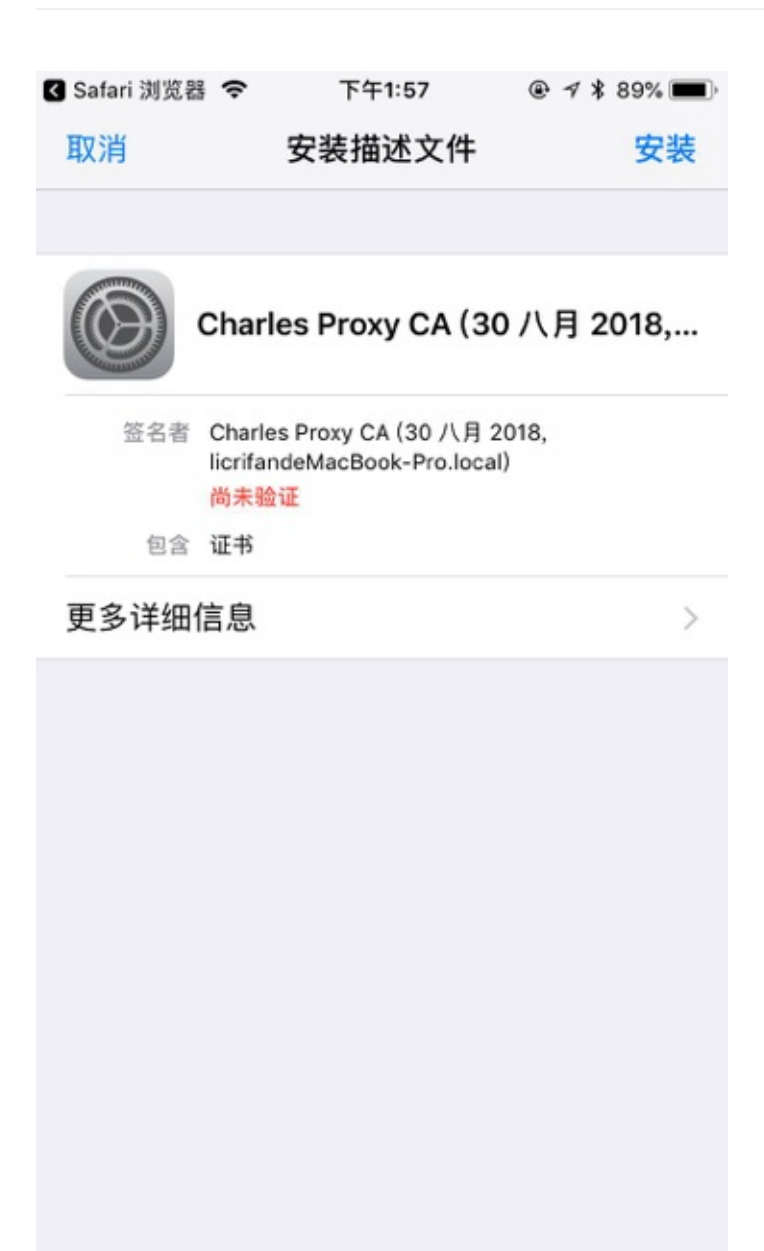

点击安装后,继续点击安装,弹出菜单后选择安装:

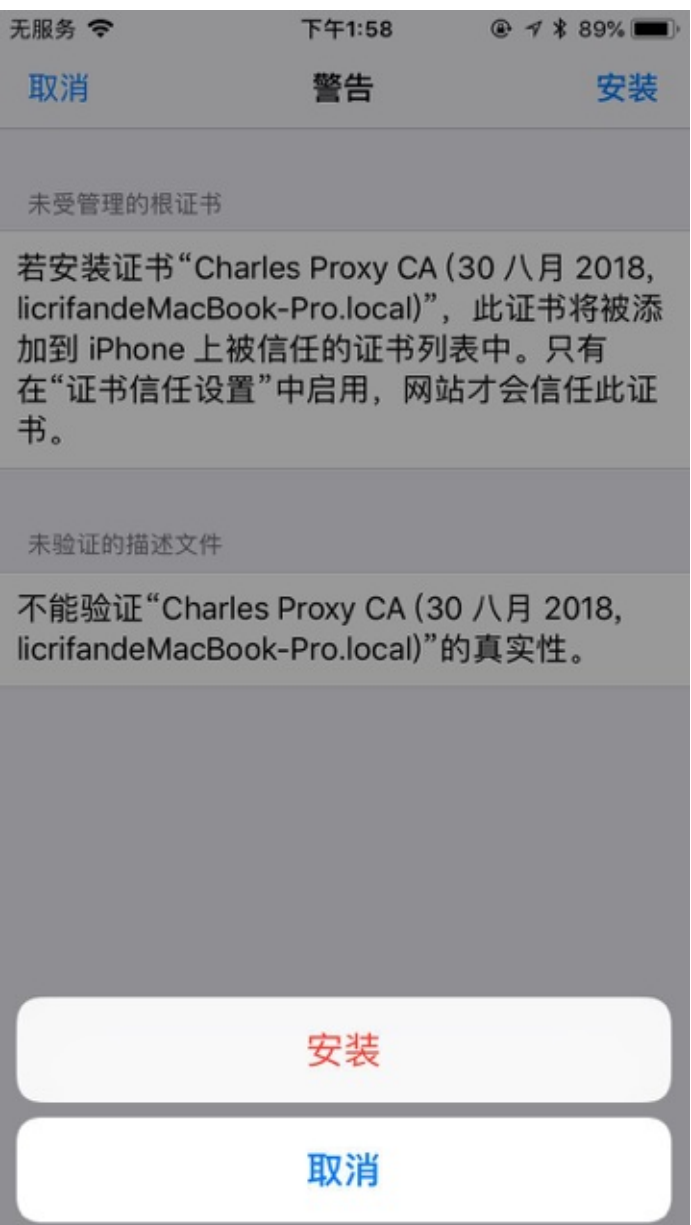

稍等片刻即可安装成功:

签名者 会显示绿色的 已验证√

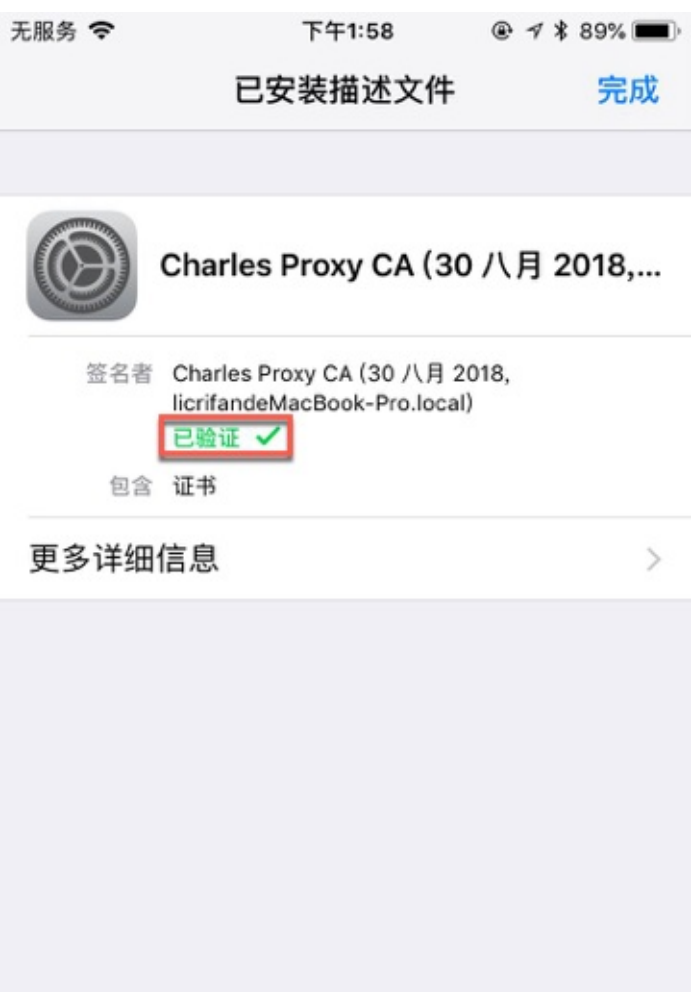

即可。

点击可进入证书详情页:

**■** Safari 浏览器 <del>マ</del> 下午1:57 ● イネ 89% ■

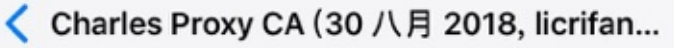

证书

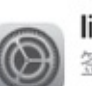

#### Charles Proxy CA (30 八月 2018, licrifandeMacBook-Pro.local)

 $\,$ 签发者: Charles Proxy CA (30 八月 2018, licrifandeMacBook-Pro.local) 到期日: 2047年10月27日

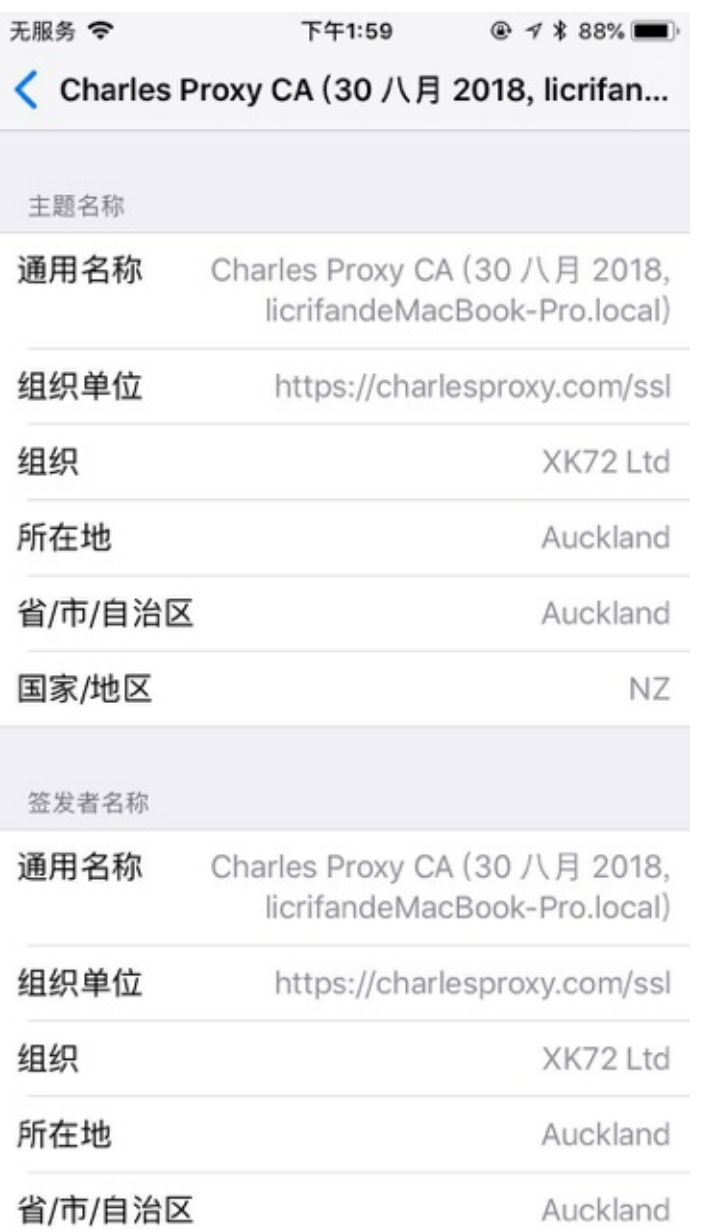

crifan.org,使用署名4.0国际(CC BY 4.0)协议发布 all right reserved, powered by Gitbook最后更新: 2023-10-17 09:38:15

# **破解https的SSL Pinning**

如果有些https,在之前设置了好各种证书和配置后,看到的:

- 要么是 unknown
- 要么是:加密的乱码
- 要么是: 报错无法抓包

而无法看到我们希望的明文数据, 则:

最大可能是, 对方用了https的 SSL pinning

# **什么是SSL pinning**

- SSL pinning = certificate pinning = 证书绑定 = SSL证书绑定
	- 原理:
		- 内部加了ssl证书的校验,给合法的有效的证书,先计算出 fingerprint,通过 fingerprint 指纹去匹配对比, 才视为有效,否则拒绝访问
	- o 效果: 对方的app内部, 只允许, 承认其自己的, 特定的证书
		- 导致此处Charles的证书不识别, 不允许
		- 导致Charles无法解密看到https的明文数据
	- 。详见
		- SSL证书绑定 · iOS安全与防护 (crifan.org)

crifan.org, 使用署名4.0国际(CC BY 4.0)协议发布 all right reserved, powered by Gitbook最后更新: 2023-07-12 16:33:55

## **Android端**

### **Android 7.0之后系统如何破解https的ssl pinning**

对于 Android 7.0 = (API <sup>24</sup> 之后,做了些改动,使得系统安全性增加了,导致:

- app 默认不信任用户域的证书
	- o -》之前把Charles的ssl证书, 安装到 受信任的凭据 -> 用户 就没用了, 因为不受信任了
	- 只信任(安装到)系统域的证书

导致无法抓包https, 抓出来的https的请求, 都是加了密的, 无法看到原文了。

对此, 总结出相关解决思路和方案:

- (努力想办法) 让系统信任Charles的ssl证书
	- o 作为app的开发者自己: 改自己的app的配置, 允许https抓包
		- 重要提醒: 前提是得到或本身有app的源码
	- 把证书放到受系统信任的系统证书中去
		- 重要提示: 前提是手机已root
- 绕开https不去校验
	- 借助于其他( JustTrustMe 等)⼯具绕开https的校验
		- 重要提示: 需要借助其他 xposed 等框架配合才可以

下面详细介绍每一种方案和具体如何操作:

### **⾃⼰修改app去增加配置,允许https抓包**

通过修改app的配置,使得允许https抓包

而修改app的配置,又分两种:

- 自己有app源码
	- 。 可以通过修改源码的方式去添加允许https抓包的配置
- 自己没源码,只有apk 借助第三⽅⼯具修改apk,增加配置,允许https抓包

下面详细介绍如何操作:

#### **通过修改app源码去增加配置允许https抓包**

前提:

- 要么你自己是该app的开发者
	- 本身就有源码,就是app的拥有者
- 要么是你想要破解app的人
	- 本身就不可能有源码
		- 但是
			- 如果, 有技术, 有能力, 有运气, 破解得到app源码
				- 那理论上也可以使用此办法
			- 注意:实际情况下,**往往没机会破解出app源码**
				- 所以此办法不适用

如果具备修改app的源码,则具体操作过程是:

修改 AndroidManifest.xml, 增加如下配置:

```
\ll?xml version="1.0" encoding="utf-8"?>
 \leqmanifest ... >
   <application networkSecurityConfig="@xml/network_security_config"
                 ... >
   ......
   \leq /application>
 Mmanifest
```
#### 在 res 目录下新建一个 xml 文件夹, 再新建文件:

res/xml/network\_security\_config.xml

内容为:

### **⼿机中已正确安装Charles证书**

```
\leq ?xml version="1.0" encoding="utf-8"?>
  \leq network-security-config>
    \leqdomain-config\geq<domain includeSubdomains="true">你要抓取的域名</domain>
      <sub>trust-anchors</sub></sub>
        \leqcertificates src="user"/>
     \le/trust-anchors>
 \ll/domain-config>
\le/network-security-config>
```
其中:

● <certificates src="user"/>: 信任用户自己安装的证书

### **⼿机中没安装Charles证书,但是已有Charles证书⽂件**

```
\leq ?xml version="1.0" encoding="utf-8"?>
    \leqnetwork-security-config
        \leqdomain-config\geq<domain includeSubdomains="true">你要抓取的域名</domain>
        <sub>trans</sub> = anchors</sub>
        <certificates src="@raw/证书文件名"/>
        \lltrust-anchors>
    \leq/domain-config>
\alpha/network-security-config>
```
#### 然后再去:

- res 目录下新建一个 raw 文件夹
	- o 将手机上安装的证书文件放入 res/raw/ 目录下
		- 支持的证书格式: pem, ca

### **⽤⼯具修改apk增加配置允许https抓包**

#### 比如借助第三方工具:

```
levyitay/AddSecurityExceptionAndroid
```
去下载源码,再去:

```
cd AddSecurityExceptionAndroid
./addSecurityExceptions.sh ../xxx.apk
```
即可给apk增加允许https抓包的配置了,然后就可以继续⽤Charles抓包https了。

## **把证书放到系统信任区**

- 背景和思路: 既然只信任系统区的证书,那么可以想办法把Charles证书放到系统区,就可以被信任了,就可以https抓 包了
	- **。**而系统信任的地方
		- 对应安卓的设置中的: 受信任的凭据 -> 系统
		- 对应安卓系统目录: /system/etc/security/cacerts/
		- 对应的系统证书的名字有特定规则
			- 需要找到工具根据规则计算出名字后
			- 才能再去把证书放到系统区中
- 前提: 手机已root
- 详细步骤
	- 计算证书名

openssl x509 -subject\_hash\_old -in charles-ssl-proxying-certificate\_saved.pem

- 算出数值, 比如 3a1074b3
- 证书⽂件改名
	- 然后把原Charles证书 charles-ssl-proxying-certificate\_saved.pem 改名为 3a1074b3.0
- 放到系统分区
	- 放到 /system/etc/security/cacerts/
- 注意
	- o 但是呢,现在多数手机都很难root了
		- 包括我之前的锤子M1L和很多常见品牌, 比如小米、华为等, 的最新手机
	- o 如果真的可以root, 那倒是容易此办法去解决ssl pinning的问题

### **⽤其他⼯具绕开https校验实现https抓包**

- $•$  确保了手机已root
	- Android:已root
		- 确保后续可以安装 xposed 等工具
- 再去用可以绕开/禁止 SSL pinning 的插件
	- Android
		- 基于 xposed 的JustTrustMe
			- 限制:
				- 只能支持 Android 7.0 之前的安卓
					- 超过 Android 7.0 就不工作了
		- 基于 cydia 的[Android-SSL-](https://github.com/Fuzion24/JustTrustMe)TrustKiller

即可绕开ssl的验证,抓包到https被解密变成明文的数据。

下面详细解释,如何在已root的安卓中,借助[Xpose](https://github.com/iSECPartners/Android-SSL-TrustKiller)d和JustTrustMe去实现,绕开https证书校验,实现抓包https得到明文数 据。

crifan.org, 使用署名4.0国际(CC BY 4.0)协议发布 all right reserved, powered by Gitbook最后更新: 2023-07-12 21:30:19

# **已root的安卓+Xposed+JustTrustMe破解ssl pinning**

接下来详细,如何在已 root 的 安卓 中,借助 xposed 和 JustTrustMe,去实现绕开https证书校验,实现抓包https得到明文 数据。

## **准备好已root的安卓**

对于想要获取已root的安卓, 有两种方式:

- 对于安卓 真机 来说
	- 很久之前是很简单的事情
		- 随便买个安卓手机, 都容易去 root
	- 现在
		- 大多数手机品牌(小米, 华为等)新买到的都是安卓新版本
			- 比如: Android 8.0 , Android 9.0 之类的
		- 且都很难root
			- 都要向官方申请, 要等很长时间 (以月为单位)
				- 申请先解锁 BL = BootLoader
				- 然后才能root
			- 而且最后还未必通过
		- 结论就是:
			- 现在很难买到能root的新安卓手机了
	- 所以
		- 最终方案是:
			- 去淘宝买个二手的已root的安卓手机
				- 比如: 400元左右的
					- 二手小米4
						- 型号: MI 4 LTE-CU
						- 安卓系统版本: Android 4.4.4
- 对于安卓 模拟器 来说
	- o Mac中也有很多安[卓模拟器](https://search.taobao.com/search?q=%E4%BA%8C%E6%89%8B%E5%B0%8F%E7%B1%B34&commend=all&ssid=s5-e&search_type=item)
		- 目前测试能用的有
			- 夜神Nox 安卓模拟器
				- 模拟的是: Android 4.4.2
			- 网易MuMu 安卓模拟器
				- 模拟的是: Android 6.0.1
		- 其他不能用, 不好用的有
			- Andy: 安装后无法正常运行
			- 天天模拟器: 没有我要的Mac版
			- Genymotion: 收费的, 还要麻烦的去破解, 暂时懒得继续试
			- BlueStacks: 只支持Win, 不支持Mac, 且也比较老旧

如前所述, 已root的安卓, 可以选用:

安卓真机

```
o 二手小米4: Android 4.4.4
```
- 安卓模拟器
	- 夜神模拟器: Android 4.4.2
	- ⽹易MuMu: Android 6.0.1

中的任何⼀个。

此处以Mac中的 夜神模拟器 为例去解释。

● Mac版 夜神模拟器 Nox App Player

 $\circ$ 

已经root了

● 模拟的是: Android 4.4.2

#### **夜神模拟器**

关于夜神的更多解释详见:

好用的安卓模拟器: 夜神Nox

# **安装Xposed框架**

在已root的安卓中,安卓Xposed框架。

根据Xposed官网解释, Xposed的版本和安卓版本需要对应, 否则无法正常安装和使用:

• Android 4.0.3  $\sim$  Android 4.4

- ⽤ v2.7 , v2.6.1 的 Xposed installer
	- 支持: 此处基于 Android 4.4.2 的夜神安卓模拟器
- Android 5 以上  $\bullet$ 
	- ⽤ 3.x 版本的 Xposed installer
		- 比如: 3.5.1

下面介绍在夜神模拟器中安装Xposed的详细步骤:

下载 v2.7 的xposed [instal](http://forum.xda-developers.com/showthread.php?t=3034811)ler的de.robv.android.xposed.installer\_v33\_36570c.apk:

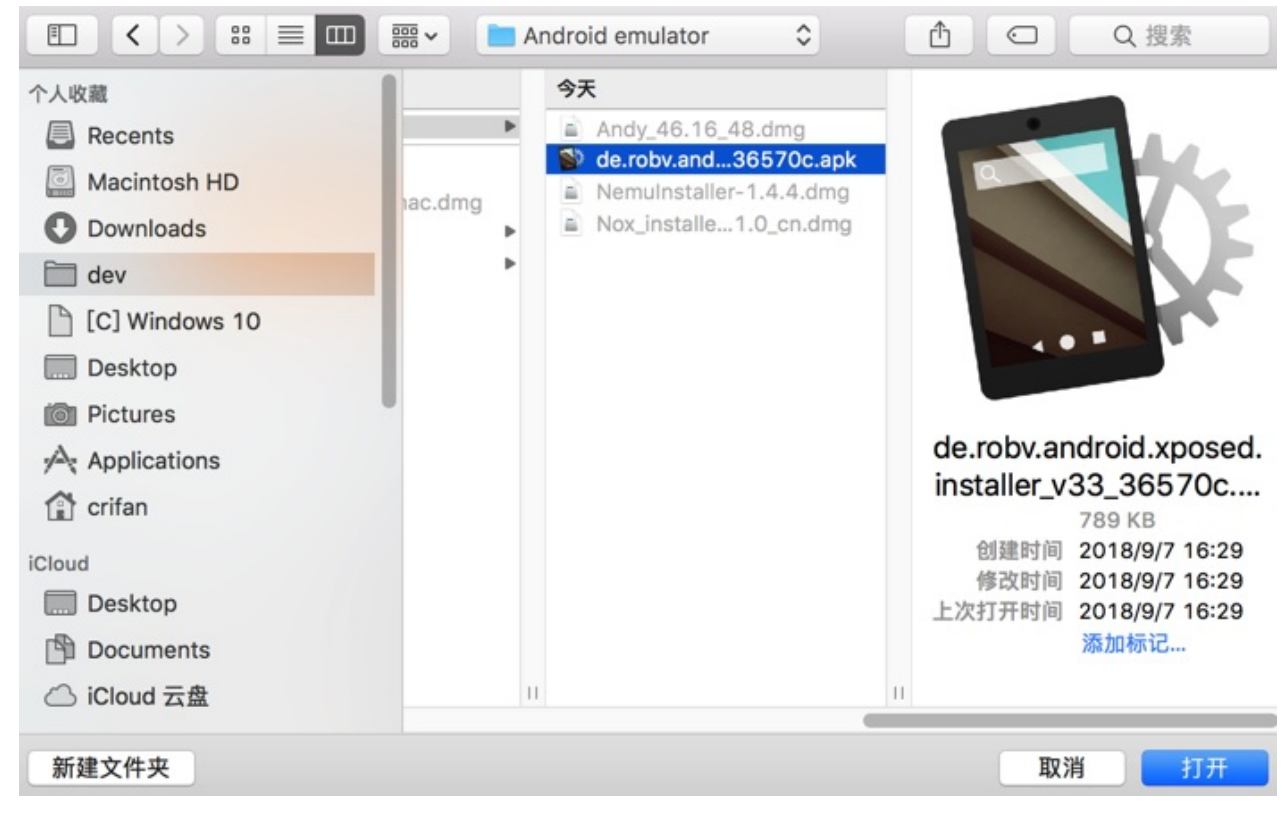

然后拖动到夜神模拟器中,即可自动安装,安装完毕后,可以在桌面上看到:

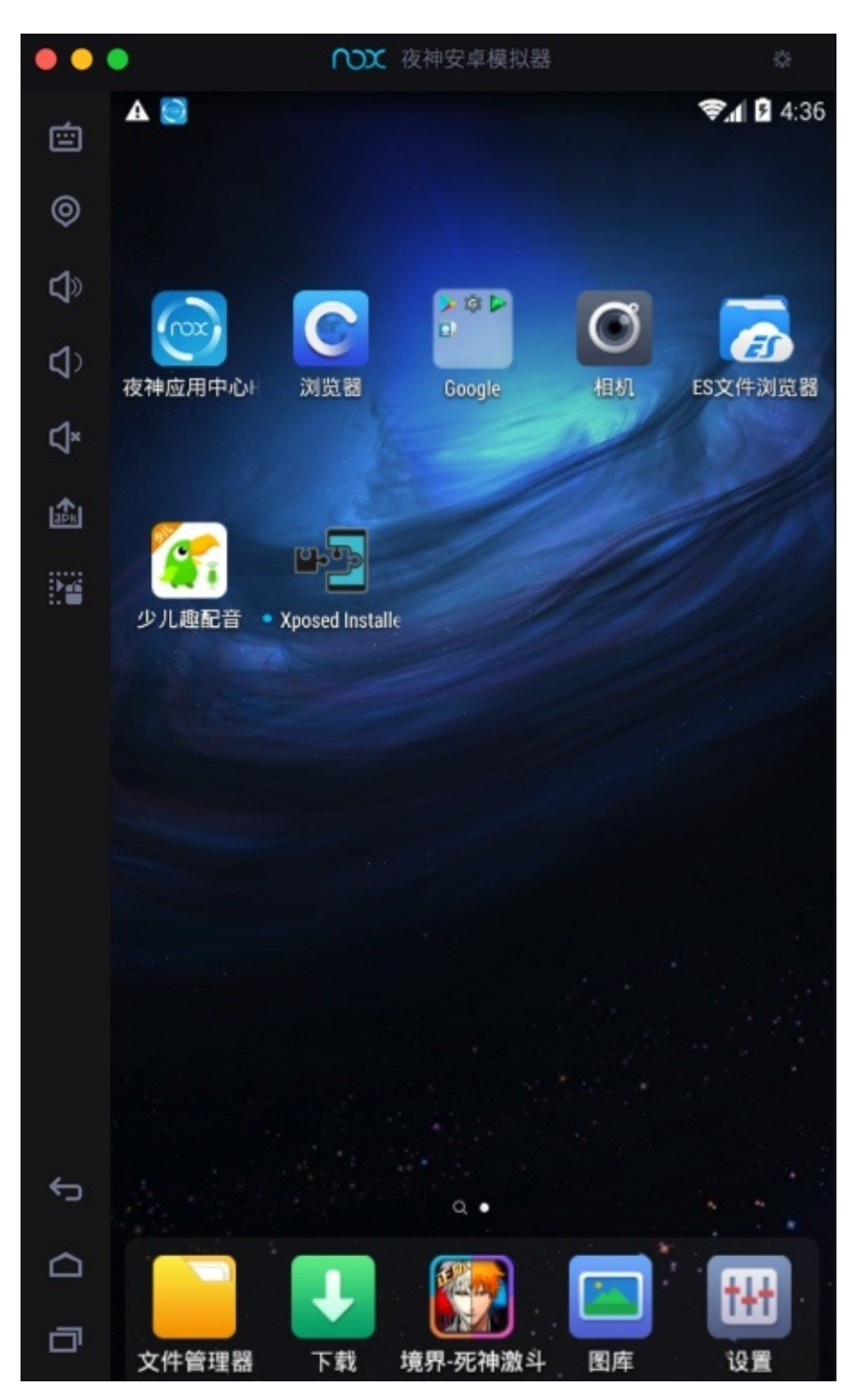

接着点击进入 Xposed Installer, 再去安装 Xposed框架 到安卓系统中: 点击 安装/更新, 在弹框中对于 超级用户请求, 设置 永久记住选择:

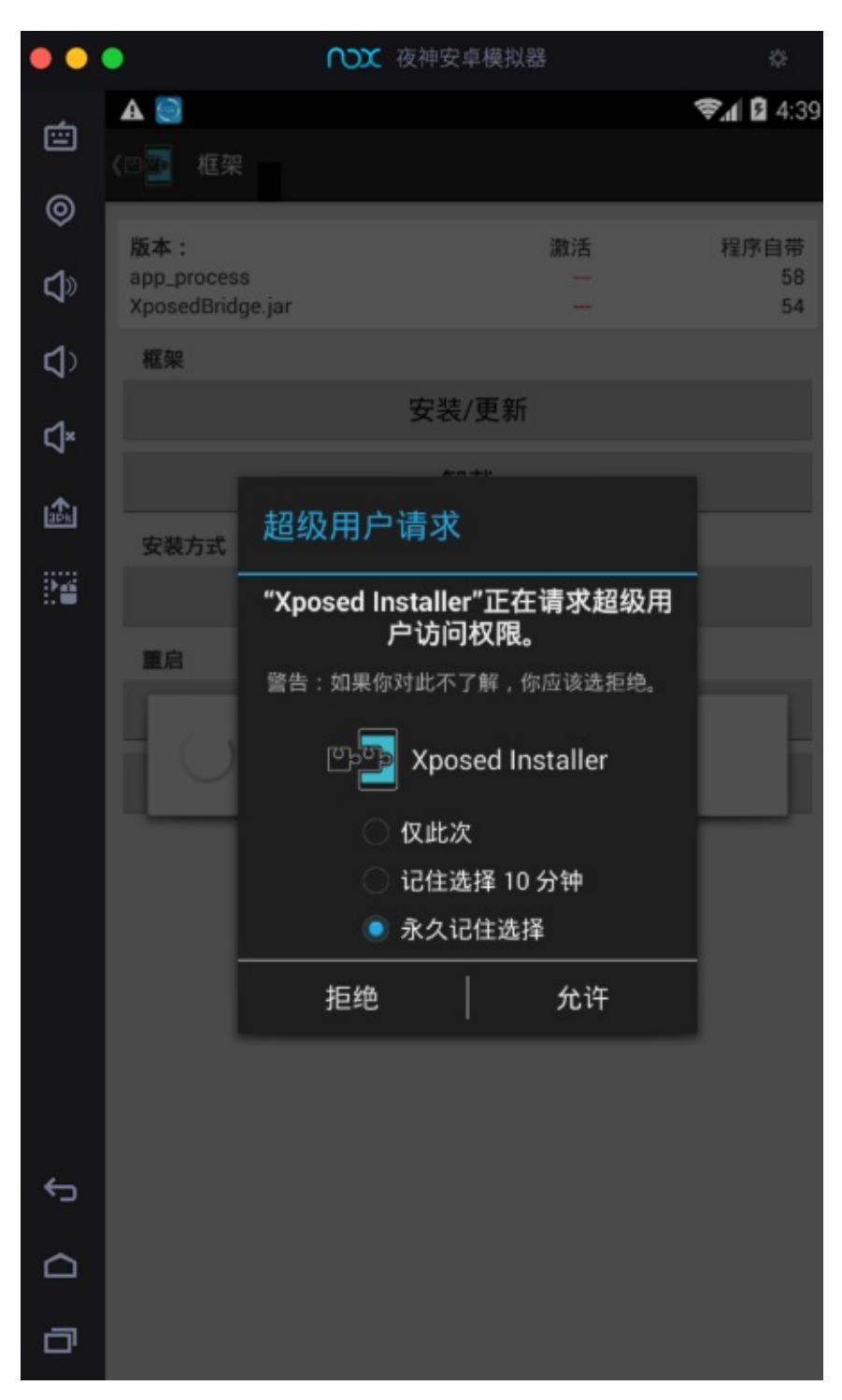

然后会去安装到系统中,再点击 确定 去重启:

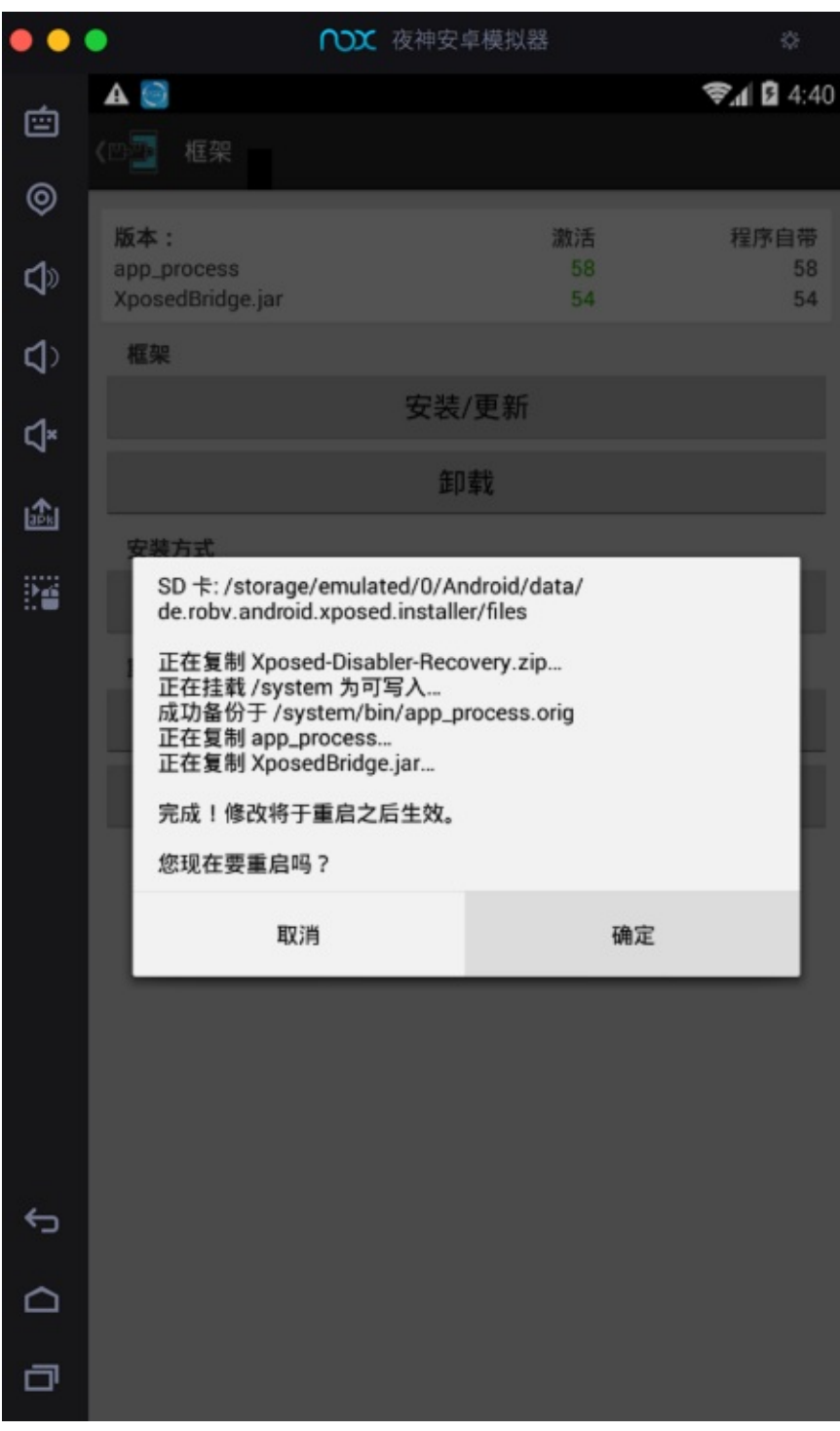

重启后,看到Xposed框架中显示:

app\_process 激活 58 程序自带 58 XposedBridge.jar 激活 54 程序自带 54

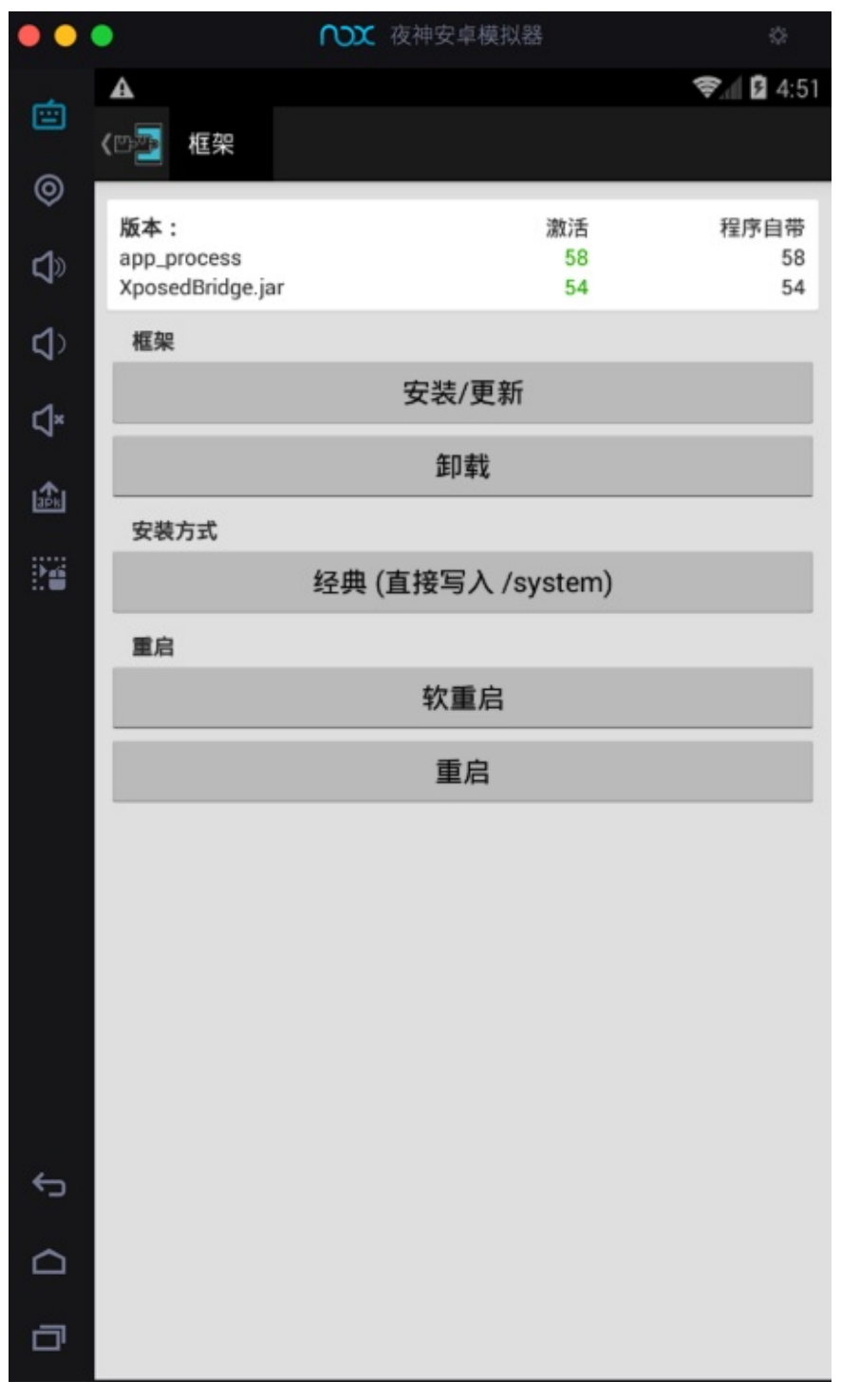

表示Xposed框架已激活,可以继续使用了。

### **Xposed框架**

关于Xposed框架的更多解释详见:

安卓逆向调试:XPosed框架

## **安装JustTrustMe**

再去下载和安装JustTrustMe:

去JustTrustMe的GitHub的release下载JustTrustMe.apk

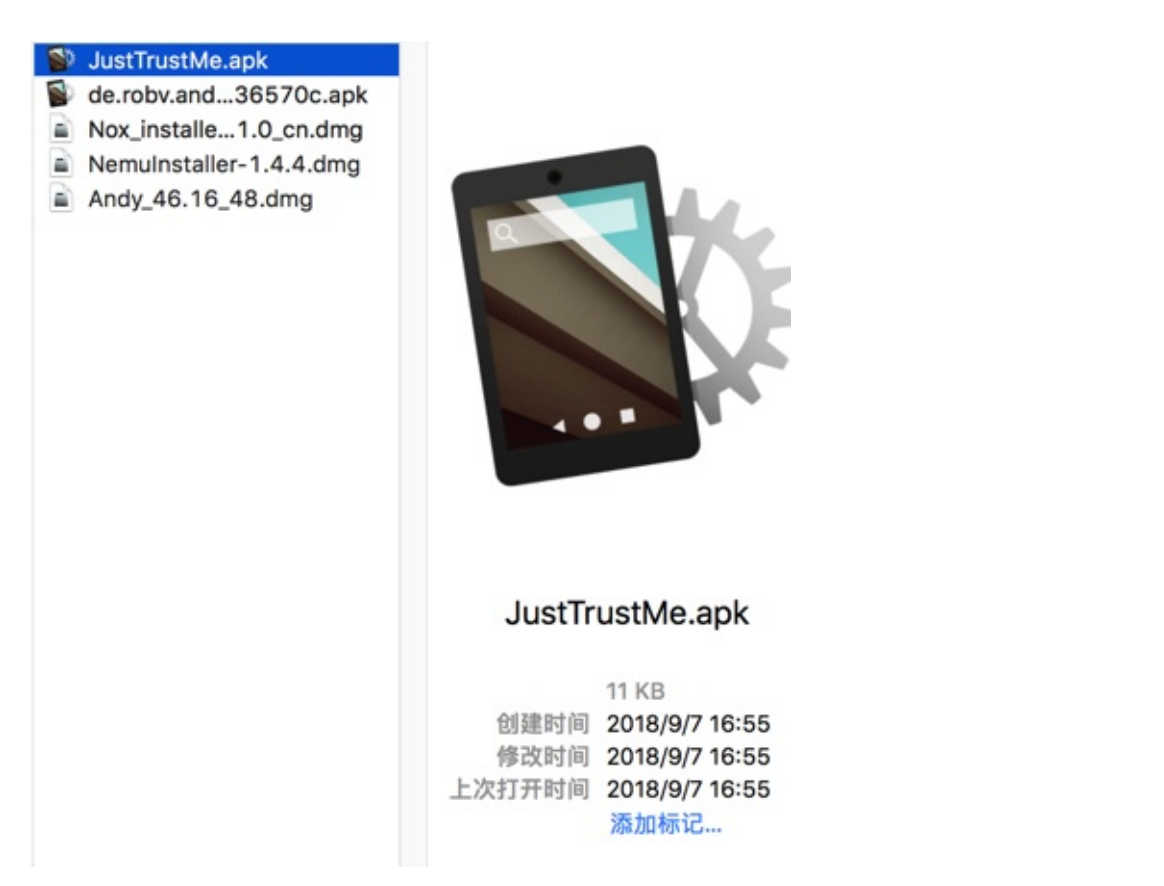

像安装普通安卓apk一样,拖动进去,即可把 JustTrustMe.apk 安装到夜神模拟器中。

注意: 此 JustTrustMe 没有app界面, 所以安卓后, 也没有 打开 之类的操作。而只能是, 去Xposed中才能看到和激活此应 用。

然后去Xposed中找到并勾选以激活 JustTrustMe :

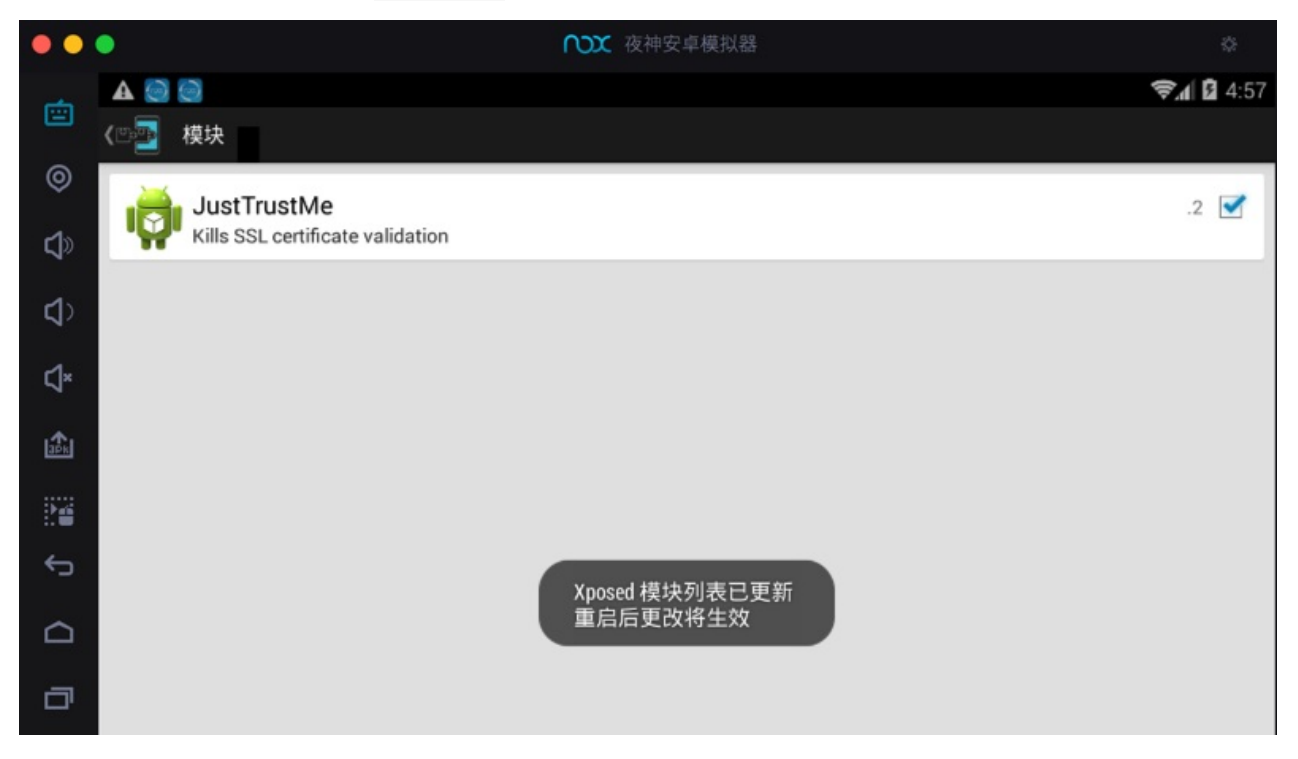

然后记得重启Xposed:

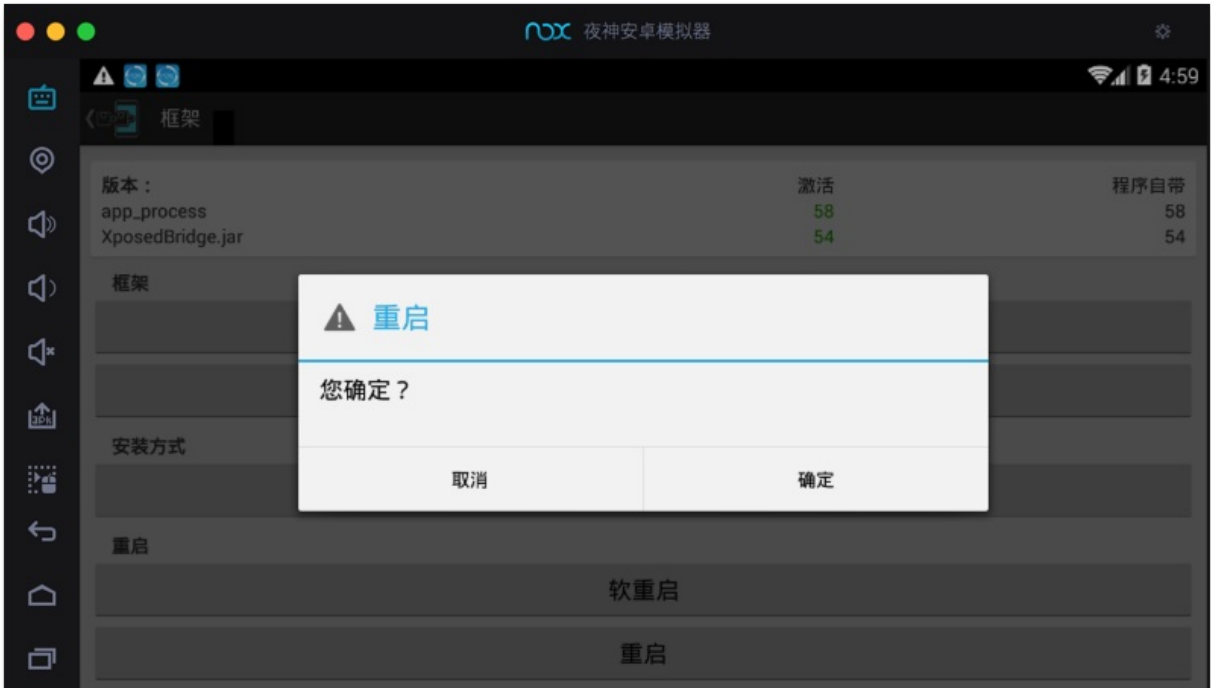

## **Charles抓包可以看到https明⽂**

然后再去用Charles抓包:

对于之前没有启动https的, 抓包https看到的都是 unknown 的请求和数据是加密的乱码:

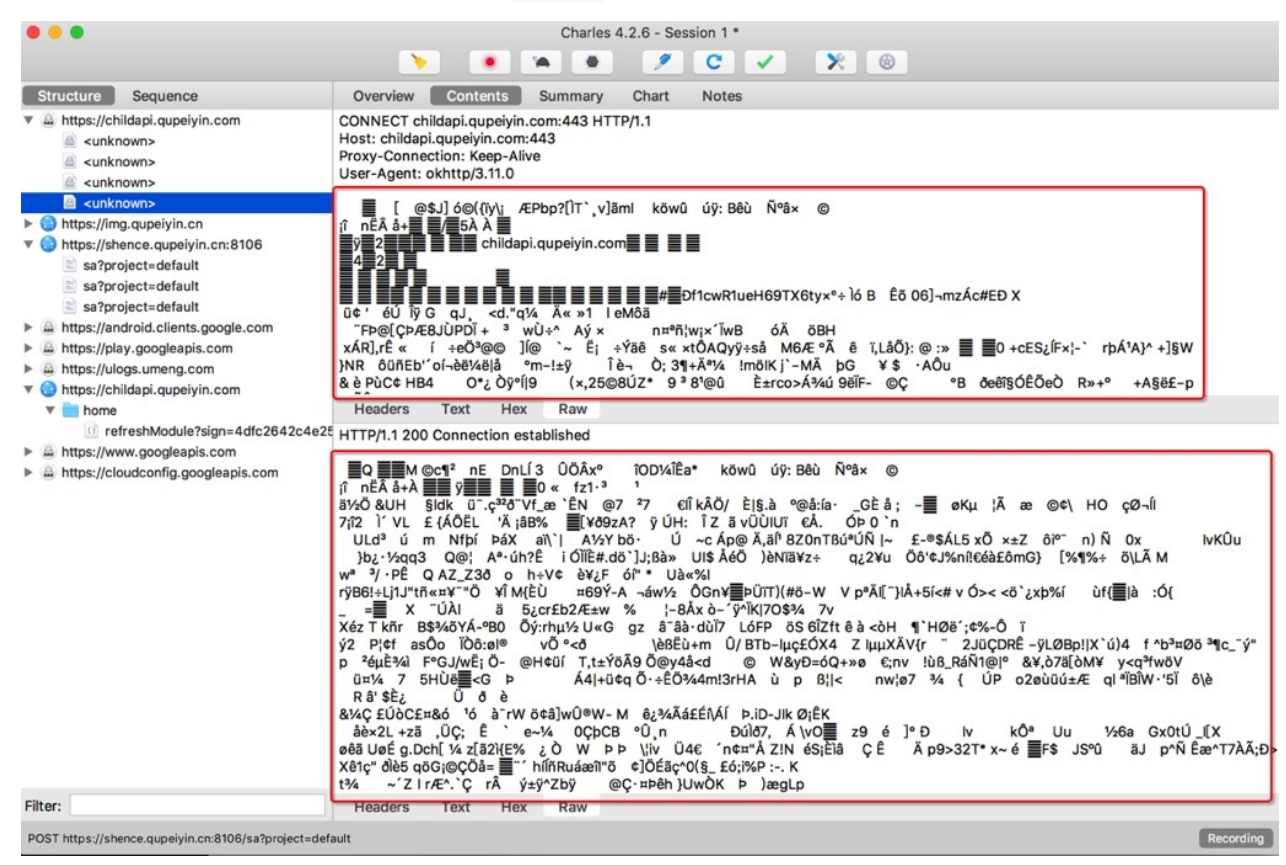

现在, 即可绕开app的https的证书校验, 从而可以看到明文数据了:

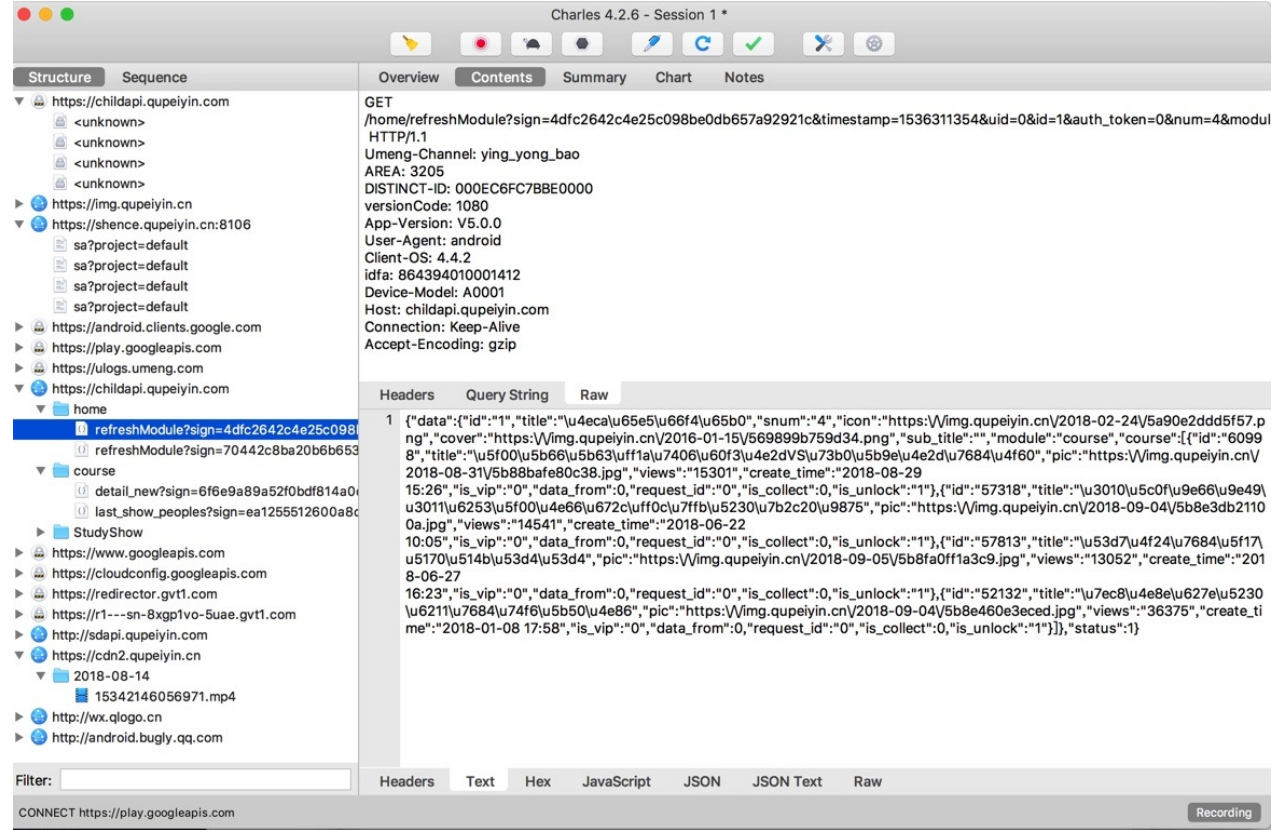

crifan.org,使用署名4.0国际(CC BY 4.0)协议发布 all right reserved, powered by Gitbook最后更新: 2023-09-14 21:04:22

# **iOS端**

- 前提
	- iOS:已越狱
		- 确保后续能安装 Cydia / Sileo 等包管理器
- 绕过SSL pinning的工具
	- 插件=tweak=越狱插件
		- 最好用的是: NyaMisty/ssl-kill-switch3
			- 下载地址
				- https://github.com/NyaMisty/ssl-kill-switch3
					- https://github.com/NyaMisty/ssl-kill-switch3/releases/tag/v1.0
						- https://github.com/NyaMisty/ssl-kill
							- switch3/releases/download/v1.0/com.nablac0d3.sslkillswitch2\_1.0\_iphoneos-arm.deb
			- 插[件详情](https://github.com/NyaMisty/ssl-kill-switch3)
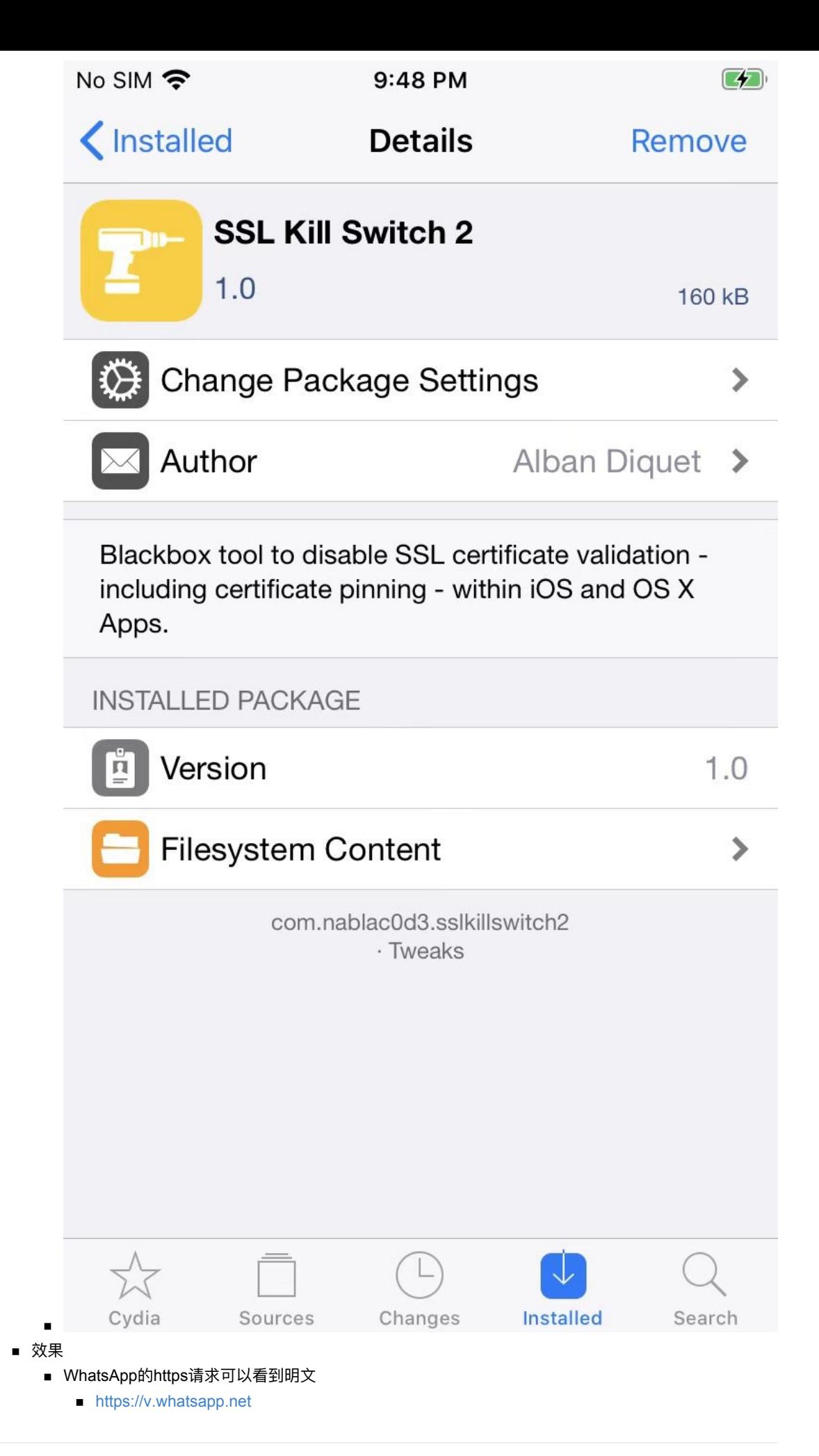

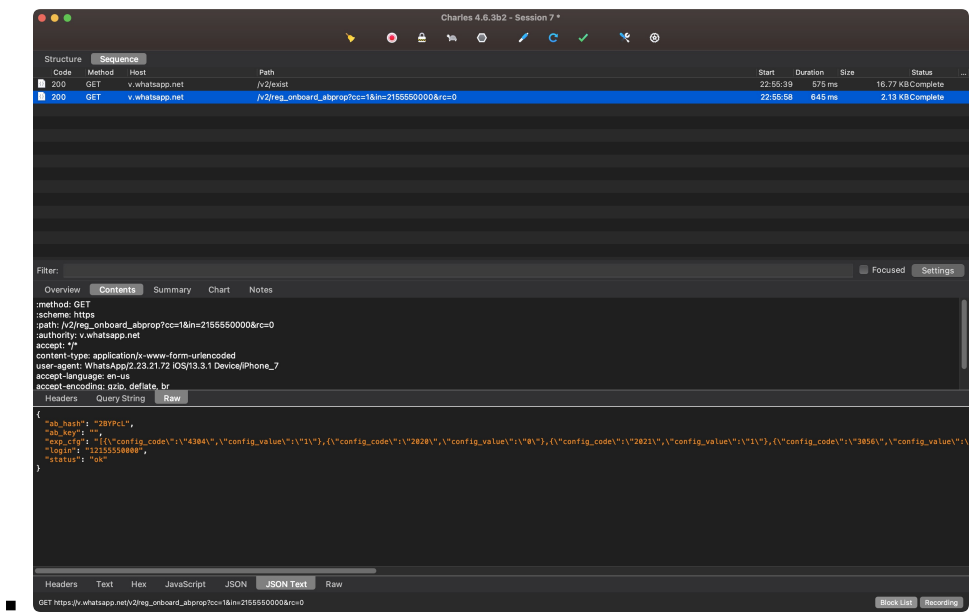

- Apple的相关请求也可以看到明文
	- https://gateway.icloud.com.cn

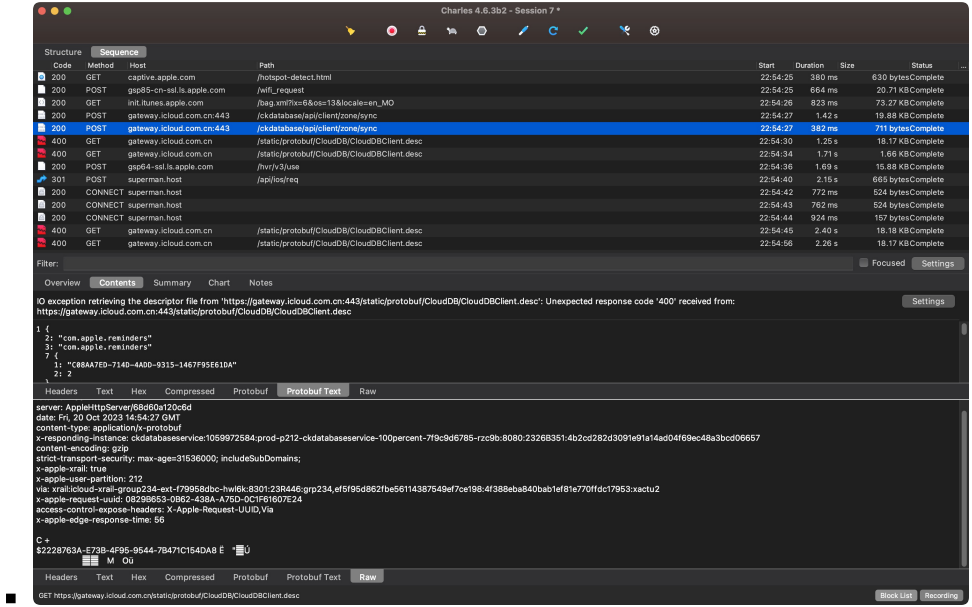

- 其次是: evilpenguin/SSLBypass
	- 下载地址
		- https://github.com/evilpenguin/SSLBypass
			- https://github.com/evilpenguin/SSLBypass/blob/main/packages/com.evilpenguin.sslbypass\_1.0- 5%2Bdebug\_iphoneos-arm.deb
	- 插[件详情](https://github.com/evilpenguin/SSLBypass)

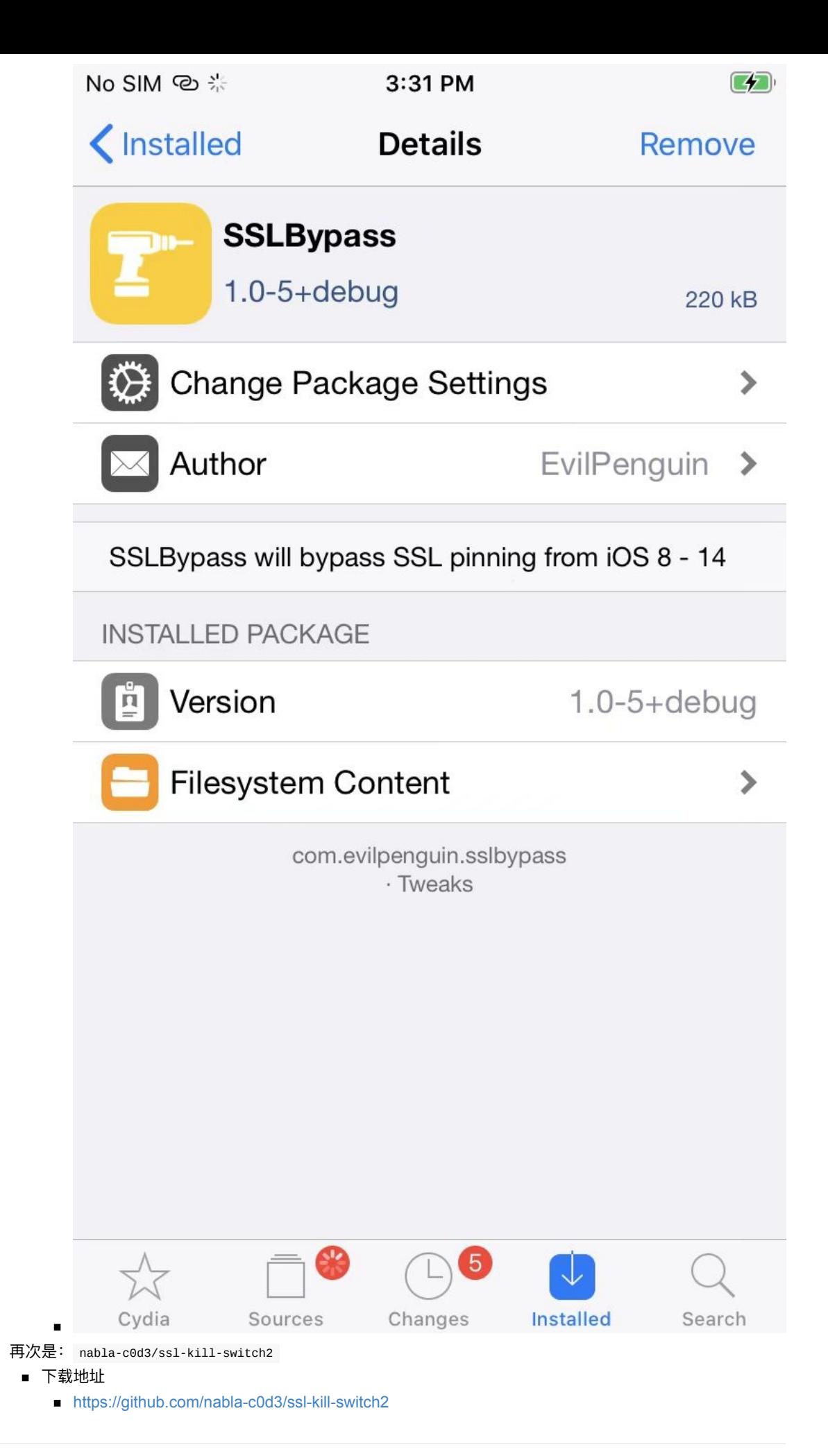

- https://github.com/nabla-c0d3/ssl-kill-switch2/releases
	- https://github.com/nabla-c0d3/ssl-killswitch2/releases/download/0.14/com.nablac0d3.sslkillswitch2\_0.14.deb
- 插件详情

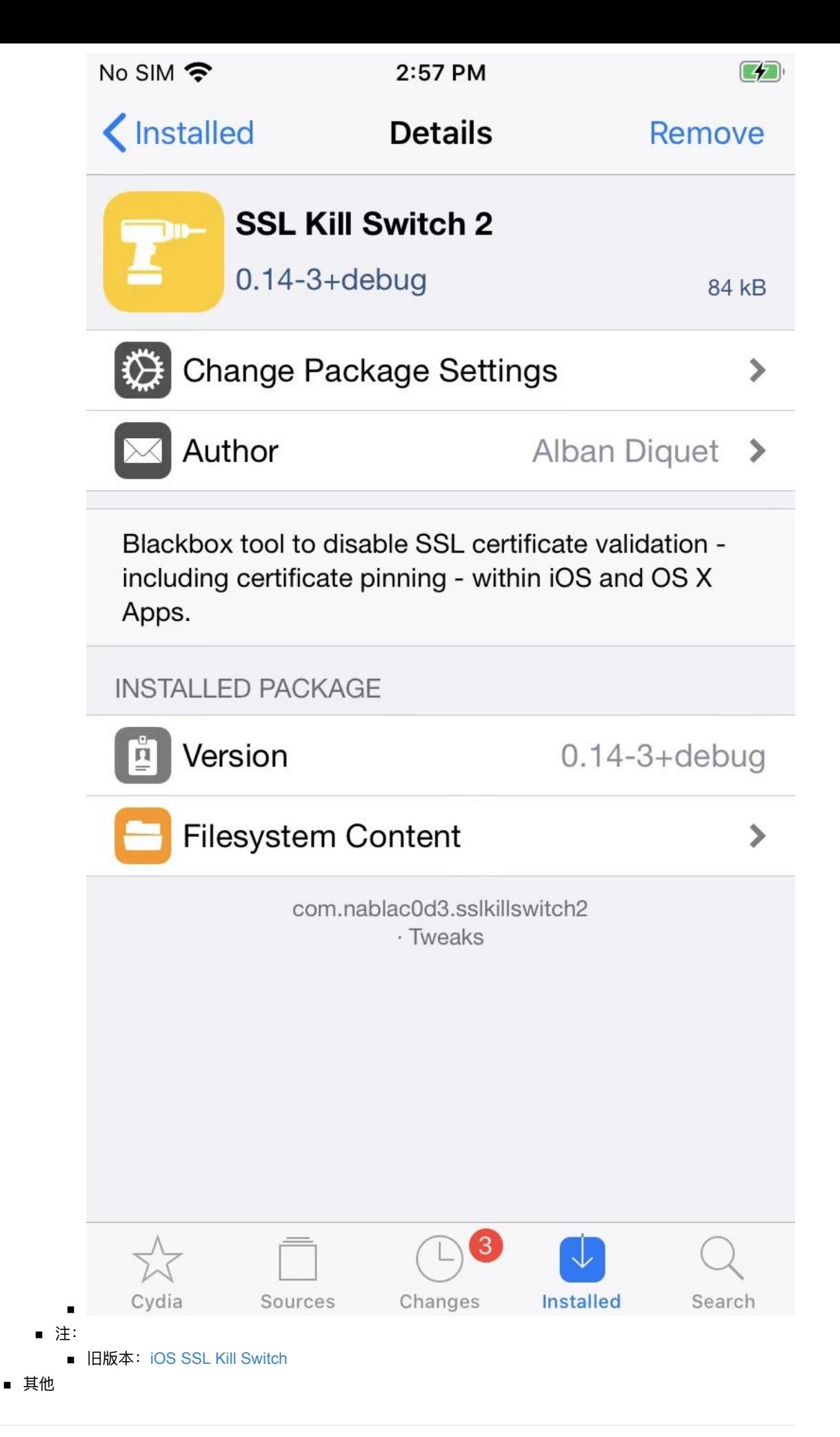

- SSL Kill Switch 2 (iOS 13)
- Frida 的js
	- 绕过证书校验
		- Frida [CodeShare](https://julioverne.github.io/) Project: iOS SSL Bypass

## **抓包举例**

### **SSL Kill Switch 2 (iOS 13)**

### **Apple账号**

经测试,Apple账号登录过程中的https请求:

- 除了特殊的,特定的:
	- https://gsa.apple.com
- 之外, 其他普通的(包括带账号绑定的https请求), 是可以抓包的, 能看到明文的
	- 。比如:
		- https://setup.icloud.com
		- [https://bag.itunes](https://gsa.apple.com).apple.com

#### 具体步骤:

- 手机
	- iPhone8: iOS 15.1 、 [palera1n](https://bag.itunes.apple.com) 的 rootful 越狱
- Sileo中安装插件
	- julioverne 的 SSL Kill Switch 2 (iOS 13)
		- 源地址: https://julioverne.github.io

 $\blacksquare$ 

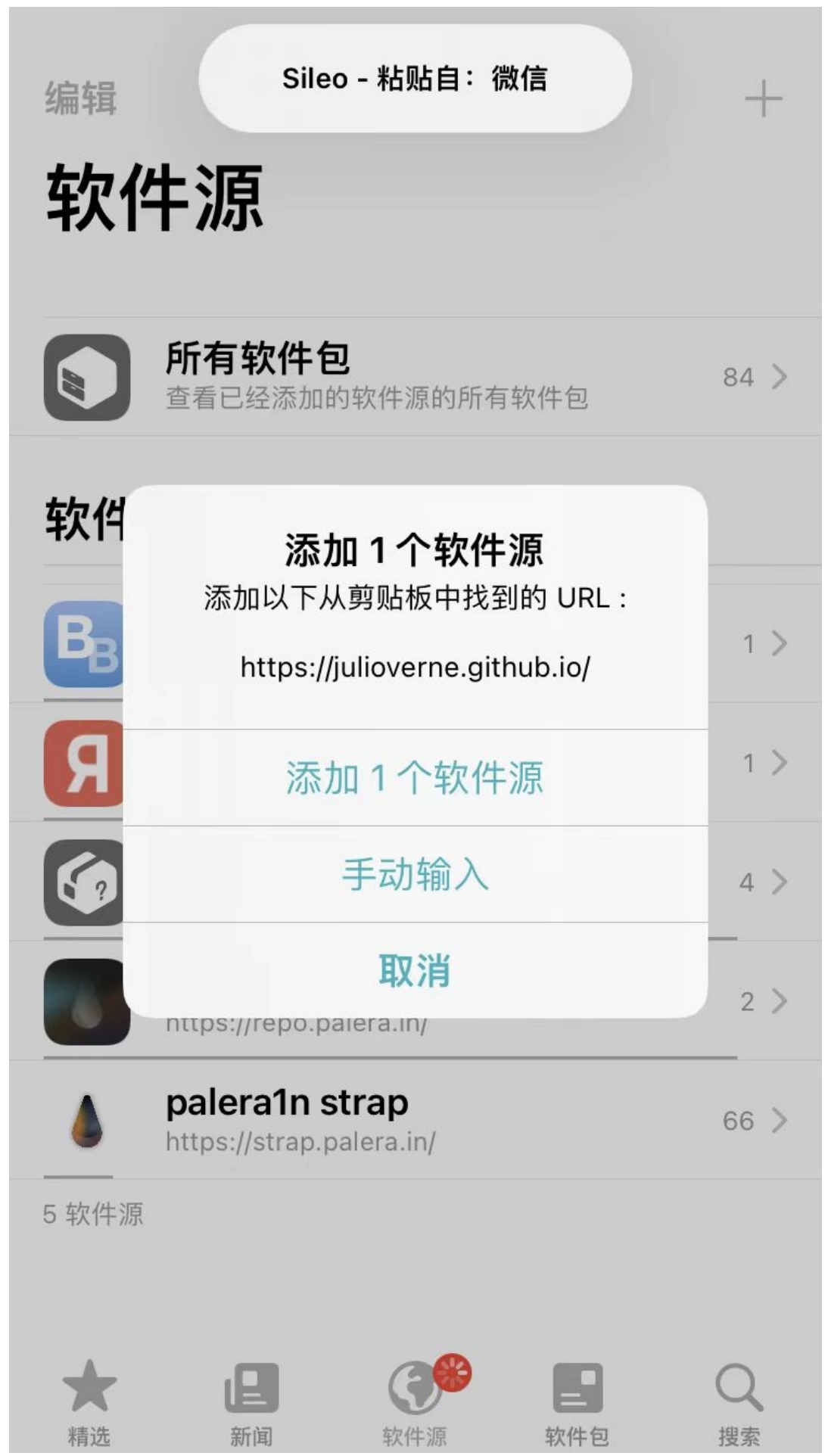

- 插件安装后效果
	- com.julioverne.sslkillswitch2 (0.14c)

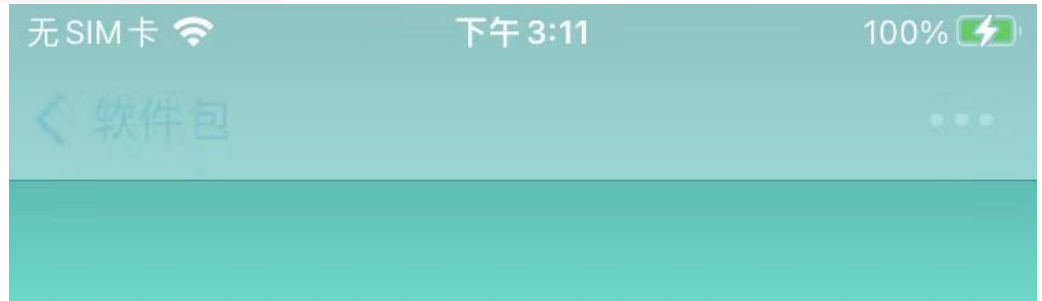

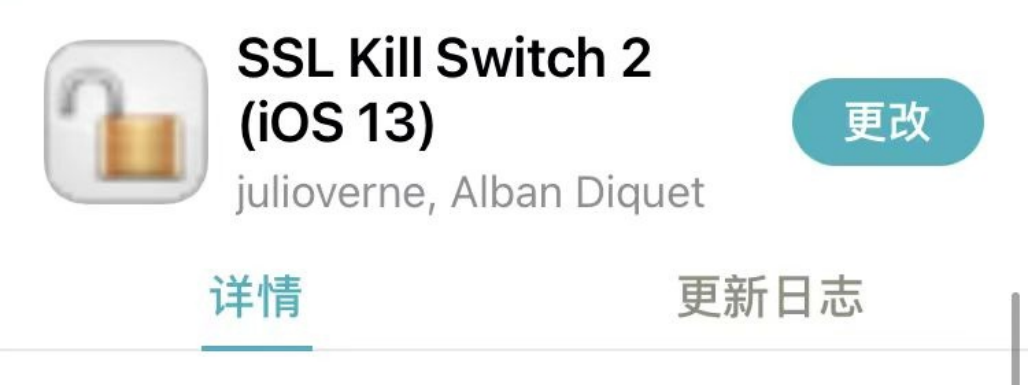

Blackbox tool to disable SSL certificate validation and pinning

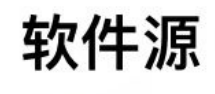

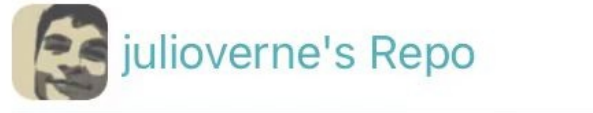

# 已安装的软件包

版本

显示软件包内容

com.julioverne.sslkillswitch2 (0.14c)

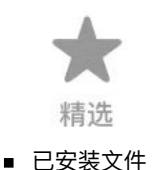

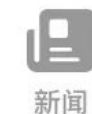

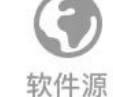

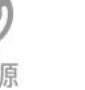

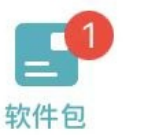

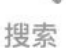

 $\overline{ }$ 

 $0.14c$ 

ゝ

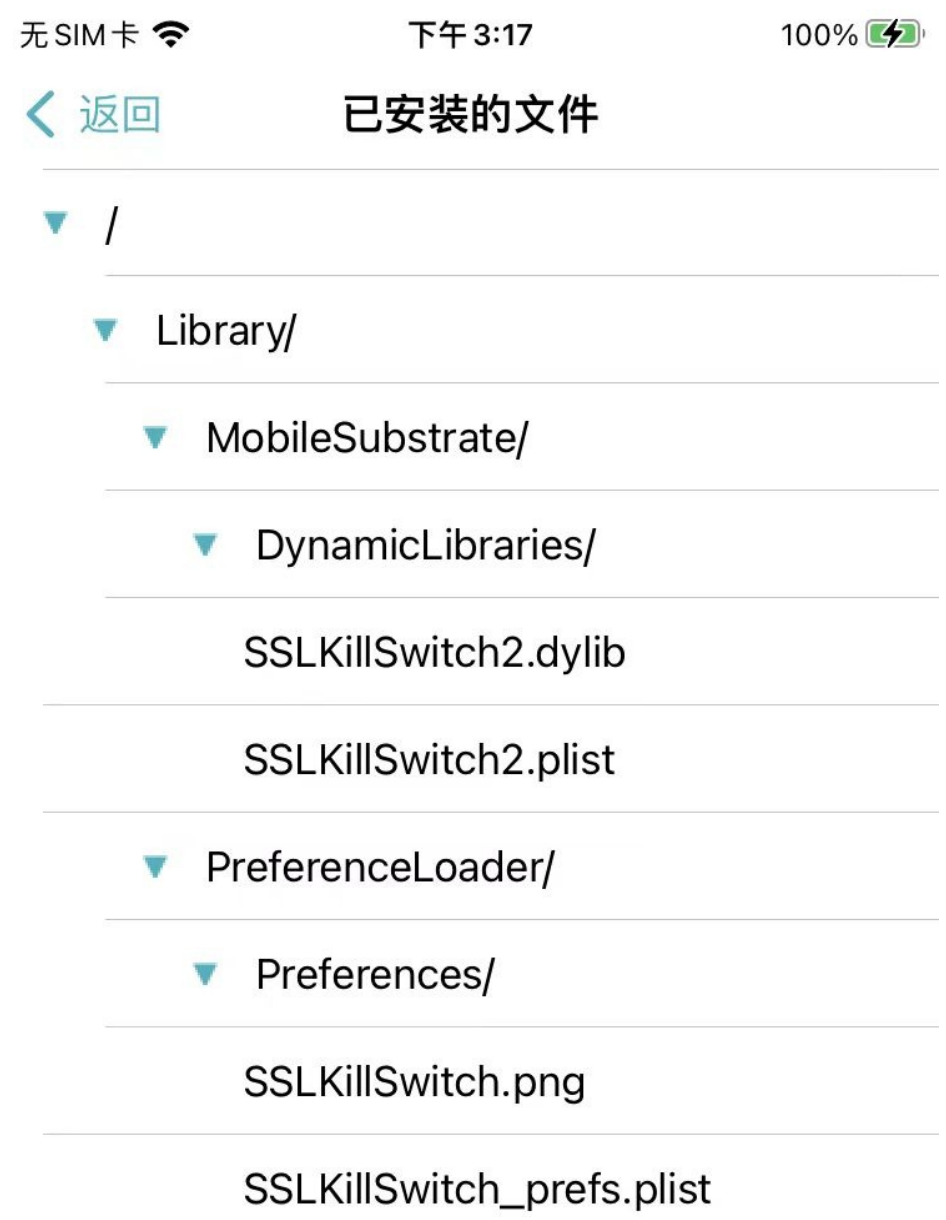

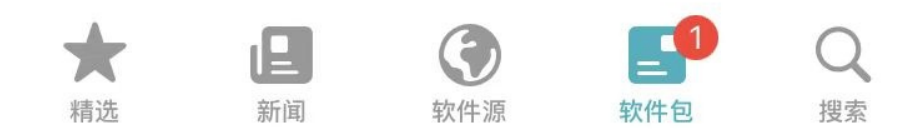

https抓包效果:

- 能抓包明文的
	- https://bag.itunes.apple.com/bag.xml

н

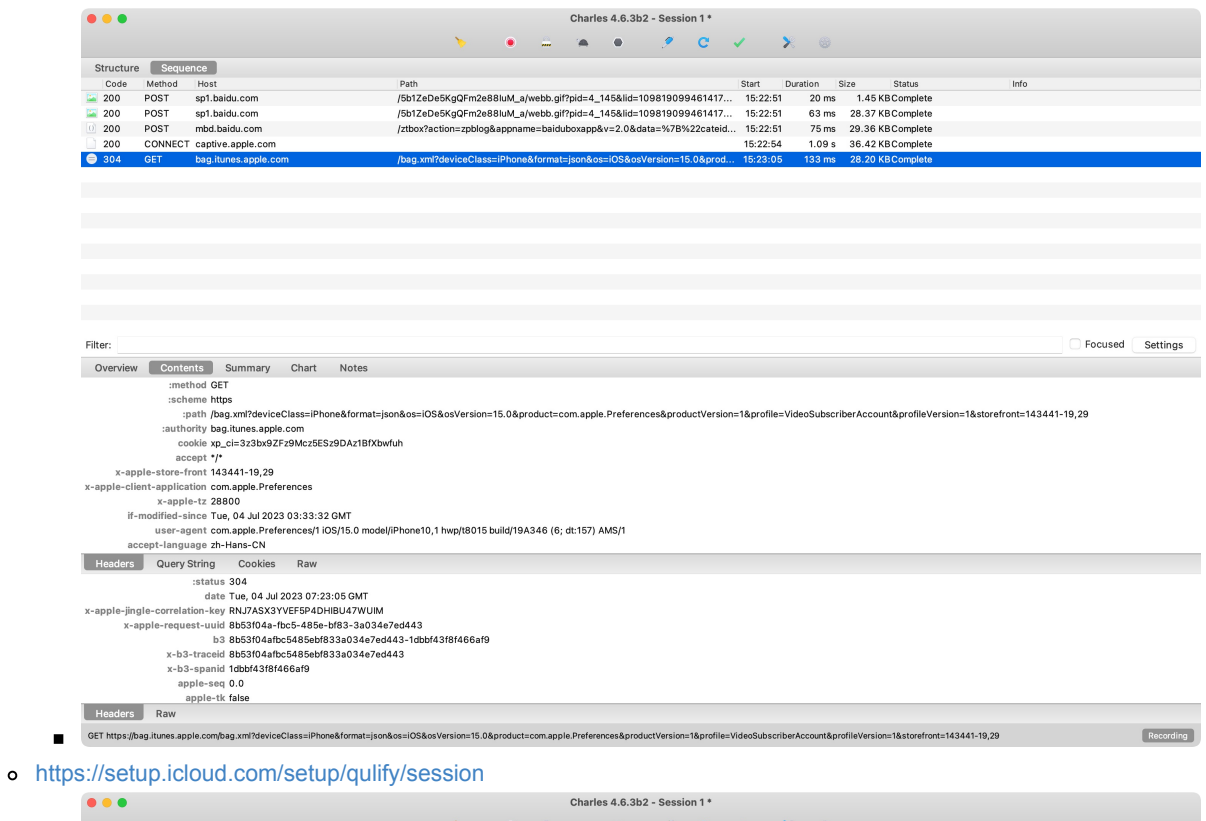

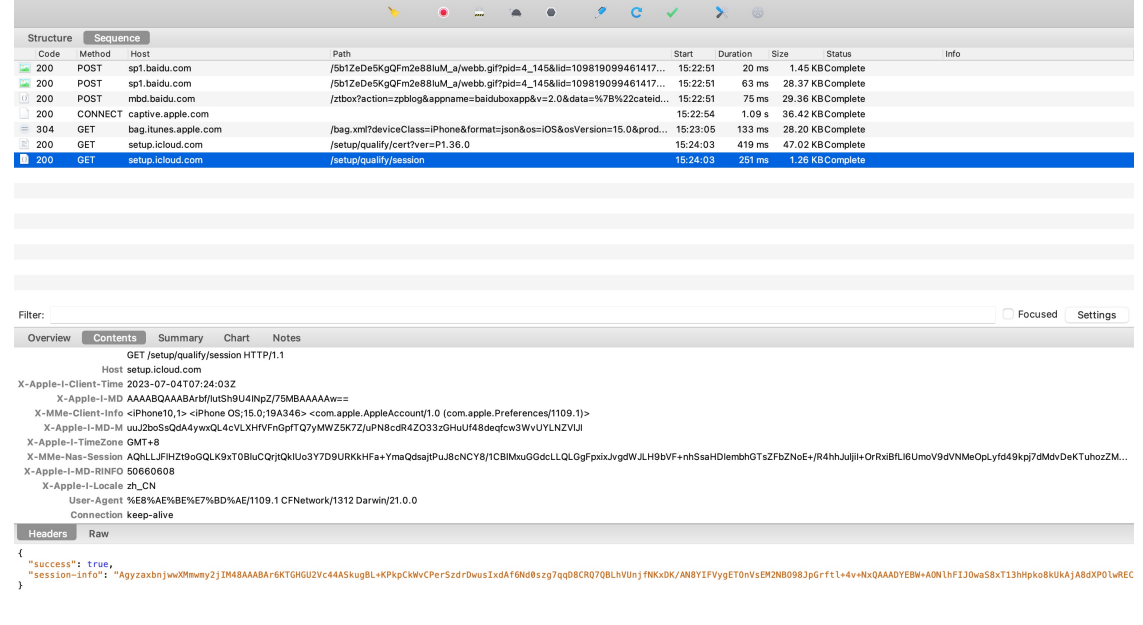

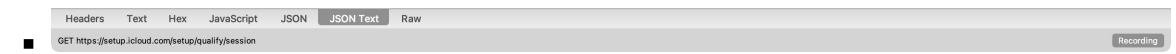

- 无法抓包的
	- o https://gsa.apple.com

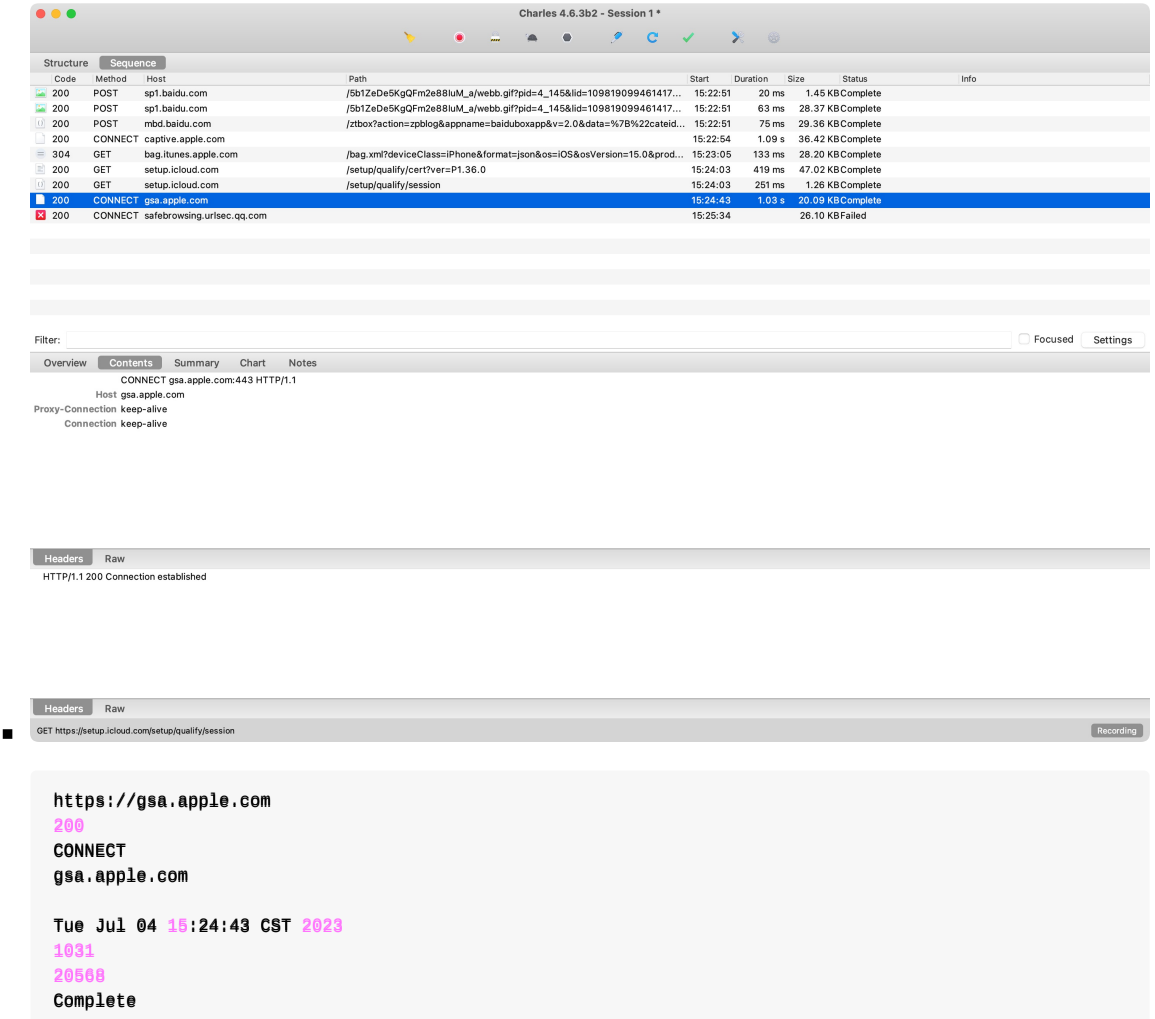

crifan.org,使用署名4.0国际(CC BY 4.0)协议发布 all right reserved, powered by Gitbook最后更新: 2023-10-21 10:08:24

特殊情况

对于其他更加复杂的特殊情况, 一般是:

- 特定的app, 内部加了额外的反扒方面的技术手段
	- o 解决方案: 往往要涉及到, app的破解和逆向, 找到关键点函数, 才能针对性的去绕过处理
		- 注: 关于app的逆向破解, 详见
			- Android逆向开发
			- iOS逆向开发

### 举例

#### iOS端

#### 抖音

代码:

```
#define CHARLES_CERT_FILE @"/Library/PreferenceLoader/Preferences/charles/charles-ssl-proxying-certificate.cer"
 hook TTNetworkManagerChromium
  (NSArray )ServerCertificate (
    NSArray serverCertList = Norfig();
    NSMutableArray newCertList [NSMutableArray arrayWithArray serverCertList];
    NSString certResourcePath CHARLES_CERT_FILE
    NSFileManager defaultManager = [NSFileManager defaultManager];
    BOOL isExistedCert = [defaultManager fileExistsAtPath certResourcePath];
    if (isExistedCert)
        NSData certP12Data | [NSData dataWithContentsOfFile certResourcePath];
        [newCertList addObject certP12Data]
    NSMutableArray retNewCertList [newCertList copy];
    return retNewCertList;
\}end
```
- 注:
	- 。 已回复到这里
	- o 上述代码只是针对相对比较新的某个版本,比如: 抖音 17.8 、 18.9 等版本, 才有效
		- 对于其他更新版本, 则已无效。

crifan.org, 使用署名4.0国际(CC BY 4.0)协议发布 all right reserved, powered by Gitbook最后更新: 2023-07-12 21:31:06

## **抓包相关心得**

此处介绍Charles抓包相关的⼀些经验和⼼得。

## **Charles抓不到包可能是IP换了**

心得:如果其他配置都对Charles还是没有任何数据包,则注意看看是不是(Charles所在的Mac电脑中的)IP地址变化导致 的

详细过程:

之前在Mac中用Charles抓包,其中Mac是连接的有线网卡(无线网卡无法抓包)

后来的某⼀天,突然抓包不能⽤了,Charles中始终看不到请求了

在花了很多精力排除了其他因素后,突然发现此处的Mac的(有线网卡的)IP地址都已经变了:

Mac -> Wifi -> 打开网络偏好设置

中看到:

从而导致安卓中设置的Charles的代理的IP失效,去手机端更新Charles代理的IP,即可继续抓包。

### **Charles抓不到包,重启有时候就可以了**

之前还遇到过,所有的配置都正确,Charles还是无法抓包,最后是重启Charles而解决了问题。

## **真机不⾏换模拟器试试**

如果真机抓包抓不到,可以试试换成模拟器,对于有些特殊情况,就可以抓包了。

有些请求用安卓真机抓不到,换用安卓模拟器就可以了:

比如:

Mac中用Charles去抓包 一起学 (以前叫 家长通) app

- 安卓真机: 小米4
	- 部分请求抓不到:
		- 就是绘本馆的全部列表的请求和接口
		- 注意: 不是抓取了无法解密, 是根本看不到对应请求, 无法抓包
- 安卓模拟器: Nox夜神安卓手机模拟器
	- 是可以抓到包的

### **如果Charles⽆法抓包https则可以试试Fiddler**

#### 别人的经验:

尝试⽤Fiddler抓包,上次我⽤Charles半天不⾏,换成Fiddler然后再设置⾥勾上忽略安全竟然就可以抓了

[有机](https://www.zhihu.com/question/60618756)会可以去试试。

### **⼿机端不⽤Charles时,记得把代理关闭了**

当手机不抓包时(Charles关闭时),记得把Wifi的代理去掉,设置为 无,否则手机无法上网。

crifan.org,使用署名4.0国际(CC BY 4.0)协议发布 all right reserved, powered by Gitbook最后更新: 2023-07-12 15:39:23

## **相关抓包工具**

此处整理,和Charles抓包期间所用到的相关工具的情况。

之前折腾harles去抓包app期间, 涉及过的各种工具有:

## **安卓的移动端**

- 安卓模拟器
	- 安卓 4.4.2 的 夜神模拟器 Mac版
	- o 安卓 6.0.1 的 网易MuMu Mac版
- 安卓真机
	- o 安卓 6.0.1 的 锤子M1L

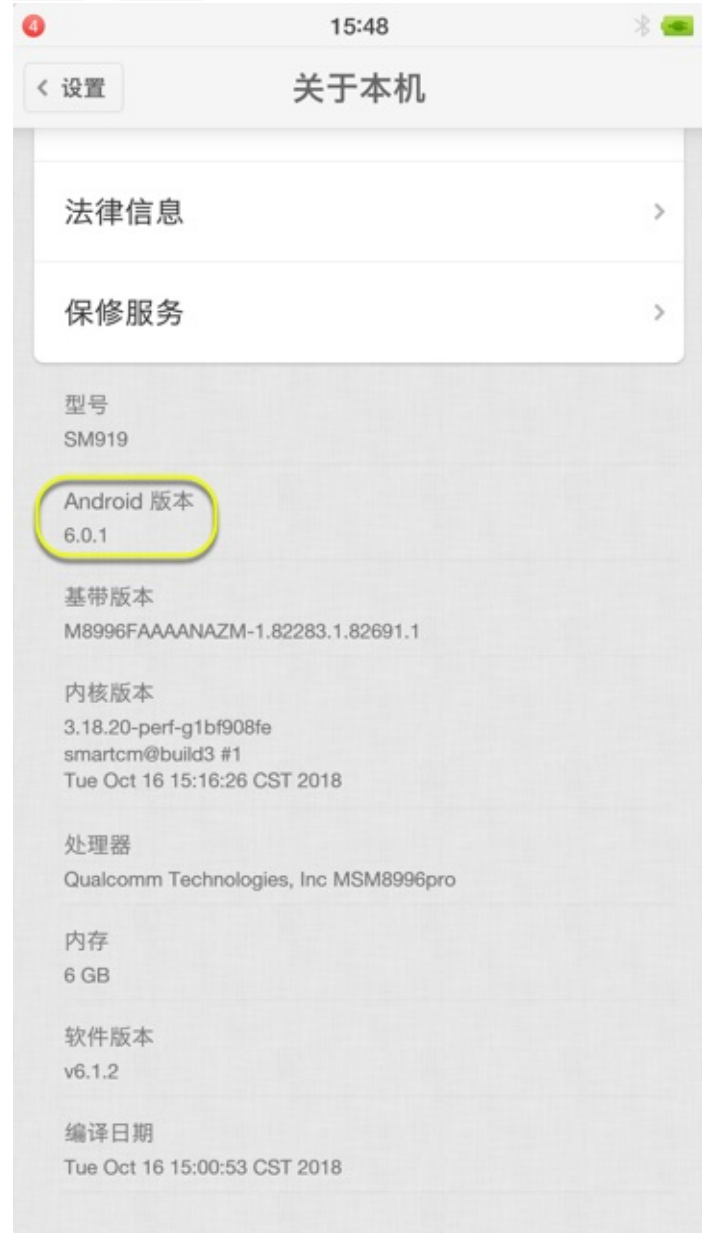

o 安卓 4.4.4 的 小米4

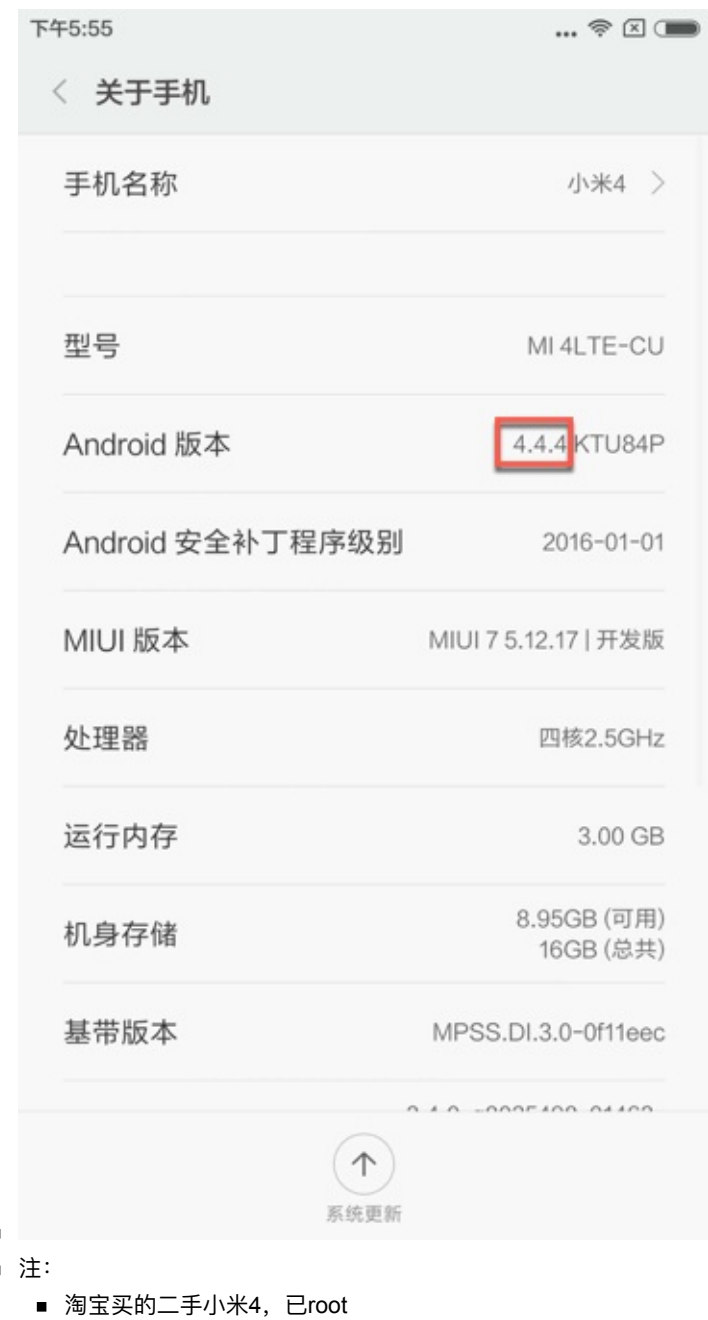

■ MIUI版本: MIUI 7

### **⽹易MuMu中Charles有关的⼼得**

### **设置了Wifi代理后,会导致重启MuMU时⽆法启动,卡死在99%**

- 问题背景: 给网易MuMU设置了Wifi代理为Mac中的Charles的代理后, 重启MuMU, 会卡死在99%
- 解决办法:关于Charles
	- 如需使⽤Charles,等MuMu正常启动完毕后,再运⾏Charles

### **⽹易MuMu中设置Wifi代理为Charles**

I日版本网易MuMu无法设置Wifi代理,现在新版已经可以正常设置Wifi代理(为Charles)了

### **Xposed类框架**

- Xposed框架
	- 免root的,类Xposed的框架
		- **VirtualXposed**
		- 太极
		- **[LSP](https://book.crifan.org/books/android_re_xposed_framework/website/)atch**

crifan.org,使用署名4.0国际(CC BY 4.0)协议发布 all right reserved, powered by Gitbook最后更新: 2023-09-14 20:51:54

## **Charles抓包普通http的⼼得**

## **⼿机端已设置Charles代理但⽆法使⽤⽹络**

手机端已经设置了Charles的代理,但是:

- 手机端还是无法上网
	- o 甚至app都没有网络了
- Charles中也无法抓到包

这种情况有多种可能:

#### **PC端要⽤有线⽹络⽽不能使⽆线WiFi**

如果各种配置都正常,但是手机端还是无法上网:

● 小米4无法访问网络

● 锤子M1L中无法使用访问

 $\circ$ 

 $\circ$ 这时候可以去试试:

把PC端网络,从无线的Wifi换成有线的LAN口的网络。

### Mac中如何使用有线网络

• 关闭无线Wifi

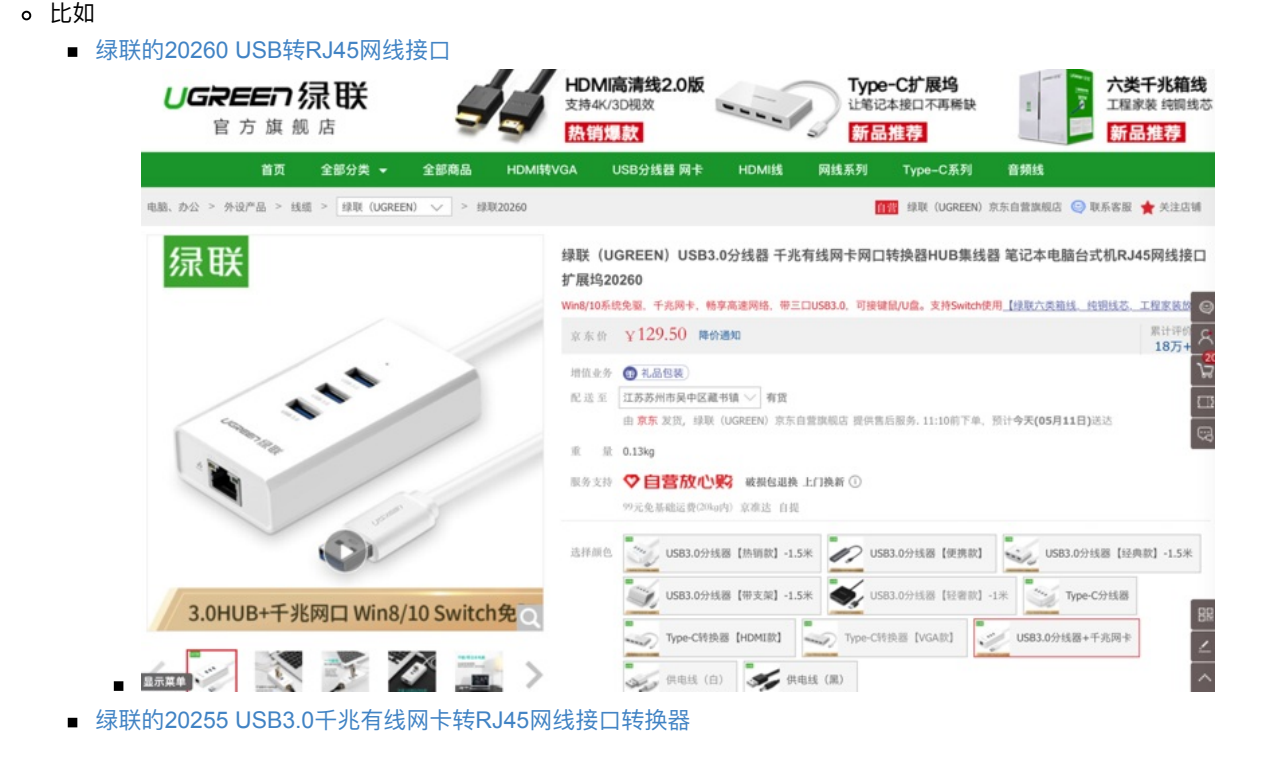

- 电脑接上有线网络 o 此处 Mac Pro 默认没有网口, 可以用USB转网口转换器
- $\mathbf{o}$

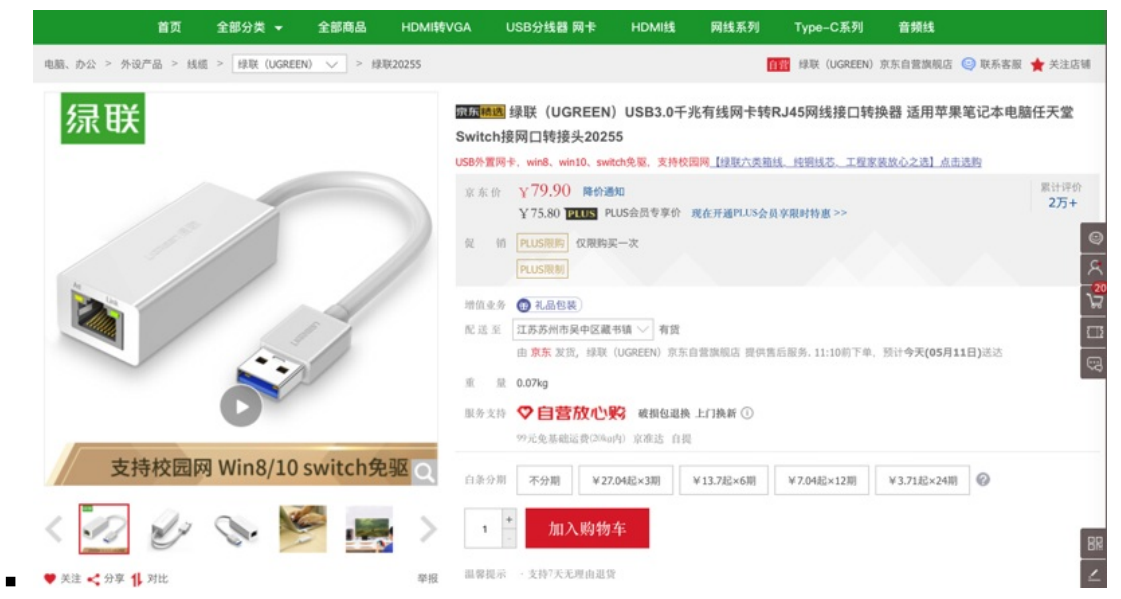

苹果笔记本电脑 带安卓供电

- 绿联的USB转网口产品: 绿联 CM252
	- 绿联 USB3.0分线器HUB延长线千兆有线网卡网口转换器RJ45网线接口扩展坞

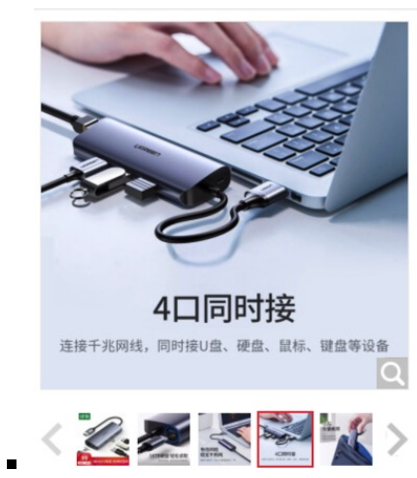

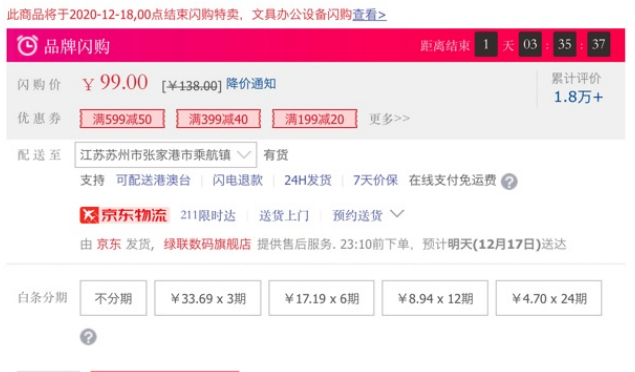

绿联 USB3.0分线器HUB延长线千兆有线网卡网口转换器RJ45网线接口扩展坞 适用

■ 我用的是另外类似的一款,带USB的USB转RJ45:

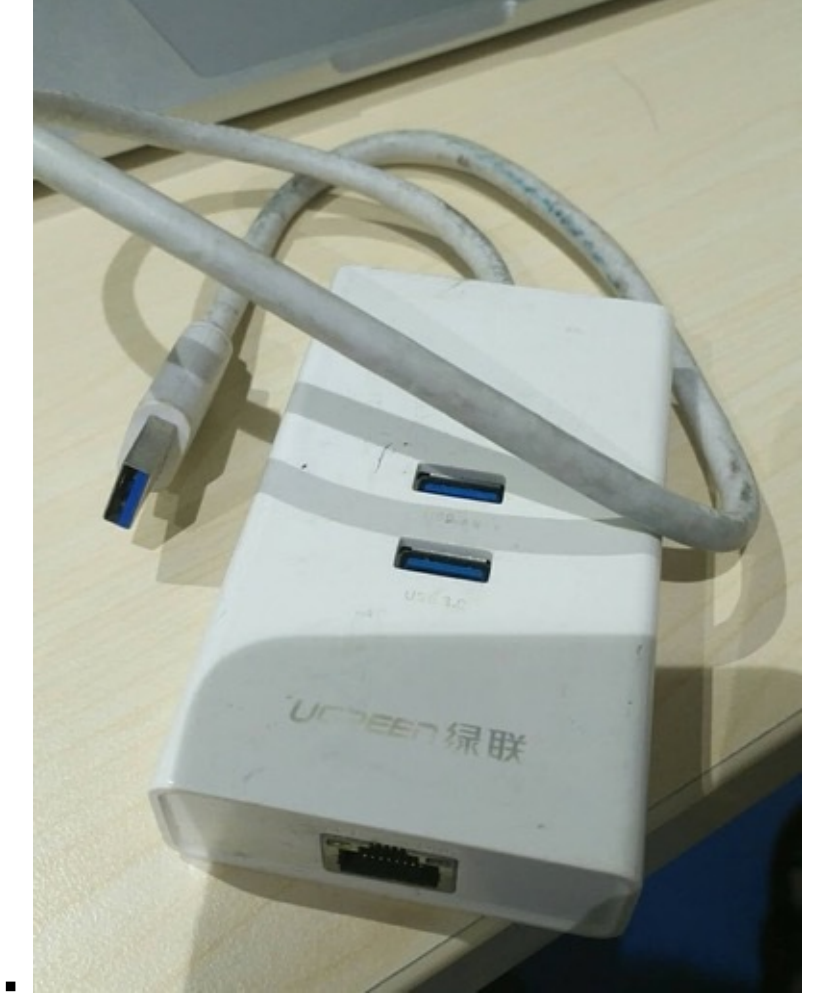

然后接到Mac上:

 $\circ$ 

- 电脑上即可看到:
- 有线⽹卡: AX88179 USB 3.0 to Gigabit Ethernet
- 和对应IP地址: 10.108.129.57

 $\mathbf{o}$ 

### **有线和⽆线⽹络的IP地址范围略有不同是正常的**

很明显,此处

- 有线网络IP是: 10.108.129.xxx
- 而无线网络IP是: 10.108.132.xxx

看起来不像同属一个网络,

但实际上也是同属于一个局域网的

是正常的,不需担心

### **⼿机端⾸次使⽤⽹络时,Charles要点击Allow去允许使⽤⽹络才⾏**

注意到手机端刚刚设置Charles的Wifi代理后,手机中的Wifi会提示: 已连接,但是无法访问互联网

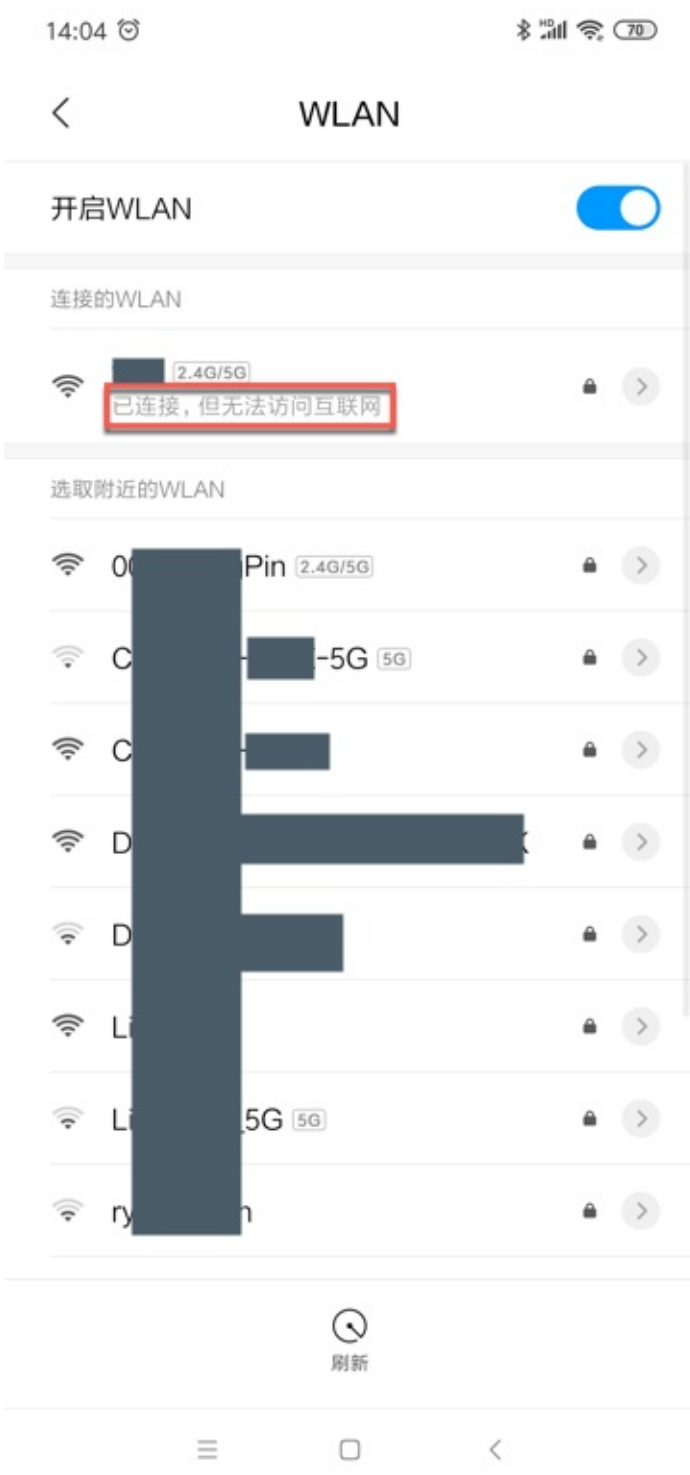

#### 意味着: 此时手机还无法正常使用网络

原因: 其他设置了代理为Charles的设备, 在第一次使用网络时, Charles会弹出是否允许使用网络:

A connection attempt to Charles has been made from the host x.x.x.. You should only allow access to Charles to trusted users. If you deny this attempt you will not be asked again for this host address until you restart Charles. Access controls are maintained in the Access Control Settings in the Proxy menu.

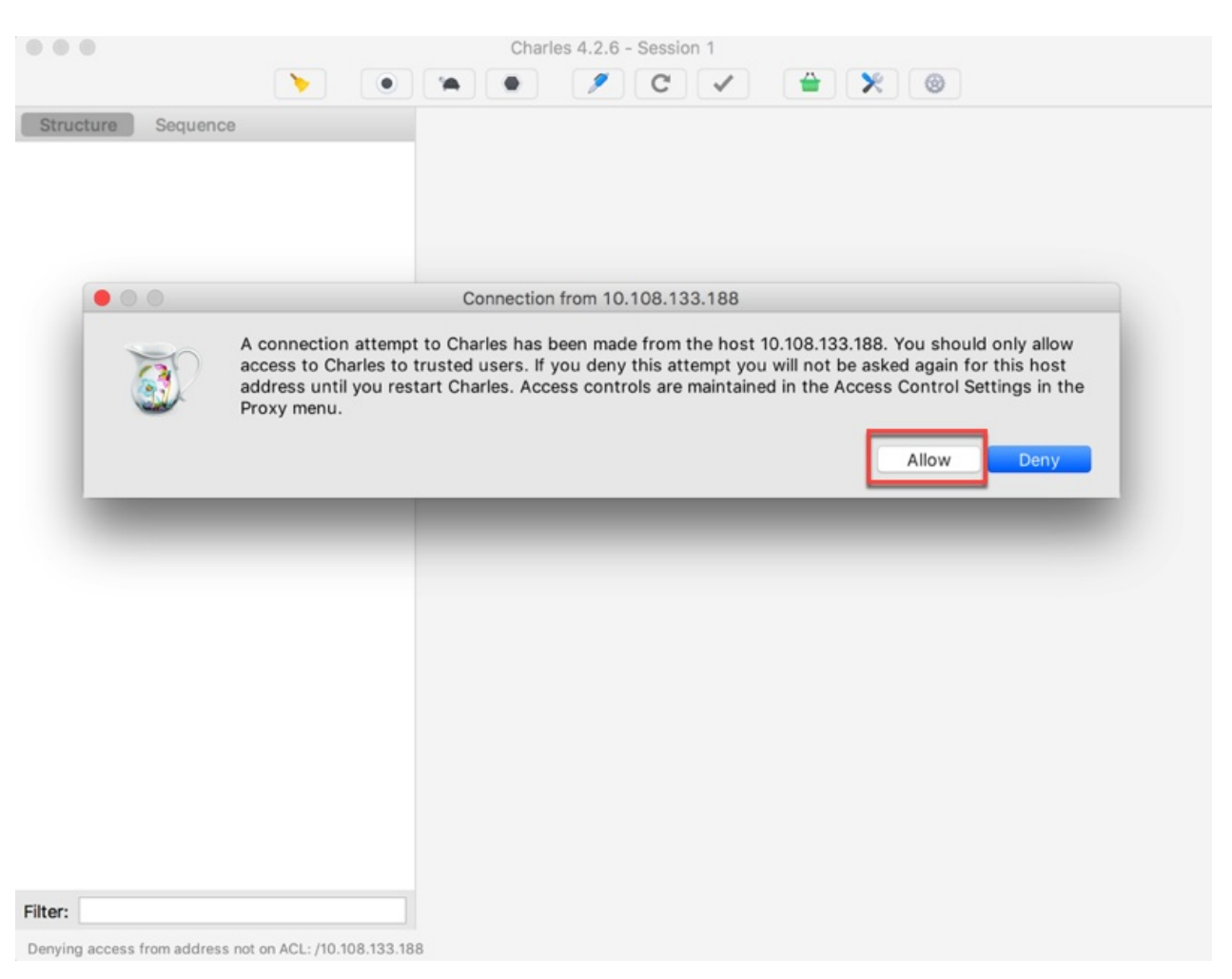

#### 此时要点击 A11ow 去允许使用网络, 然后手机端才能正常使用Charles代理去访问网络。

#### 之后你可以在:

Proxy -> Access Control Settings :

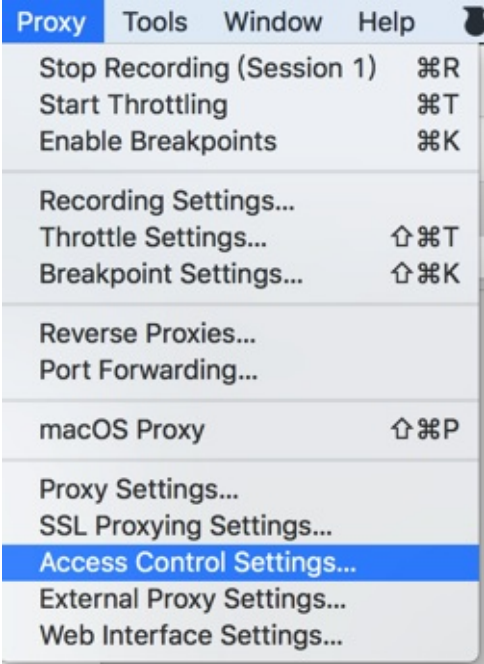

中看到你的手机的IP:

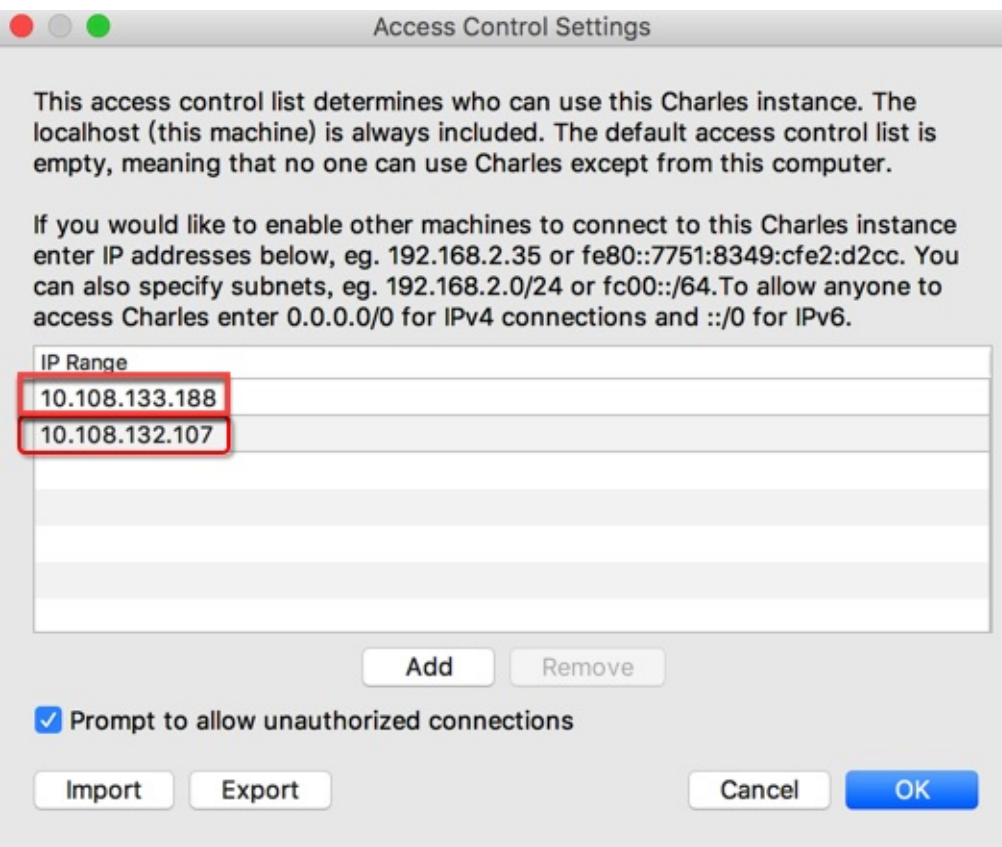

## **Charles抓包看到unknown是什么意思**

从上述的普通http的抓包信息中可以看到:

#### 对于https的请求来说, Charles中抓包:

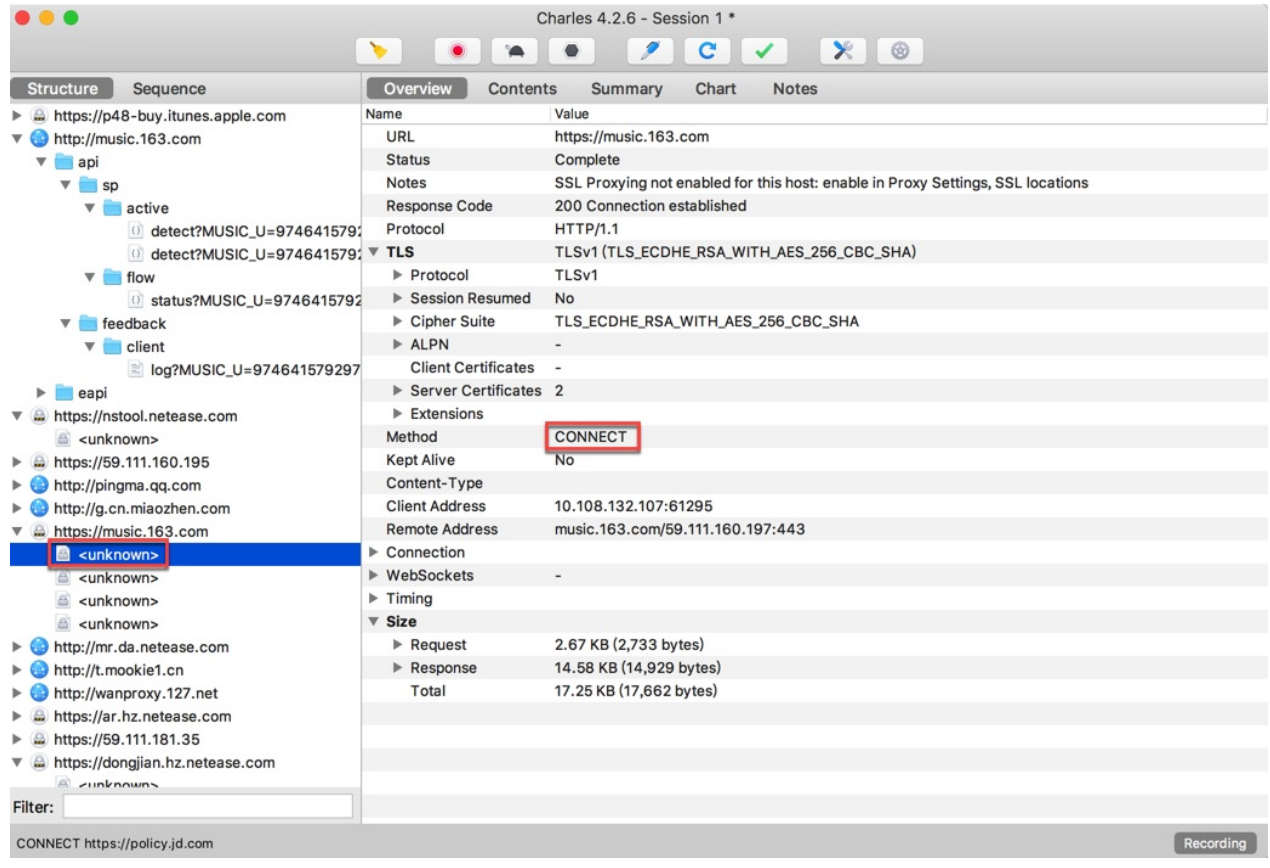

- 接口显示的是: <unknown>
- Method是: CONNECT
	- 顺带解释⼀下CONNECT的含义
		- 是HTTP的8中Method中的一种
		- 作用是:
			- HTTP/1.1协议中预留给能够将连接改为管道方式的代理服务器。通常用于SSL加密服务器的链接(经由非 加密的HTTP代理服务器
			- 并非所有的http隧道支持connect方法
			- Http隧道分为两种
				- 不使用CONNECT的隧道
				- 使用CONNECT的隧道
			- 总之:
				- Http CONNECT相当于客户端和服务器之间建立的一个隧道
				- 而通过这个隧道的请求是加密的
					- 所以CONNECT方式的请求使用抓包是抓不到

是⽆法查看https的原⽂,明⽂的信息的。

想要Charles抓包https的话,相关设置要稍微复杂一点。

详⻅后续内容:复杂的https请求

crifan.org,使用署名4.0国际(CC BY 4.0)协议发布 all right reserved, powered by Gitbook最后更新: 2023-10-17 09:44:21

## **移动端安装Charles的ssl证书的⼼得**

crifan.org,使用署名4.0国际(CC BY 4.0)协议发布 all right reserved, powered by Gitbook最后更新: 2023-10-17 09:37:08

## **安装SSL证书⼼得:Android端**

### **要先设置⼿机中Wifi代理为Charles后才能下载到ssl证书**

在手机端浏览器打开:

http://chls.pro/ssl

去下载ssl证书文件之前,千万记得要去手机端给Wifi设置Charles的代理,才可以。

[否则就会显示出普](http://chls.pro/ssl)通的⽹⻚,⽽不会出现弹框和下载证书⽂件。

而无法看到,弹出下载文件的弹框的,无法下载到证书文件。

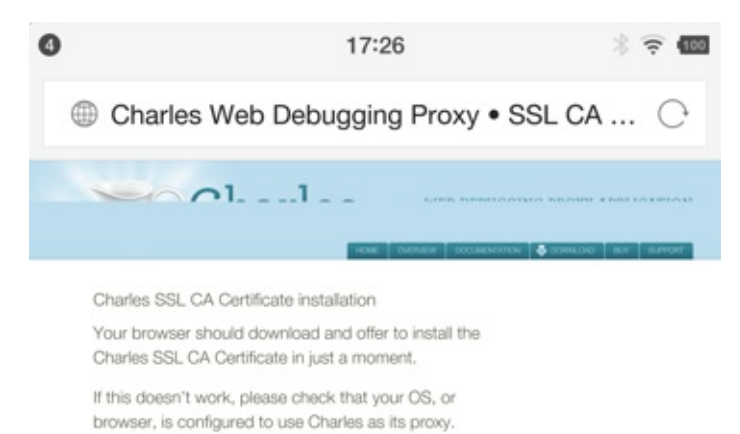

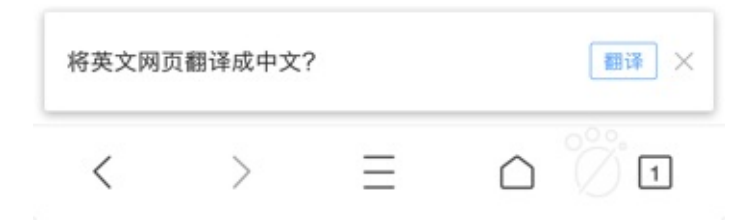

### **不同移动端下载到的证书名和格式不太相同**

经过多次的折腾而了解到,不同的移动端

- **真机: 小米4**
- 真机: 小米5, 红米5A
- 模拟器: 网易MuMu Mac版
- 模拟器:夜神 Mac版
- 等,在浏览器打开

http://chls.pro/ssl

会自动弹框,去下载到的Charles的ssl证书,不同手机端往往有不同的文件名和后缀。

[典型的有:](http://chls.pro/ssl)

- 真机: 锤子M1L Android 6.0.1
	- pem⽂件: charles-ssl-proxying-certificate.pem

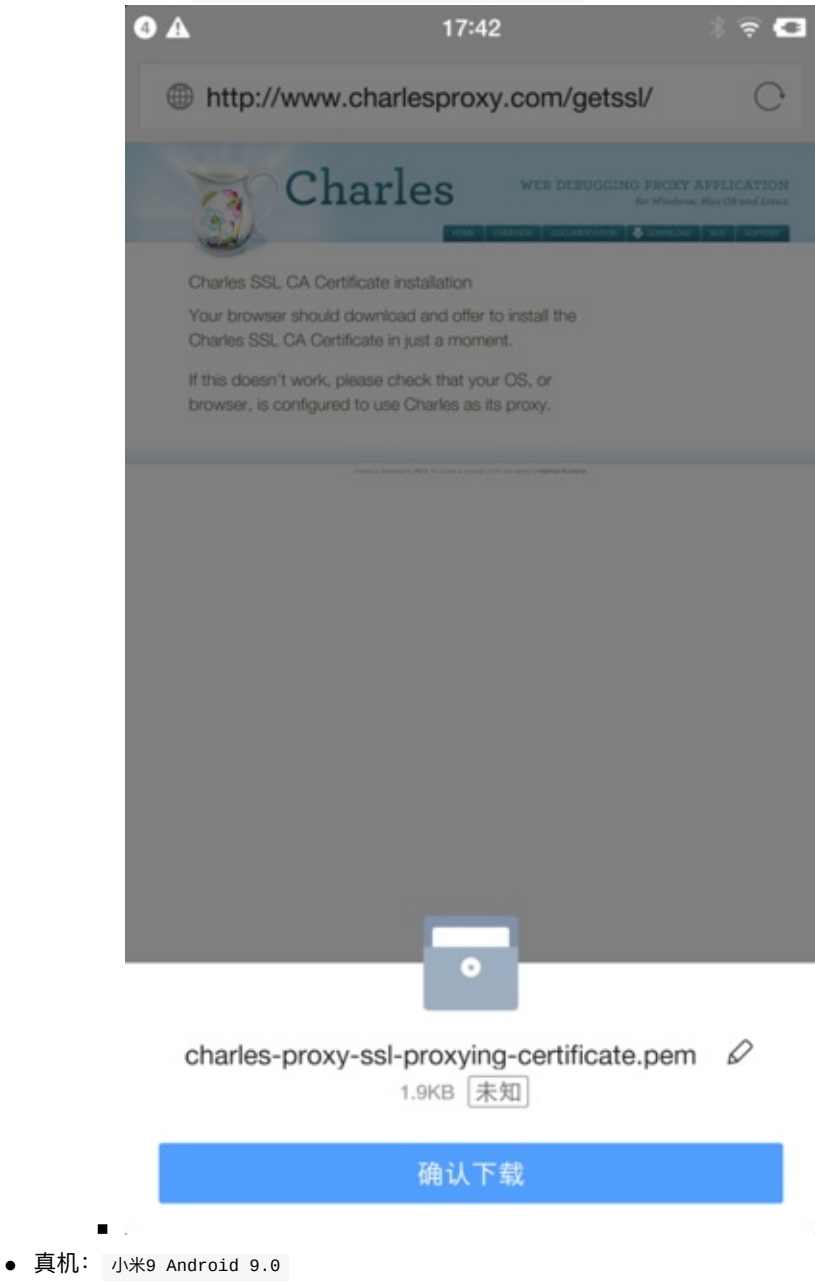

pem⽂件: charles-ssl-proxying-certificate.pem

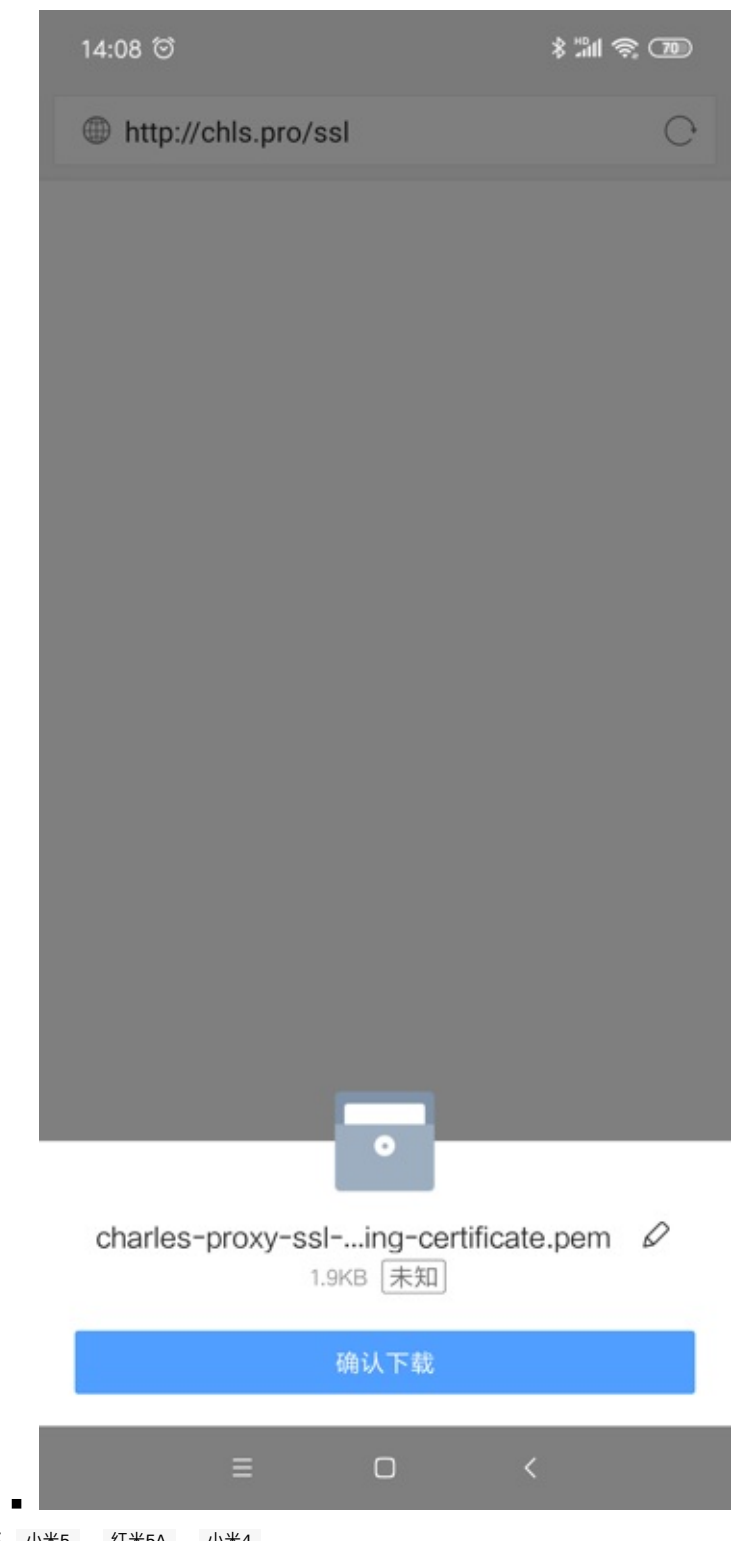

● 真机: 小米5 , 红米5A , 小米4

```
可直接安装证书⽽并⾮⼀定要去下载
```
-》不过,不论是crt还是pem,都是可以正常安装证书的。

■ 不知道, 也无需知道证书文件名

-》好像是crt和pem的证书⽂件内部格式是不同的。

■ 后来无法正常安装此 getssl.crt 证书

■ 而改用之前已下载的 charles-ssl-proxying-certificate.pem 才成功安装到小米4中

对于手机端去安装Charles的ssl证书来说

crt⽂件: getssl.crt

crt⽂件: downloadfile.crt

直接跳出证书安装界⾯

■ 注:

● 模拟器: 网易MuMu

目前的理解是:

 $\mathbf{o}$ 

模拟器: 夜神 Mac版

其实不一定非要根据官网说的,通过浏览器打开

#### http://chls.pro/ssl

去弹框下载ssl证书⽂件,再去安装。

⽽只要得到了[Cha](http://chls.pro/ssl)rles的ssl证书⽂件,即可直接点击去安装即可。

而得到Charles的ssl证书的方法,可以:

- 直接把之前下载过的证书文件
- PC端Charles导出的证书文件

发送到手机端即可,然后再安装就行了。

比如: 把之前小米9中浏览器下载到的pem证书:

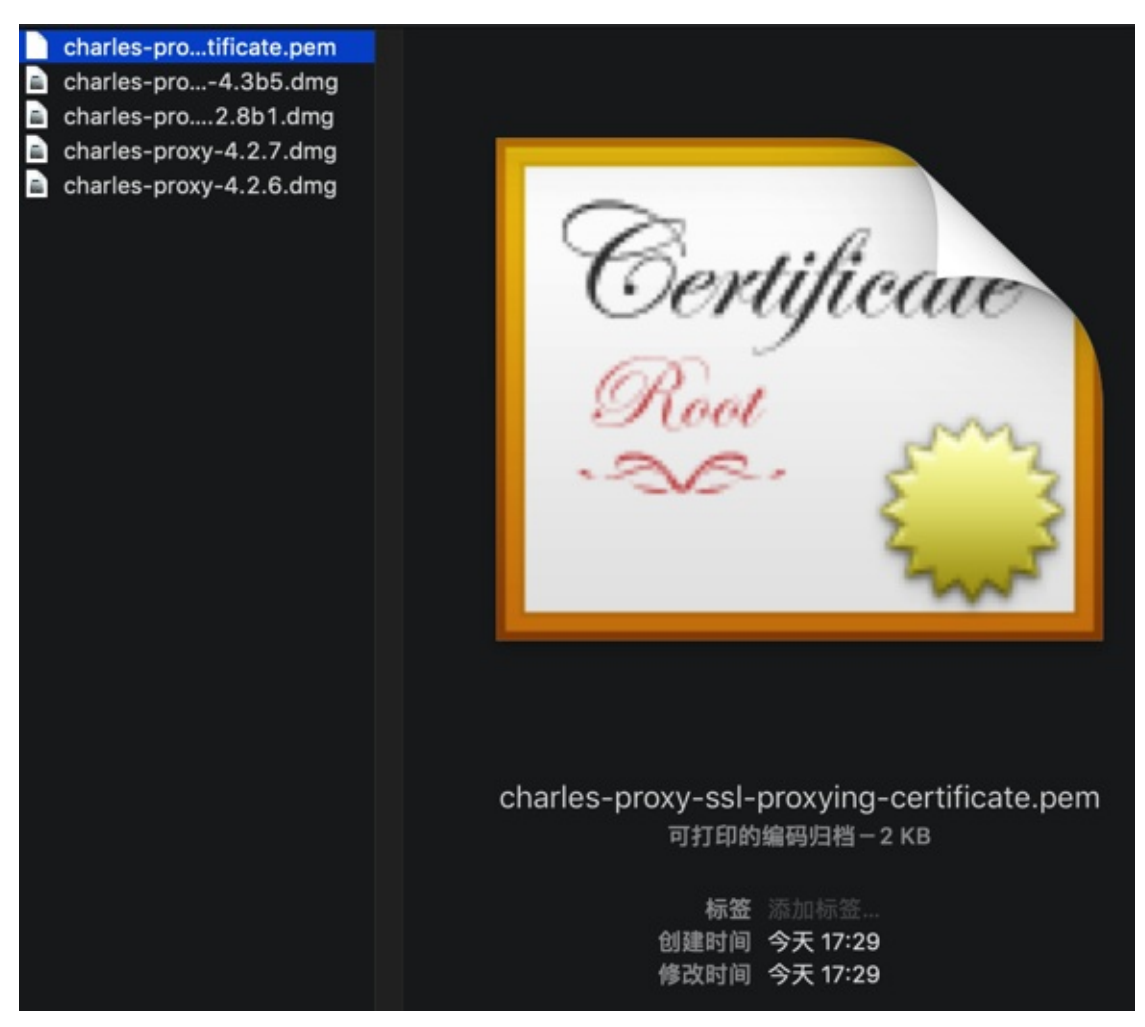

(此处通过微信或QQ去)发送到手机,比如锤子M1L,中:

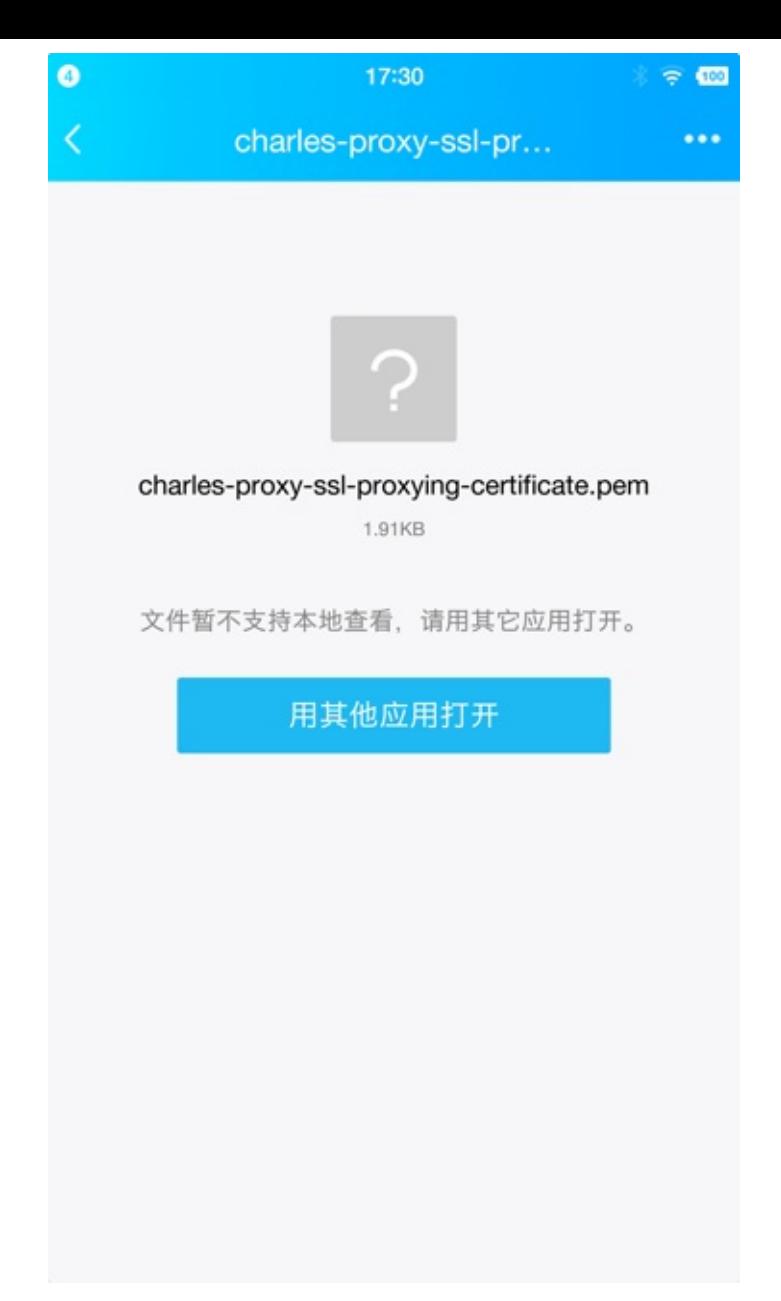

然后点击去安装证书,后续流程和前面标准过程中就是一样的了。

### **PC端⽤Charles导出的ssl证书⽂件**

可以通过PC端的Charles去导出ssl证书⽂件:

Help -> SSL Proxying -> Save Charles Root Certificate

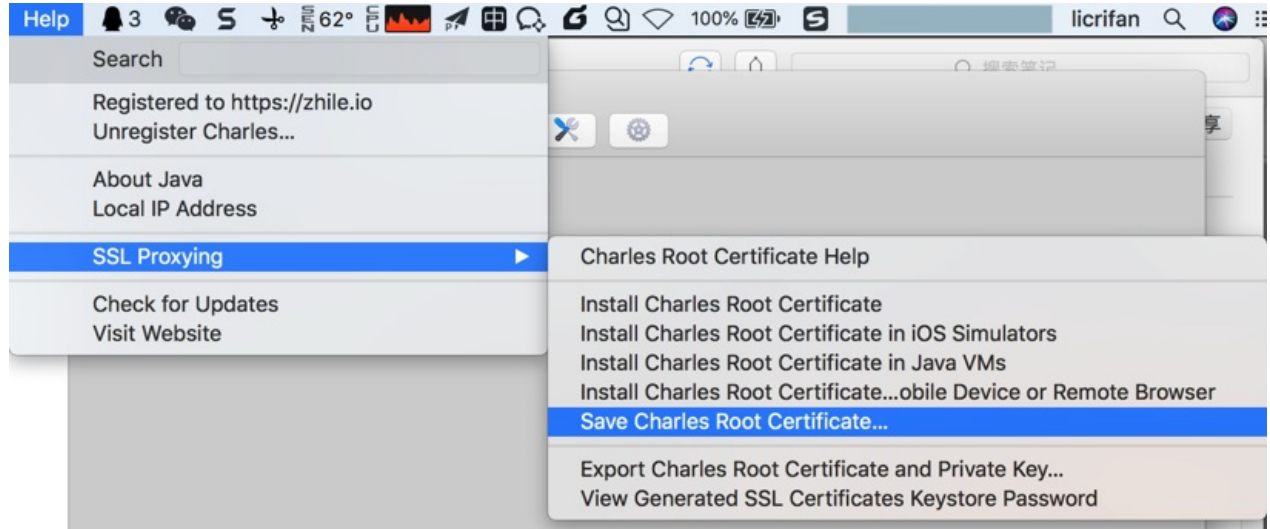

#### 导出得到 pem ⽂件:

charles-ssl-proxying-certificate.pem

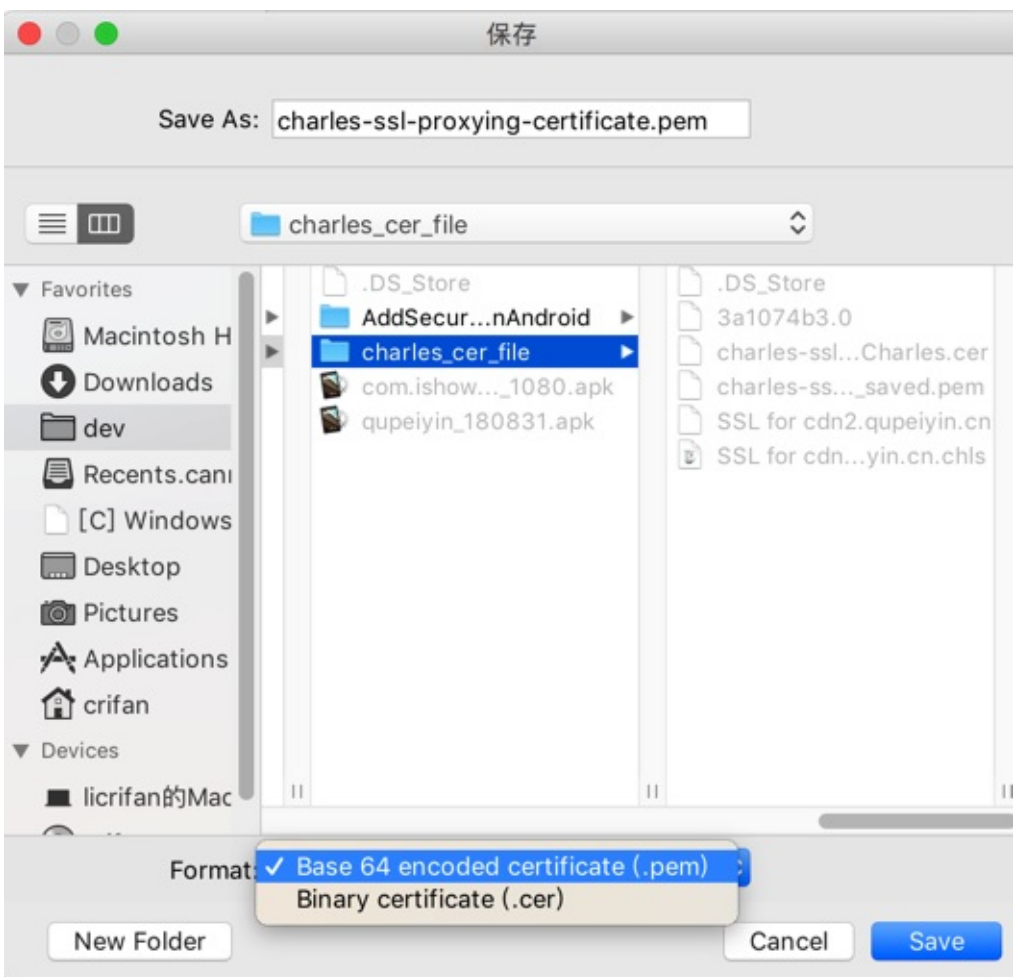

从图中可以看出,也可以导出 cer 格式的证书文件的。

## **⽤某些⽅式⽆法正常安装证书**

有时候会遇到证书⽆法正常安装

此时,对应的位置就没有证书:

#### 受信任的凭据 -> 用户 是空的:

14:42 <sup>(6)</sup> **多調 零 66** 

#### $\langle$ 信任的凭据

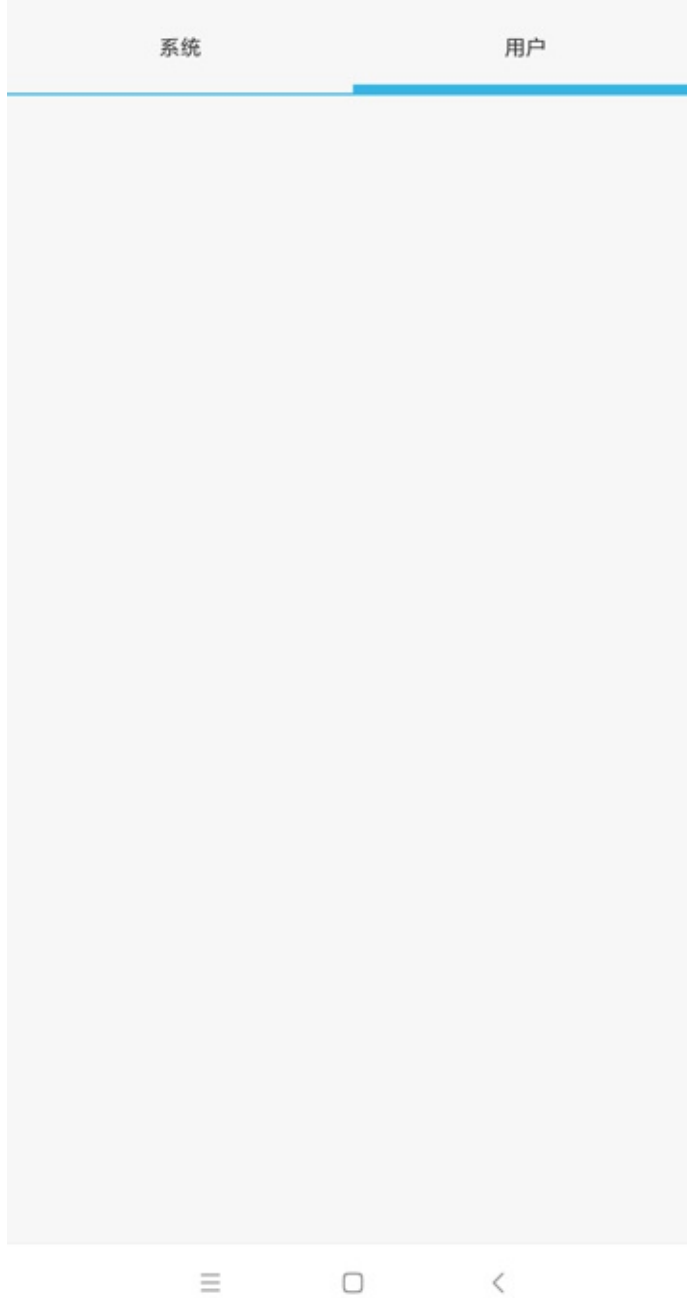

用户凭据 中也是空的:
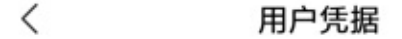

未安装任何用户凭据  $\equiv \qquad \qquad \Box \qquad \qquad \qquad \triangleleft$ 

下面整理一些无法安装证书的情况:

## 直接点击证书却无法识别和安装

有些手机系统中,直接点击Charles的ssl证书文件,却无法识别和安装 比如小米9中QQ浏览器点击 pem 证书文件, 结果只弹出了爱奇艺, 而不是开始安装的界面:

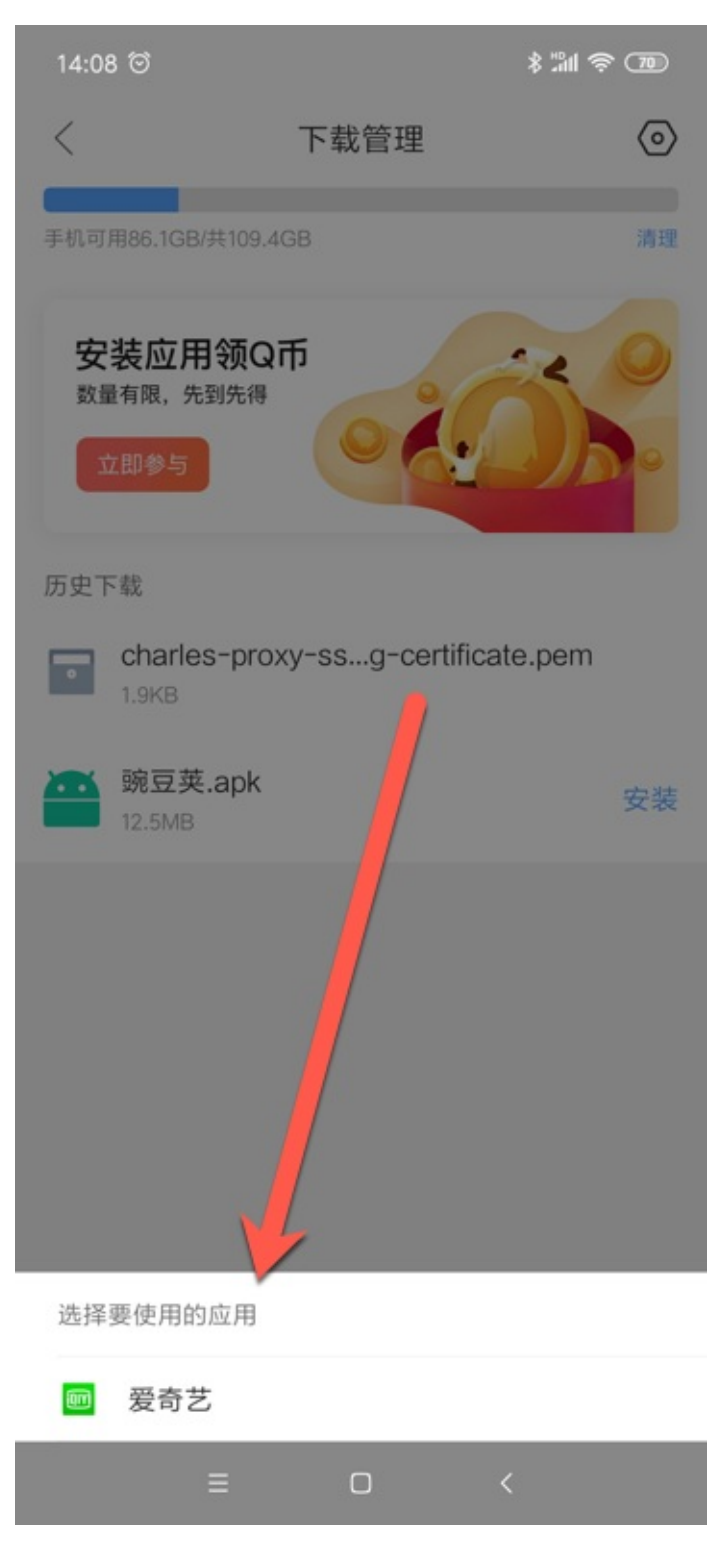

### **直接从系统设置中搜索到的安装证书是⽆法直接点击安装的**

之前在已下载证书文件 (但是应该是没有把证书放到特殊指定位置),然后只是通过安卓系统的设置中,搜索出相关证书选 项。

然后去点击安装时,都是无法找到并安装证书的:

比如,小米9中的设置中:

● 搜 安装证书 , 点击 安装证书 , 提示 没有可安装的证书

 $\circ$ 

● 搜 安装 , 点击 从存储设备安装 , 提示 没有可安装的证书

## **有时候从ES⽂件管理器中点击证书选择证书安装程序去安装都⽆效**

此处还遇到很奇怪的,小米9中,用ES文件管理器,找到已下载的证书了。 选择 其他 方式去打开:

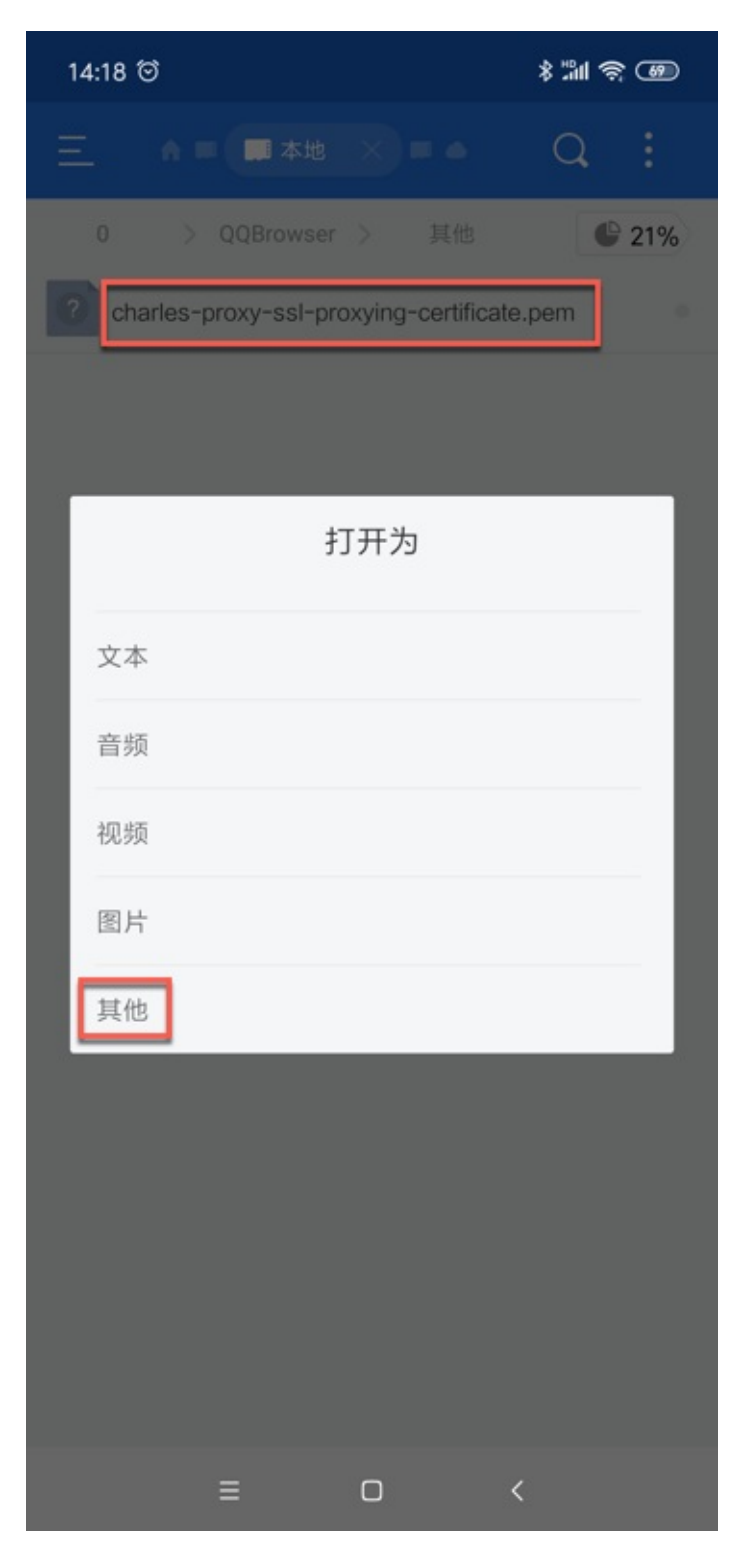

再去选,觉得应该可以的, 证书安装程序 :

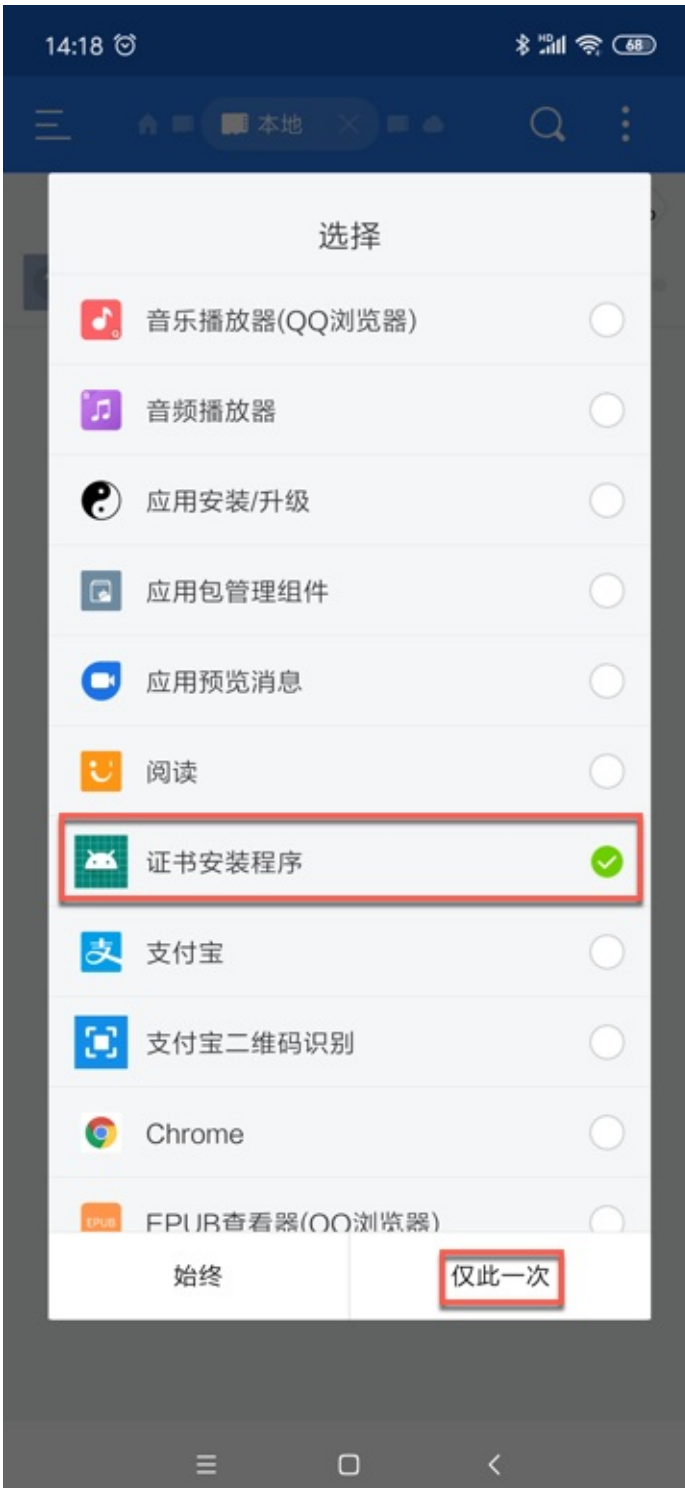

结果都没任何反应,证书最终都没有正确安装。

# **如果⽆法安装证书,则可以通过 从存储设备安装 去安装**

如果遇到(前面几种方式) 无法安装证书时, 可以考虑通过系统设置中的 从存储设备安装 去安装。 比如:

● 小米9中是: 设置 -> 更多设置 -> 系统安全 -> 加密与凭据 -> 从存储设备安装

● 小米4中是: 设置 -> 其他高级设置 -> 安全和隐私 -> 凭据存储 -> 从存储设备安装

点击 从存储设备安装 后, 进入文件选择界面

 $\circ$ 

注意: 刚进入文件选择界面时, 会默认显示的 最近 里往往是空的, 看不到我们要的证书文件:

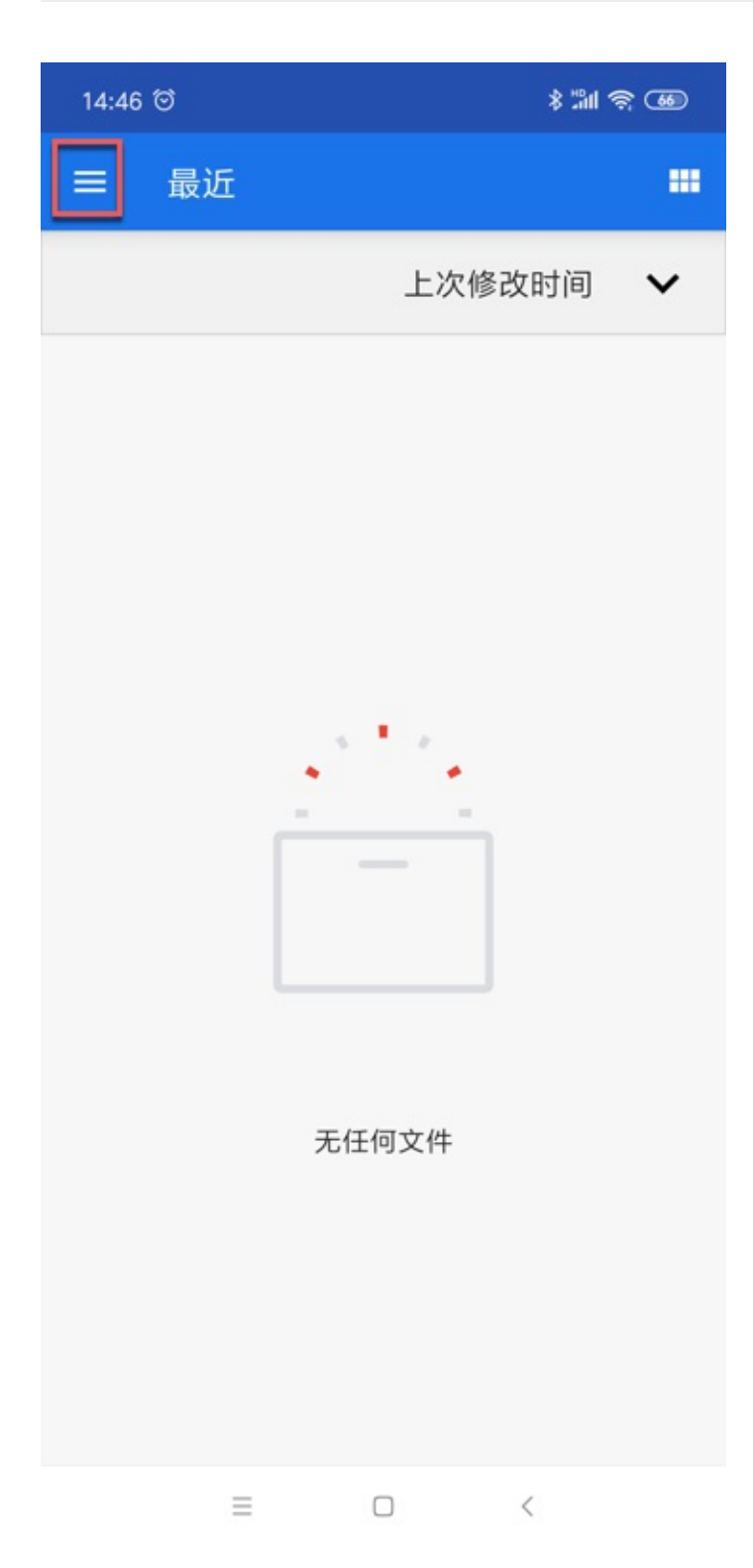

所以要去点击左上角三个横线,去切换到手机的存储设备中:

此处是 MI 9 :

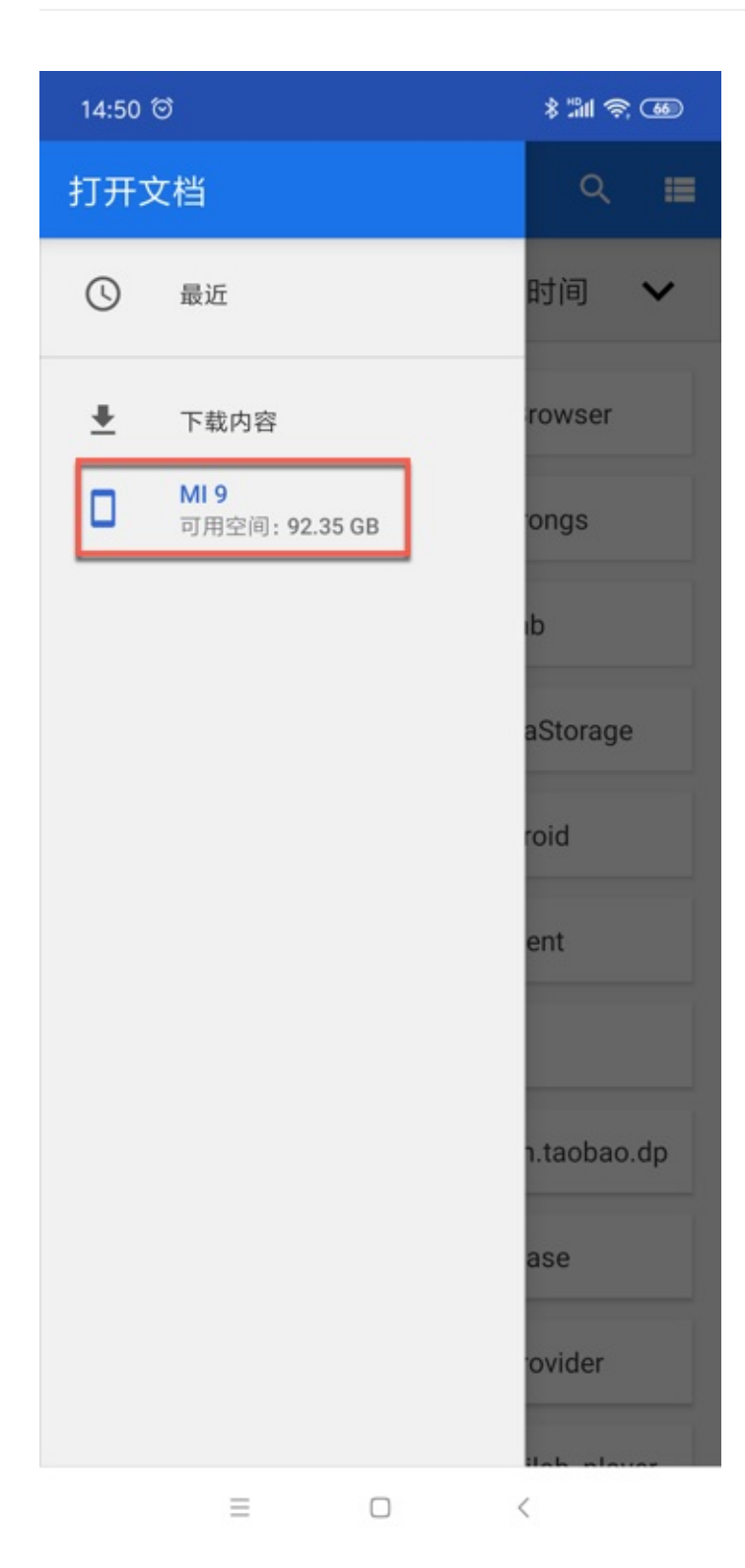

然后找到刚才下载到的证书文件:

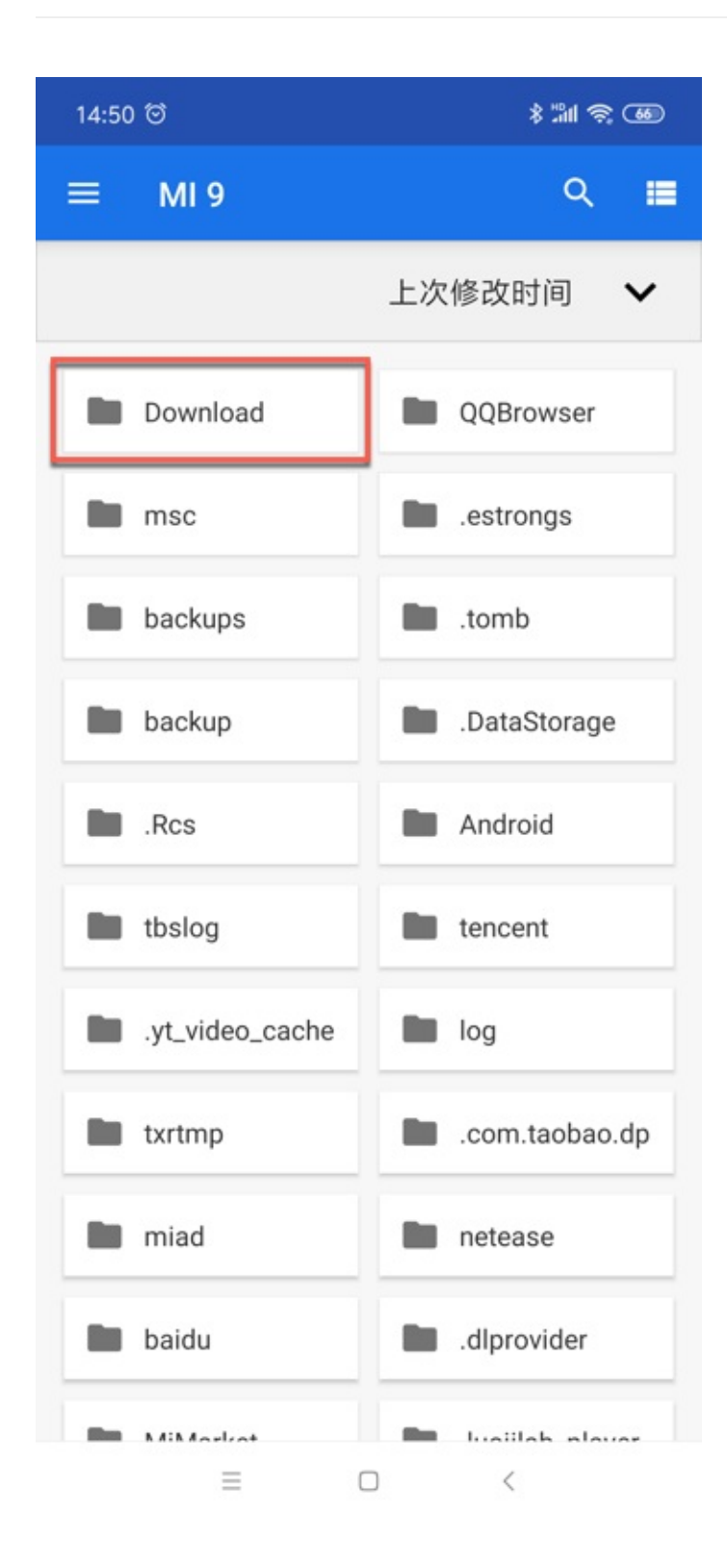

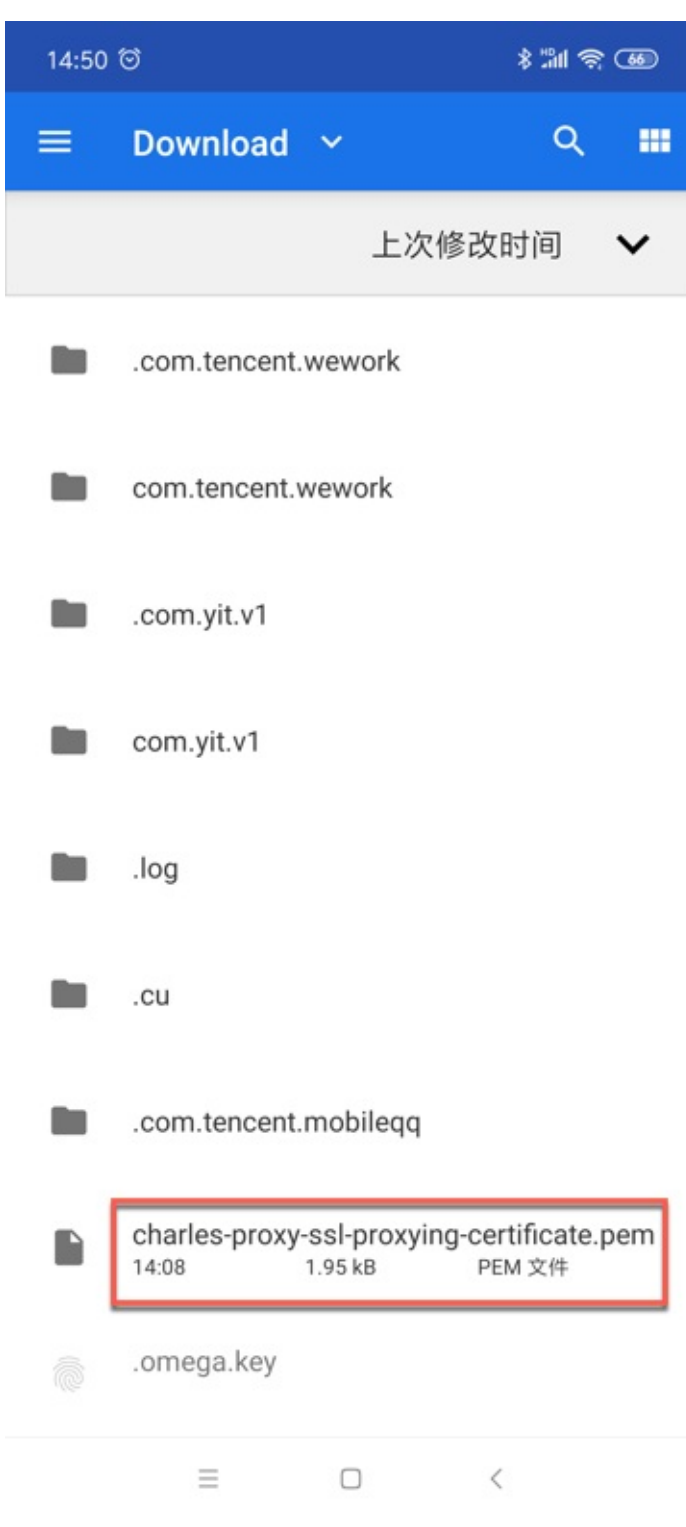

点击对应证书文件, 此处的 pem 文件, 即可正常继续安装。

# **⼿机中安装了ssl证书后**

## **会导致⼿机不安全,系统会有安全警告,如果后续不⽤,记得删除掉**

成功安装Charles的ssl证书后,导致增加了 中间入攻击 的风险,手机变得不够安全,所以系统会有安全提示:

网络可能会受到监控 受到不明第三方的监控

比如:

• 小米4

 $\circ$ 某安卓真机

 $\circ$ 

点击后,可以查看到对应的证书,即此处的Charles证书

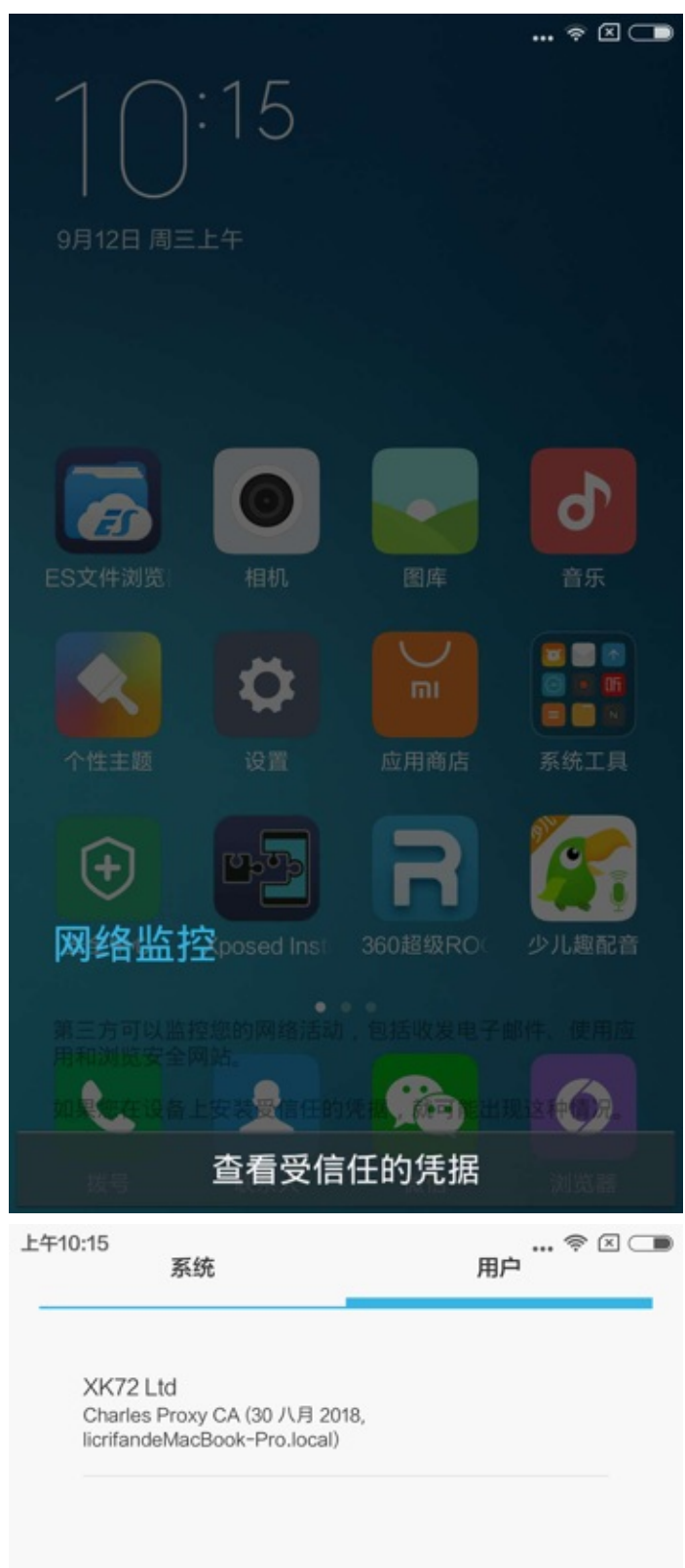

• 网易MuMu安卓模拟器

 $\blacksquare$ 

 $\blacksquare$ 

 $\circ$ 

所以:如果在你调试抓包完毕之后,不再抓包时,记得卸载掉手机中的CA证书:

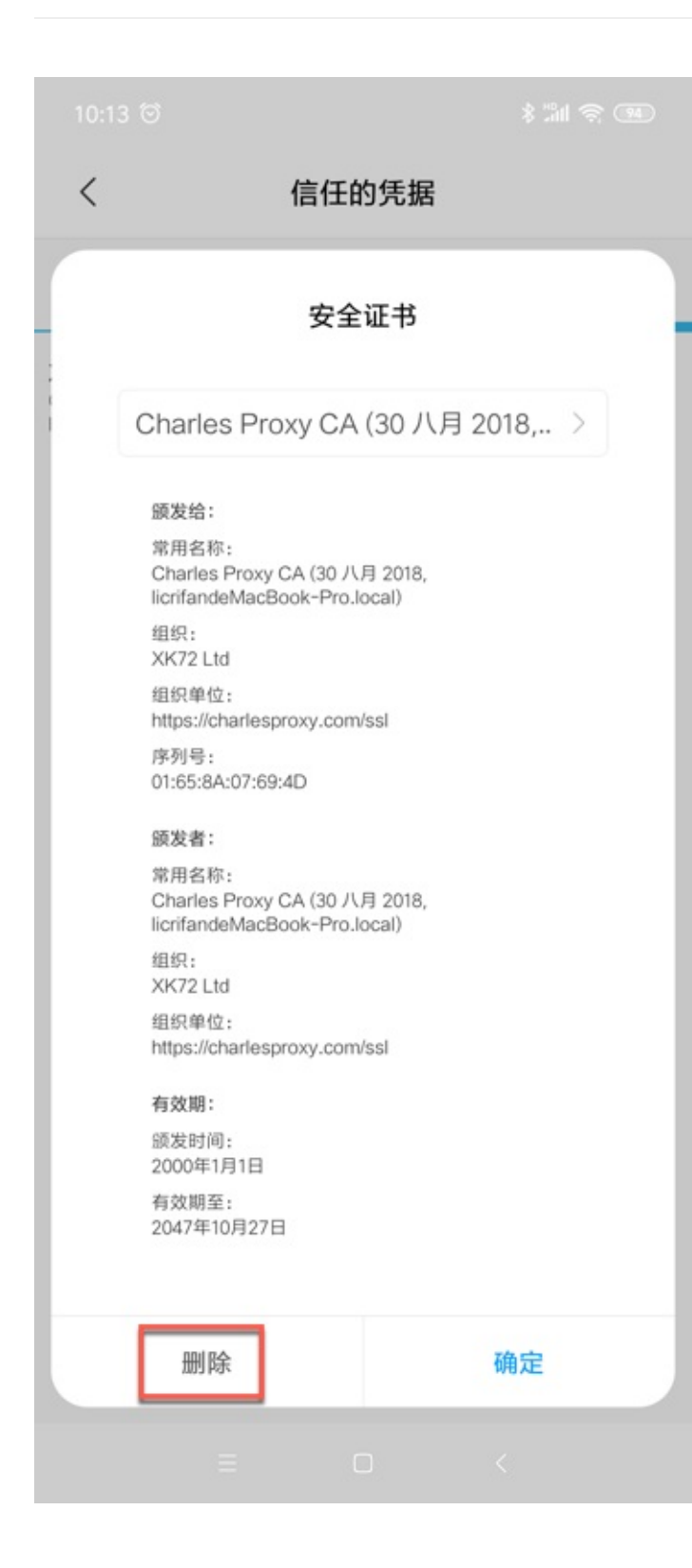

 $\langle$ 

×

 $\mathbf{I}$ 

信任的凭据

### 安全证书

### Charles Proxy CA (30 八月 2018,.. >

#### 颁发给:

常用名称: Charles Proxy CA (30 八月 2018, licrifandeMacBook-Pro.local)

组织: XK72 Ltd

组织单位:

https://charlesproxy.com/ssl

序列号: 01:65:8A:07:69:4D

#### 颁发者:

常用名称: Charles Proxy CA (30 八月 2018, licrifandeMacBook-Pro.local)

组织: XK72 Ltd

组织单位:

https://charlesproxy.com/ssl

#### 有效期:

颁发时间: 2000年1日1日

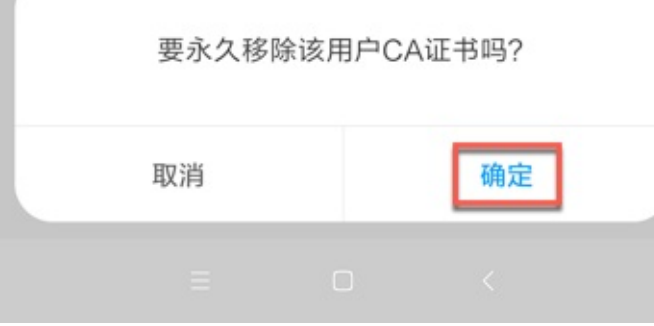

让手机恢复安全。

### **部分应⽤的H5⻚⾯会有警告和提示**

目前已经发现的有:

- 小米9 安卓9.0
	- 安装了Charles的ssl证书后
		- 京东app
			- 打开H5页面会提示
				- 当前网站证书不可信且证书链长度为1,可能是服务器没有配置完整证书链,是否信任并继续访问?

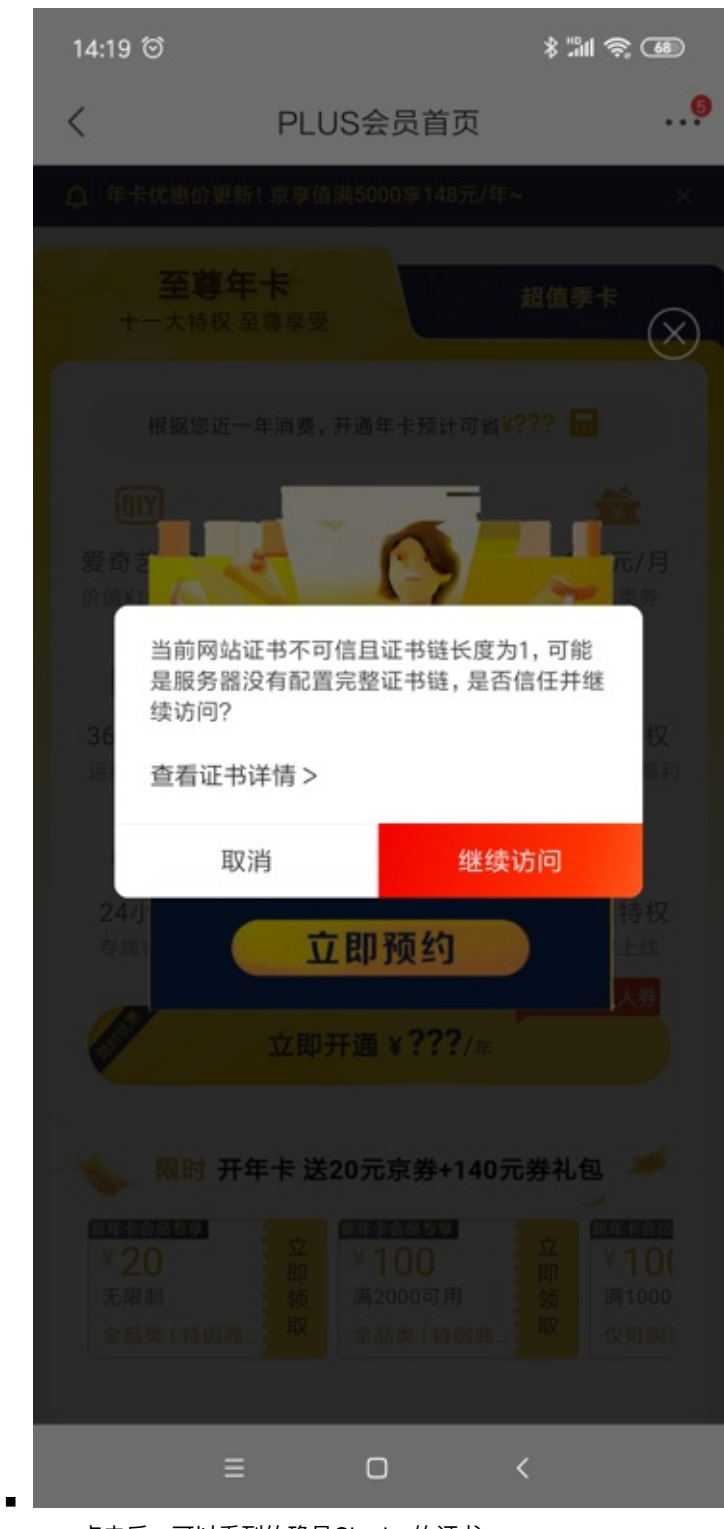

■ 点击后,可以看到的确是Charles的证书

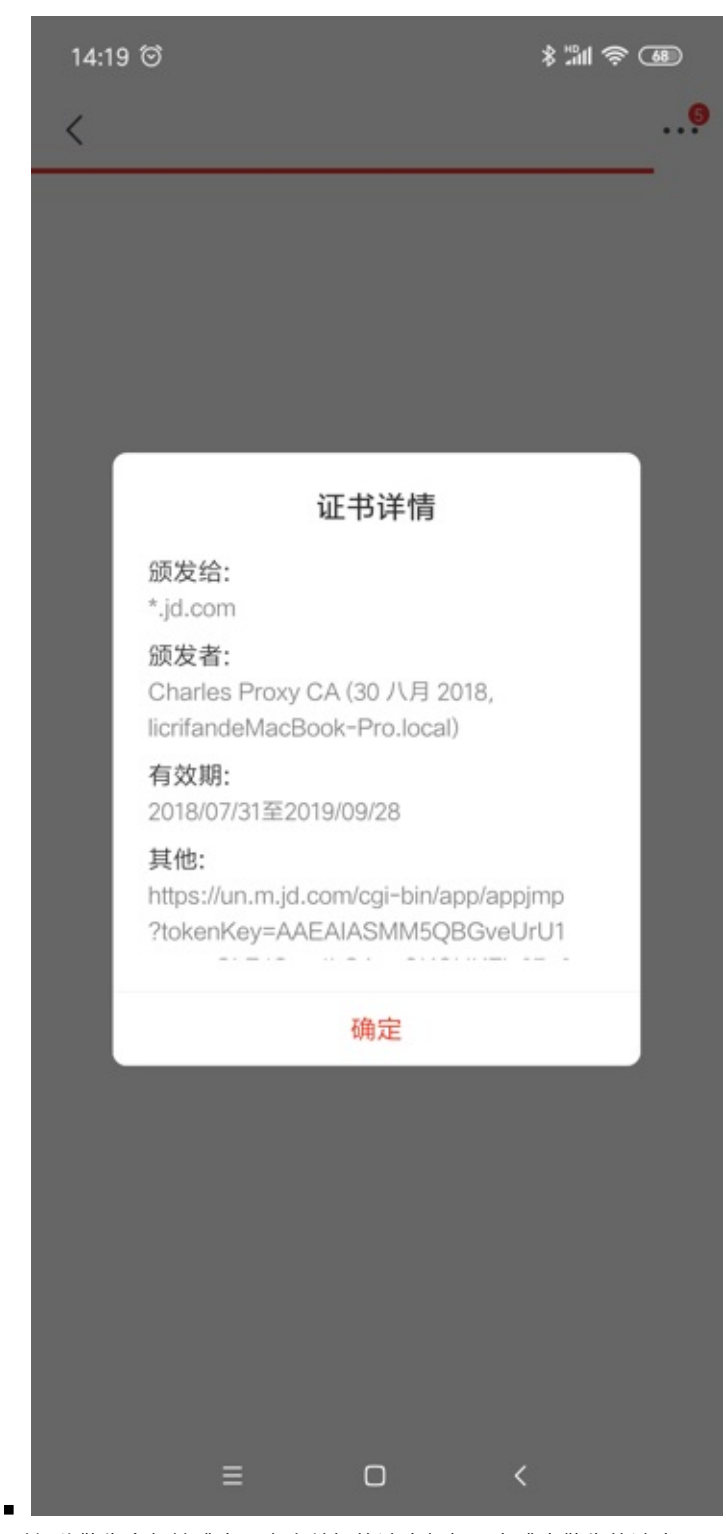

- 有时候此警告会频繁跳出,点击关闭的速度都赶不上跳出警告的速度,导致无法正常继续查看页 面内容
- 支付宝app
	- 在用支付宝支付时,会弹出当前支付环境不可信,是否继续支付 之类的提示

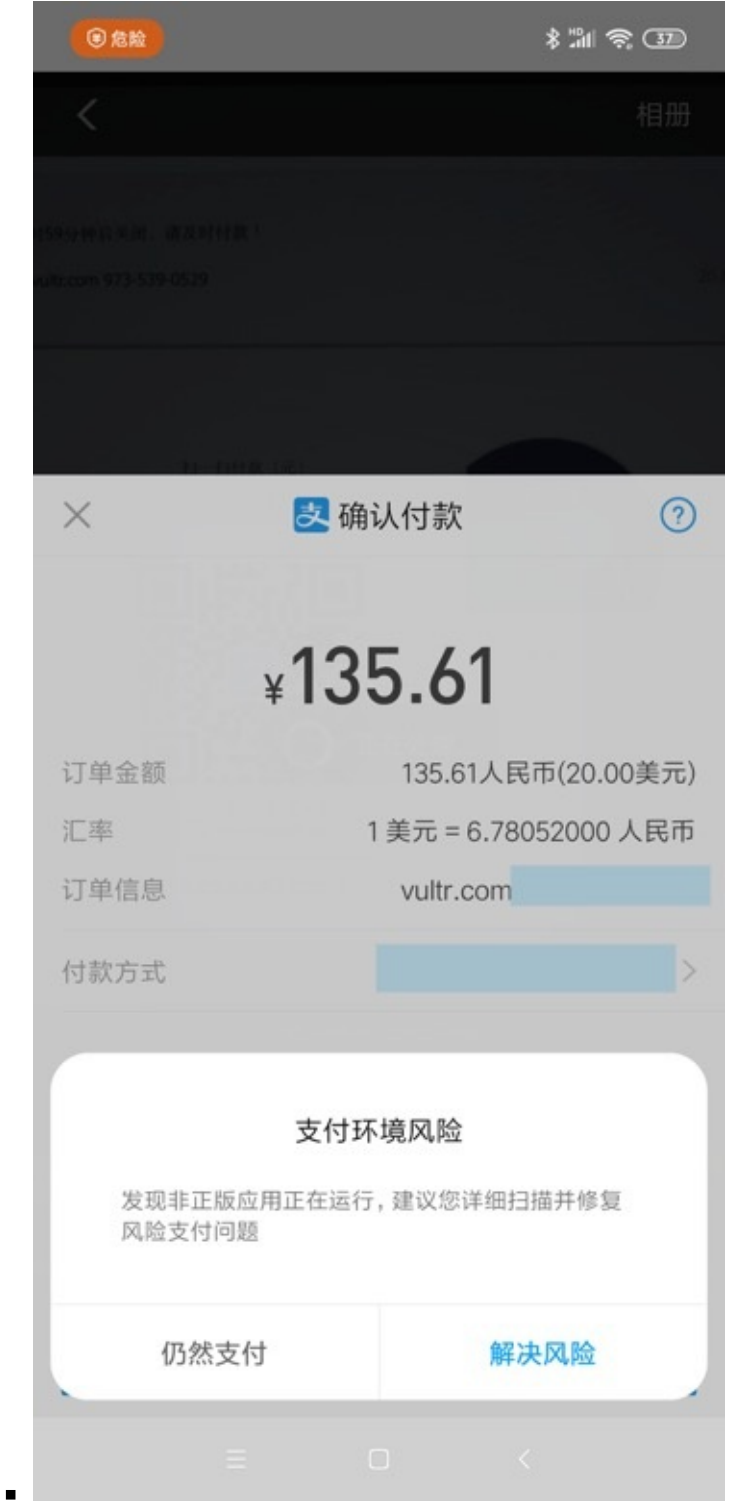

crifan.org,使用署名4.0国际(CC BY 4.0)协议发布 all right reserved, powered by Gitbook最后更新: 2023-10-17 09:39:36

# **安装SSL证书⼼得:iOS端**

# **⽆法弹框下载SSL证书**

问题

iPhone中浏览器输入了:

http://chls.pro/ssl

没有弹框提示要下载证书, 而是提示:

Not Secure - chls.pro Charles SSL CA Certificate installation Your browser should download and offer to install the Charles SSL CA Certificate in just a momentIf this doesn't work , please check that your OS, or browser, is configured to use Charles as its proxy

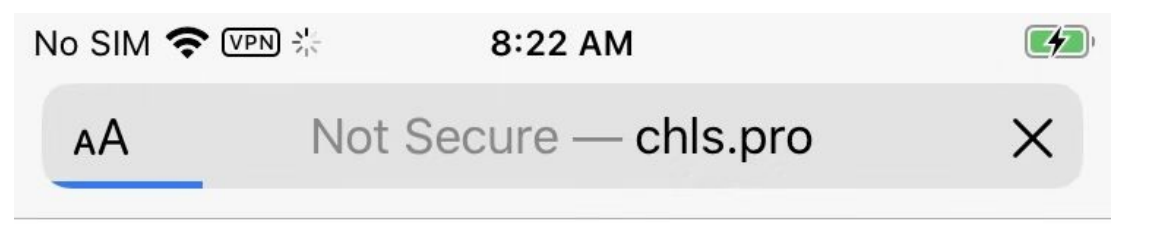

### **Charles SSL CA Certificate installation**

Your browser should download and offer to install the Charles SSL CA Certificate in just a moment. If this doesn't work, please check that your OS, or browser, is configured to use Charles as its proxy.  $\Box$ 

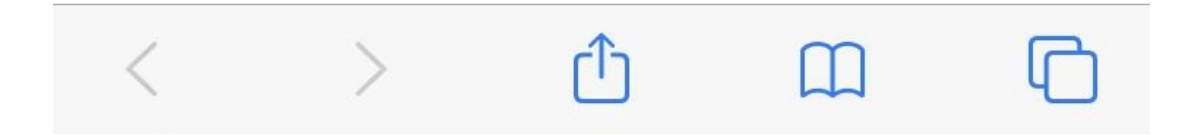

- 原因:开启了(全局)代理
	- o 可以注意到,顶部状态栏左上角有显示 vPN 字样
	- o 导致了网络请求, 没有被Mac端的代理正常处理, 所以没有继续弹框下载证书
- 解决办法:去掉VPN代理
	- 注
		- 此处是 shadowrocket 中关闭代理

 $\blacksquare$ 

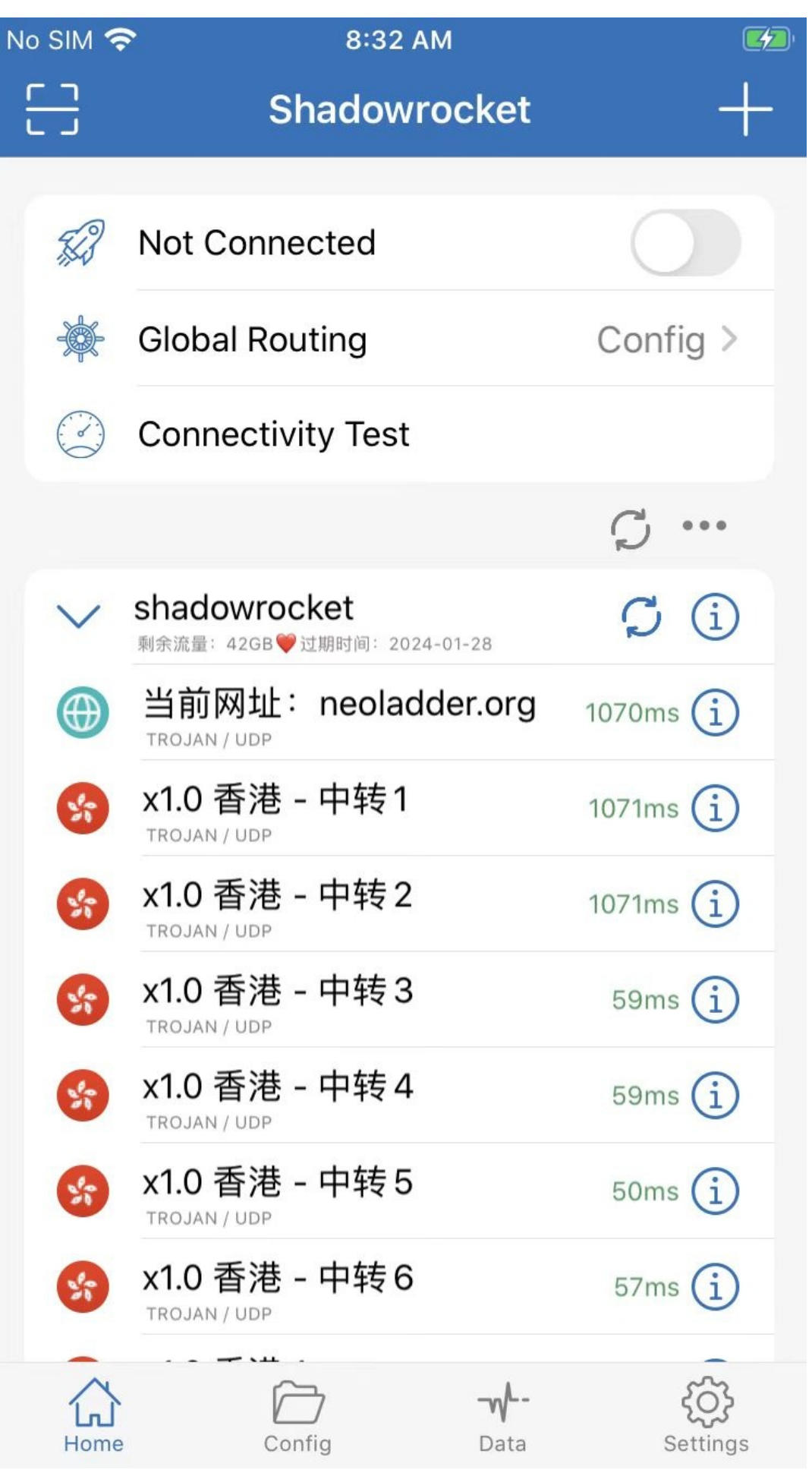

 $\blacksquare$ 

- 然后左上角就没了 vPN 字样
- 后续即可顺利看到弹框,继续安装证书

140

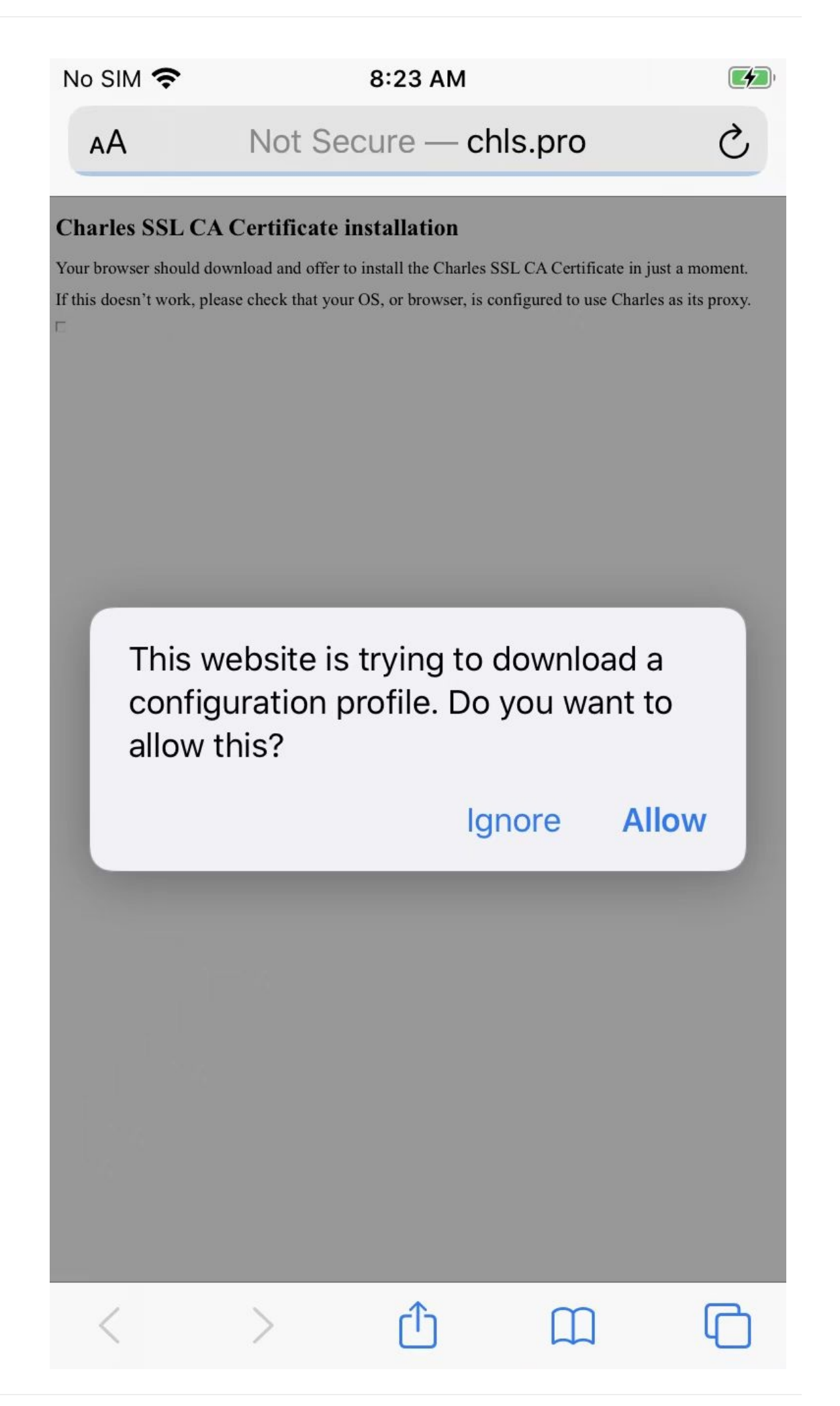

## **iOS 10.3+ 还需要信任根证书**

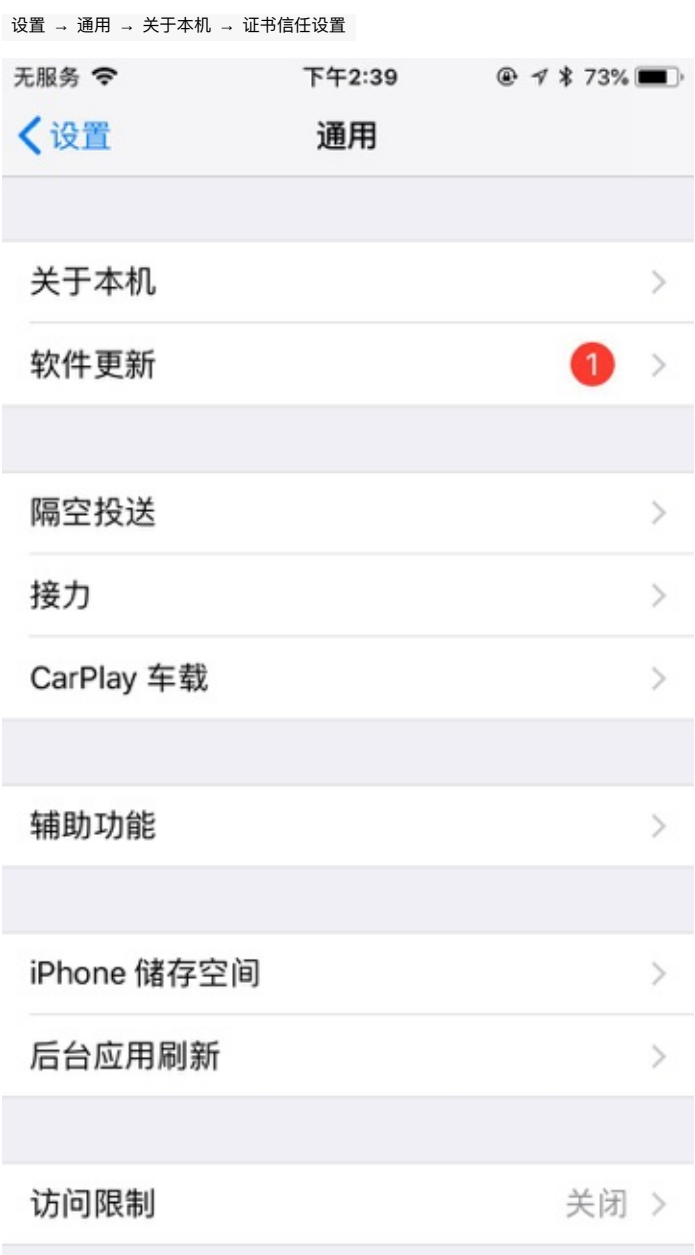

对于 ios 10.3 之后的系统,还需要再去**信任根证书**才可以:

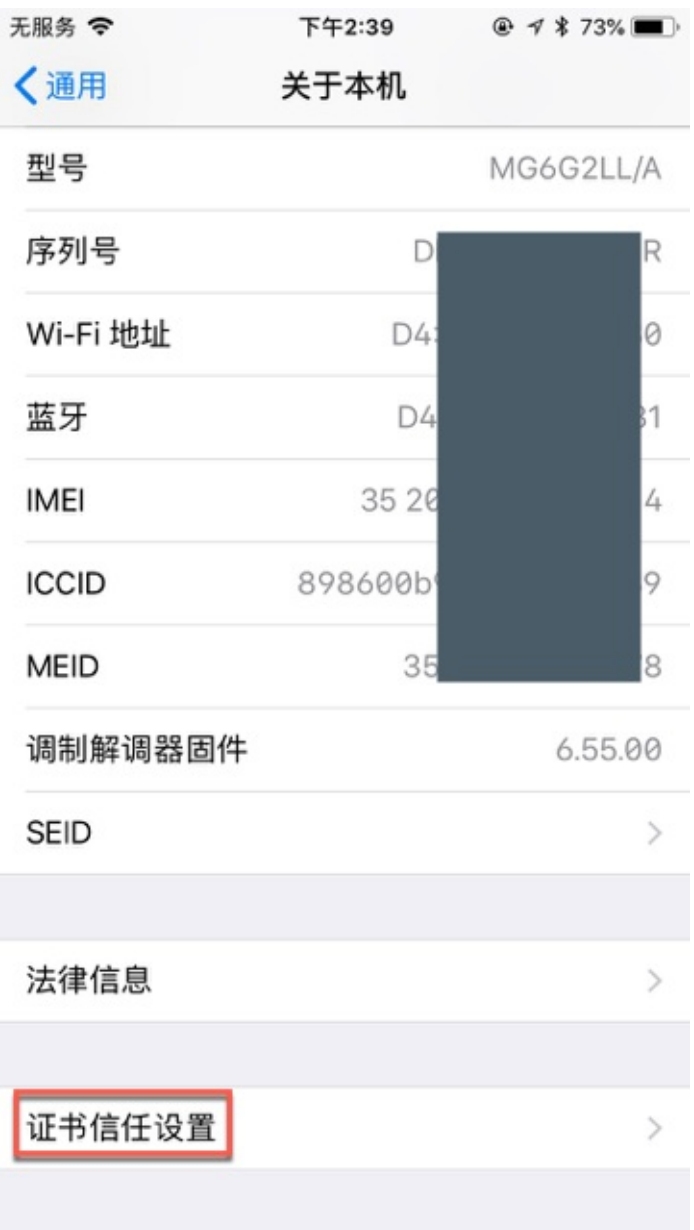

去点击勾选: Charles Proxy CA

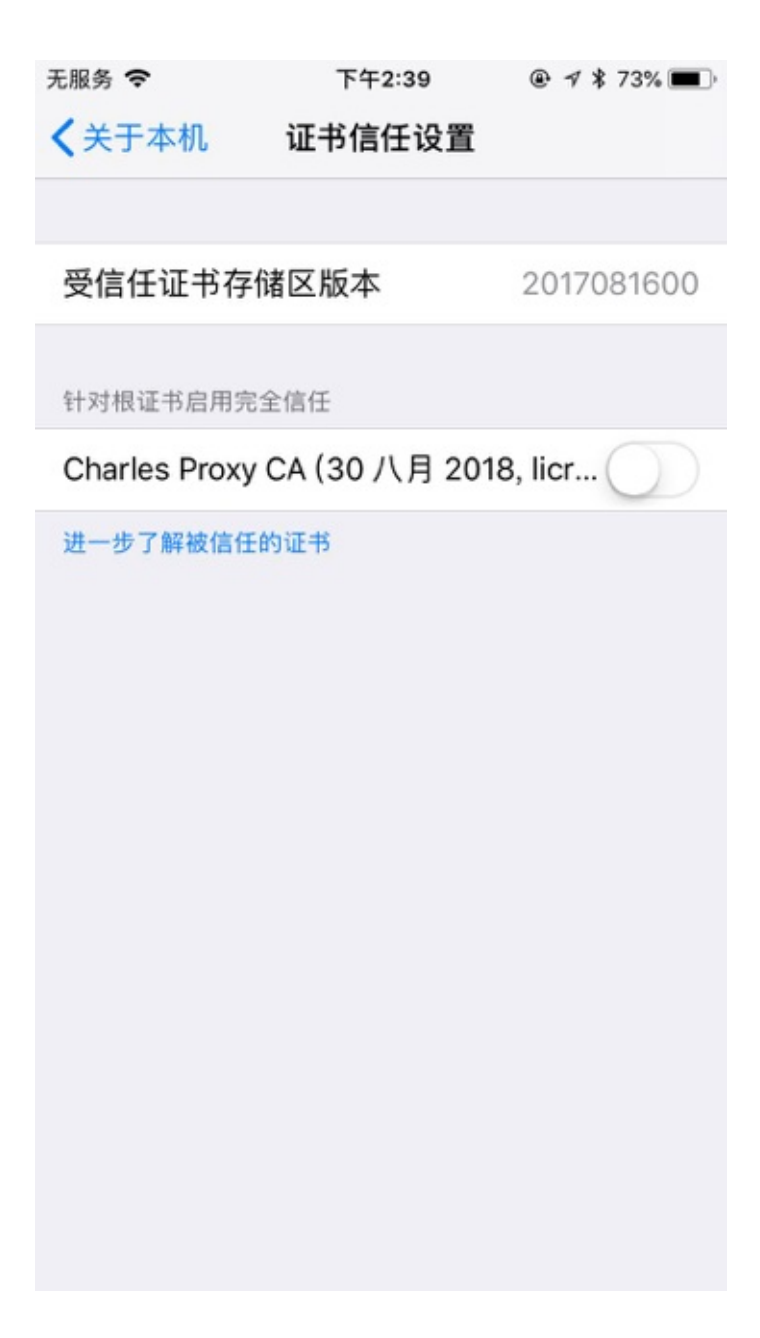
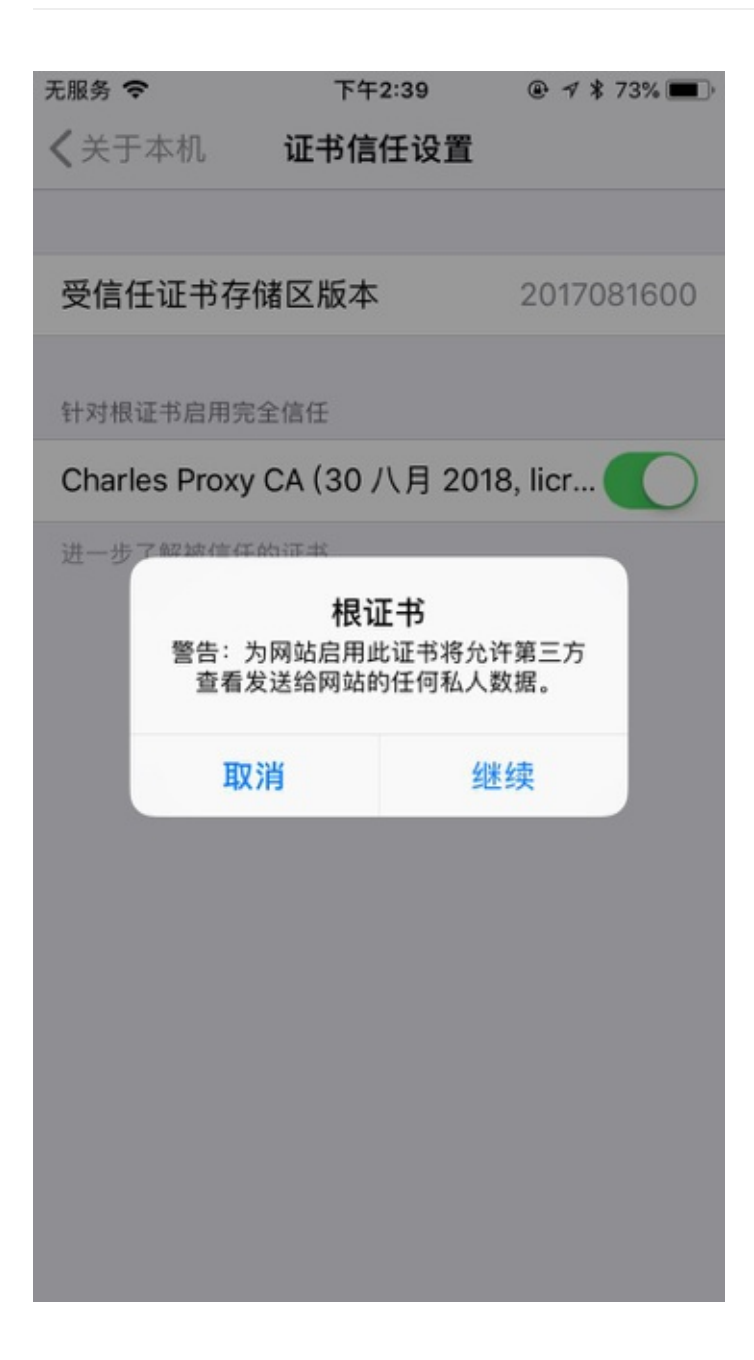

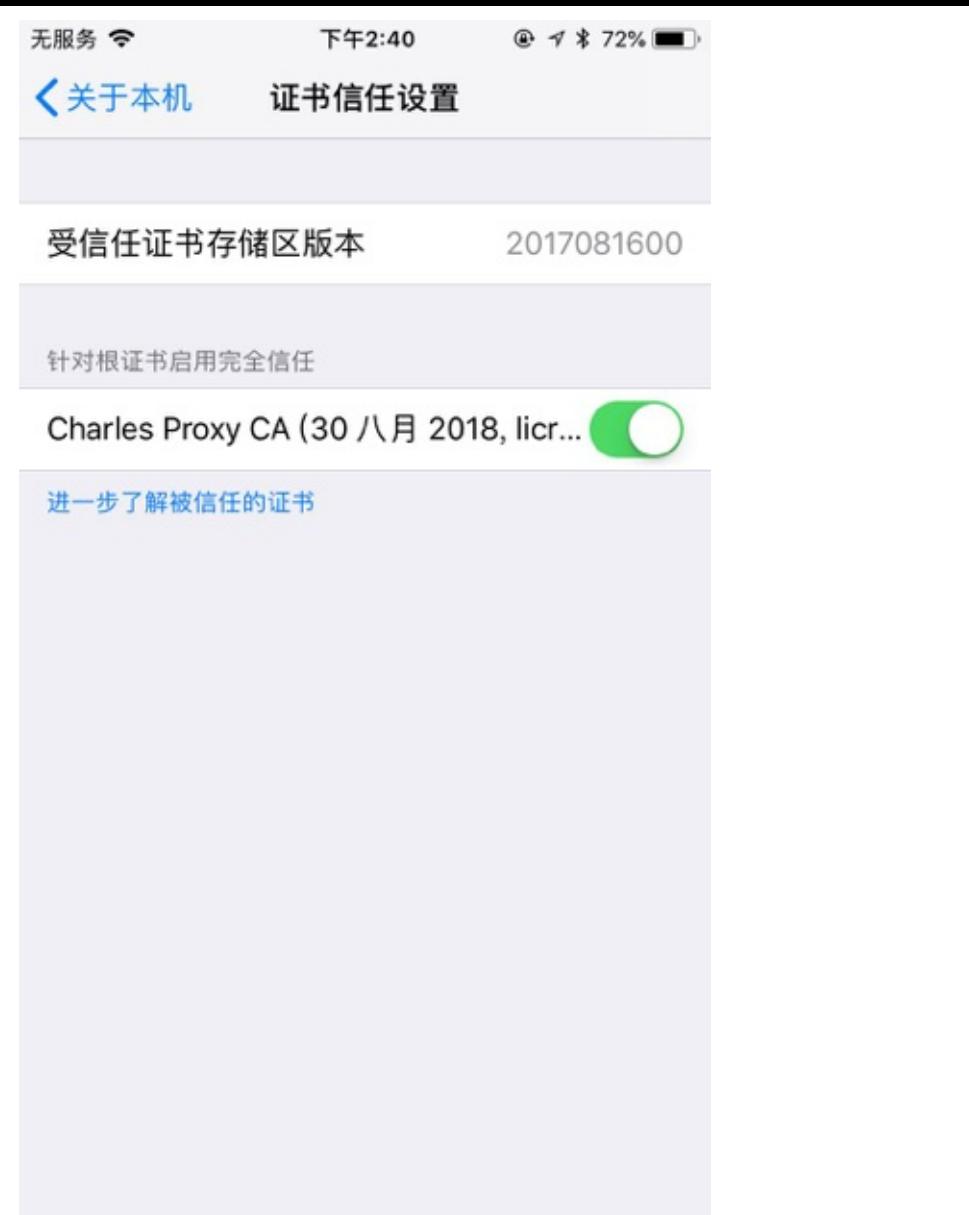

crifan.org,使用署名4.0国际(CC BY 4.0)协议发布 all right reserved, powered by Gitbook最后更新: 2023-10-17 09:41:20

# **Charles抓包https的⼀些⼼得**

## **可以针对单个请求开启SSL**

在去给移动端安装ssl证书后:

刚开始没有开启SSL时,对于某个https的链接:

https://api.music.xiaomi.com

抓包显示的是 unknown :

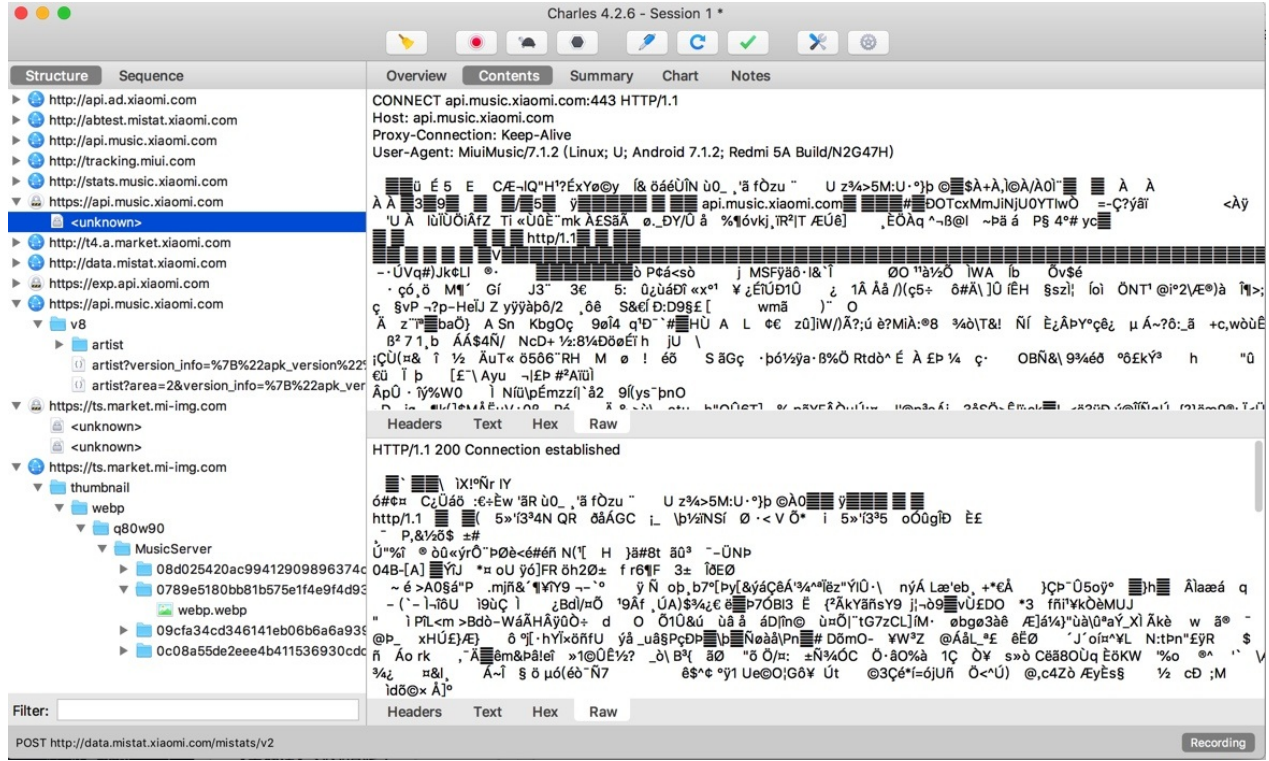

右键 -> Enable SSL Proxying 去开启SSL:

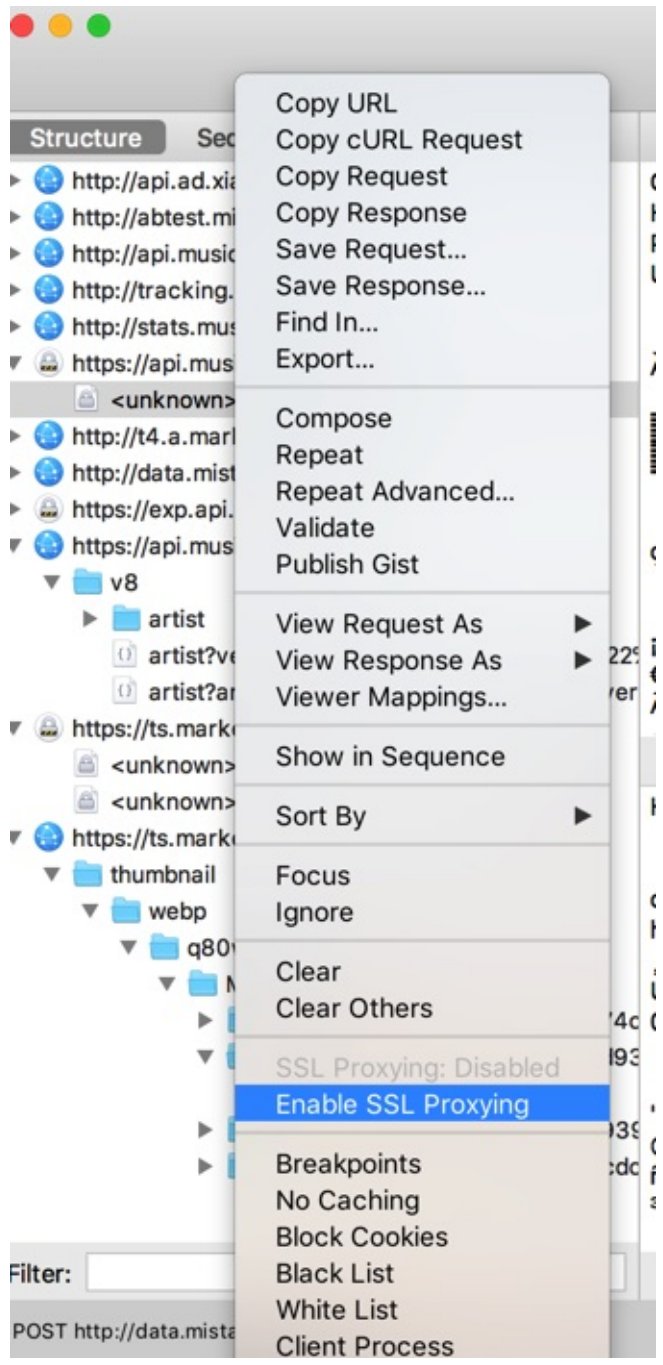

后, 就可以看到https的明文了:

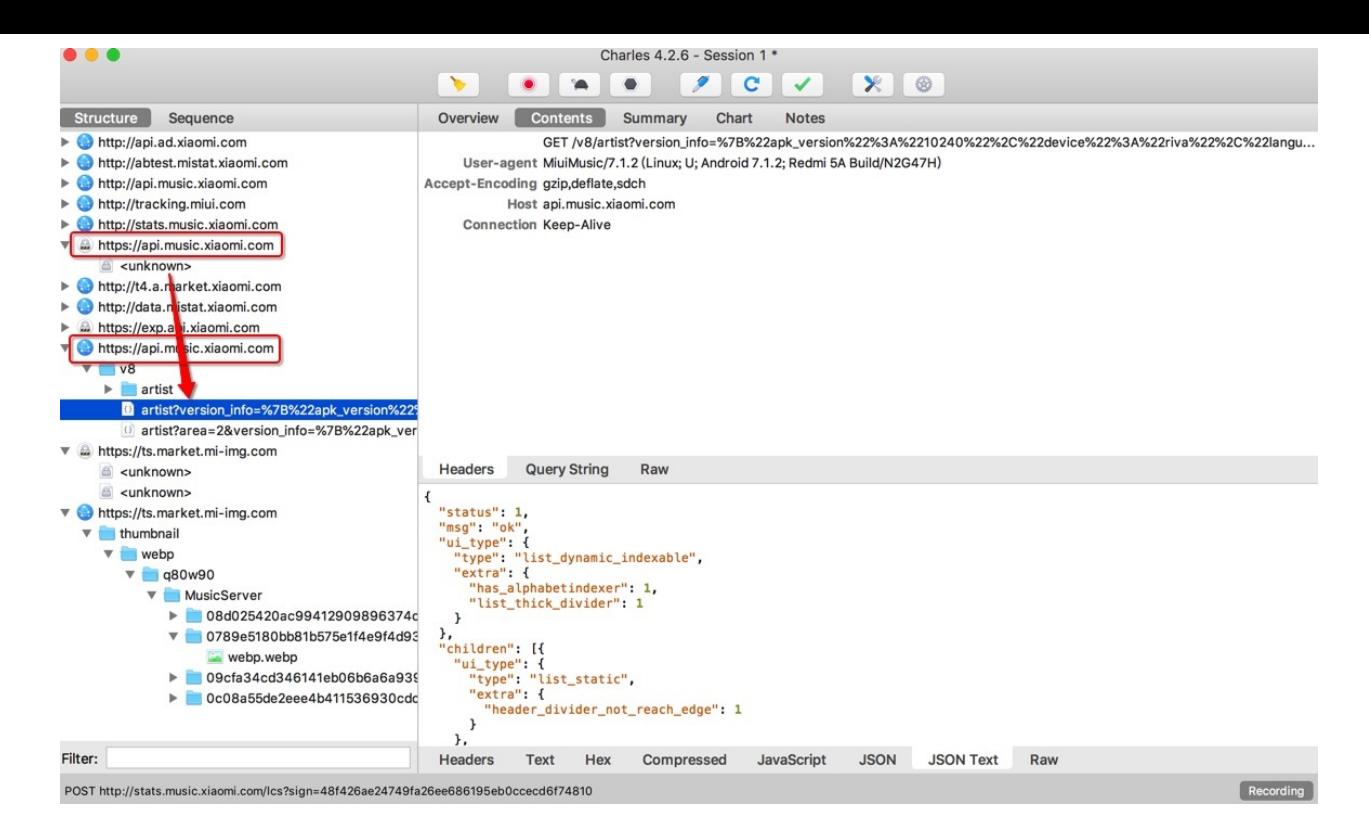

## Charles自带解释如何在移动端安装ssl证书

#### 通过Charles的:

Help -> SSL Proxying -> Install Charles Root Cerificate on Mobile Device or Remote Browser

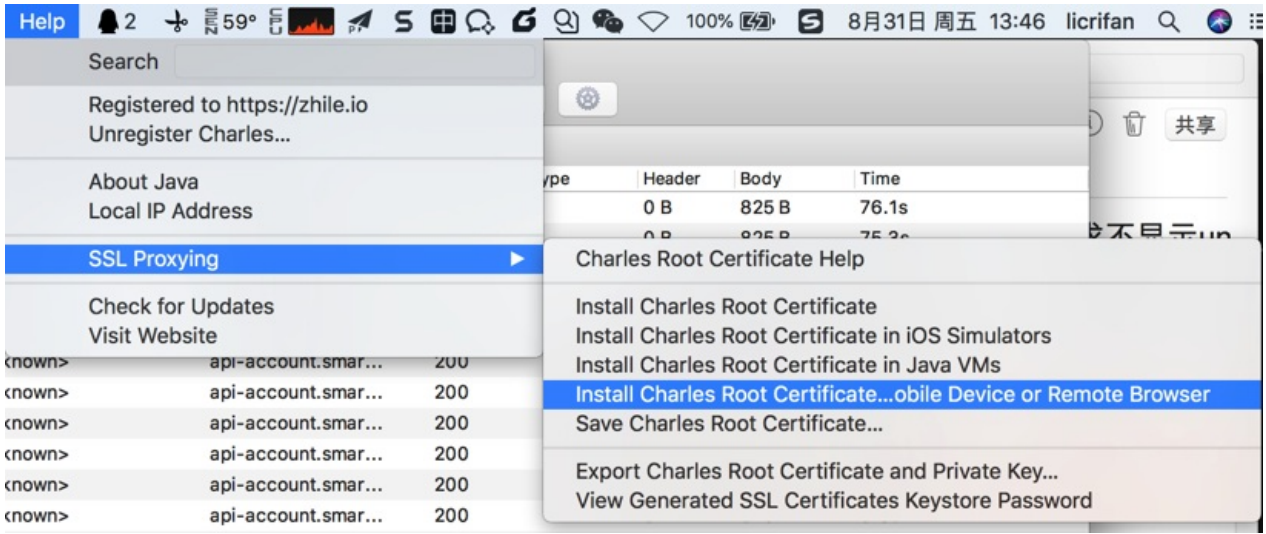

#### 则会自动弹出解释:

Configure your device to use Charles as its HTTP proxy on 10.108.129.57:5678, then browse to chls.pro/ssl to download and install the certificate.

的, 意思就是:

手机端, 在设置了Wifi代理是Charles后, 去打开:

chls.pro/ssl

则可下载和安装证书了。

## **都设置好了但还是⽆法看到https的明⽂**

如果按照前面都配置好后,但看到的https都还是加密的数据,还是看不到https的明文。那么:

### **看到的往往是https的资源⽂件**

比如:

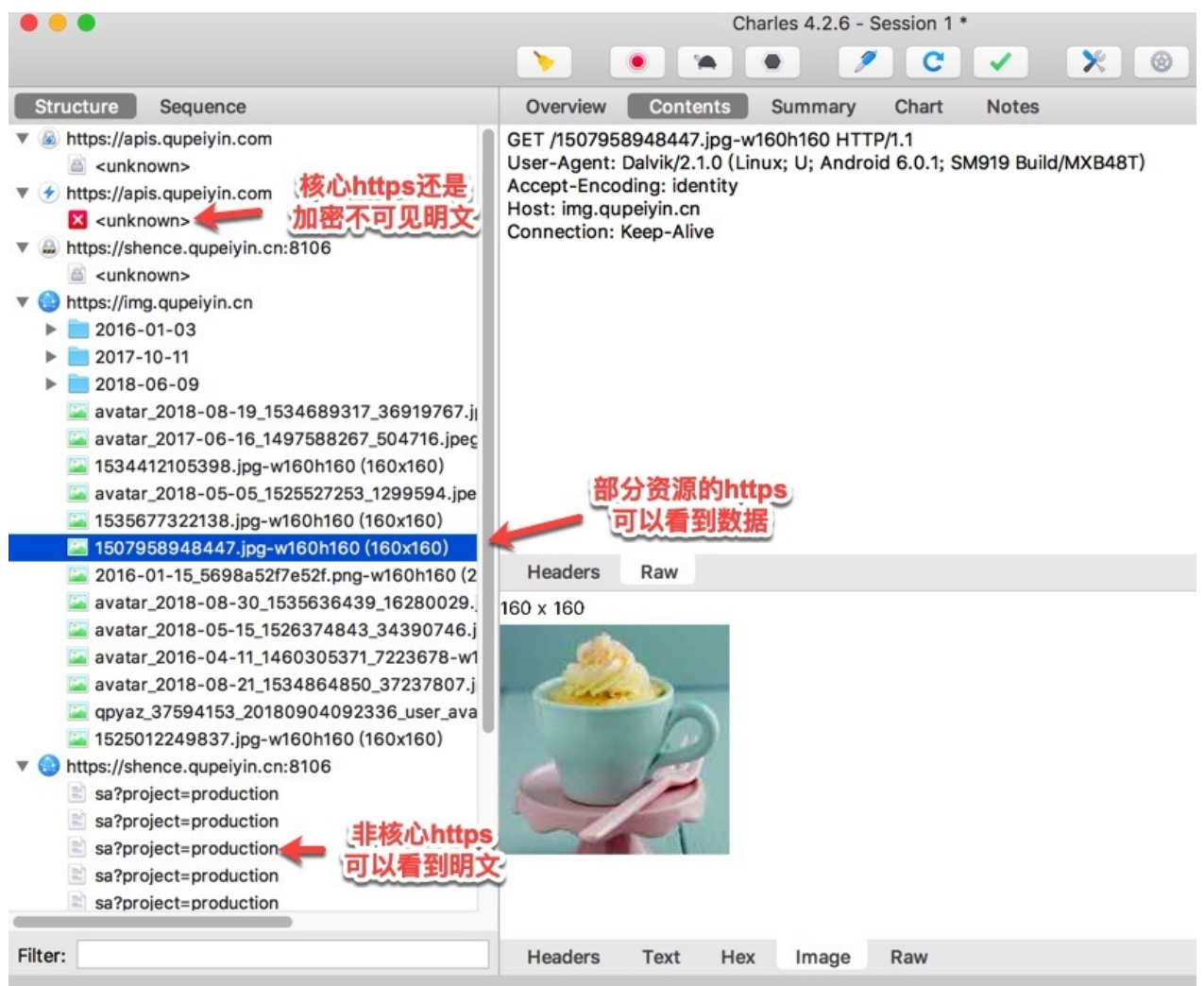

POST http://cgicol.amap.com/collection/hisData?ver=fb-sys-rb-v2.0.gzip.gif

就是:

- 对于部分https: 看到的是红色 unknown
	- o 往往是一些核心api, 是我们需要破解和看到明文的
- 对于另外一部分https: 可以看到数据
	- o 往往是图片等资源文件
- 其他一些https可以看到明文
	- o 但是往往不是核心api接口, 不是我们需要的

### **如何才能看到https的明⽂**

详见后续需要详细解释的: 破解https的SSL Pinning

crifan.org, 使用署名4.0国际(CC BY 4.0)协议发布 all right reserved, powered by Gitbook最后更新: 2023-07-12 21:38:45

# **破解https的ssl pinning⼼得**

## **已root⼆⼿⼩⽶4安装Xposed**

淘宝上买的二手的已root的小米4, MI 4LTE-CU, Android 4.4.4

在无端被 MIUI 自动升级, 从 MIUI 5.8.5 升级为 MIUI 7.5.12.17 ) , 导致:

- 丢失了root权限
- 丢失[了卖家原先已安装好的](https://item.taobao.com/item.htm?id=570638208316)Xposed Installer

#### 需要再去想办法:

- 重新获取root权限
	- ⽤360超级Root去重新root

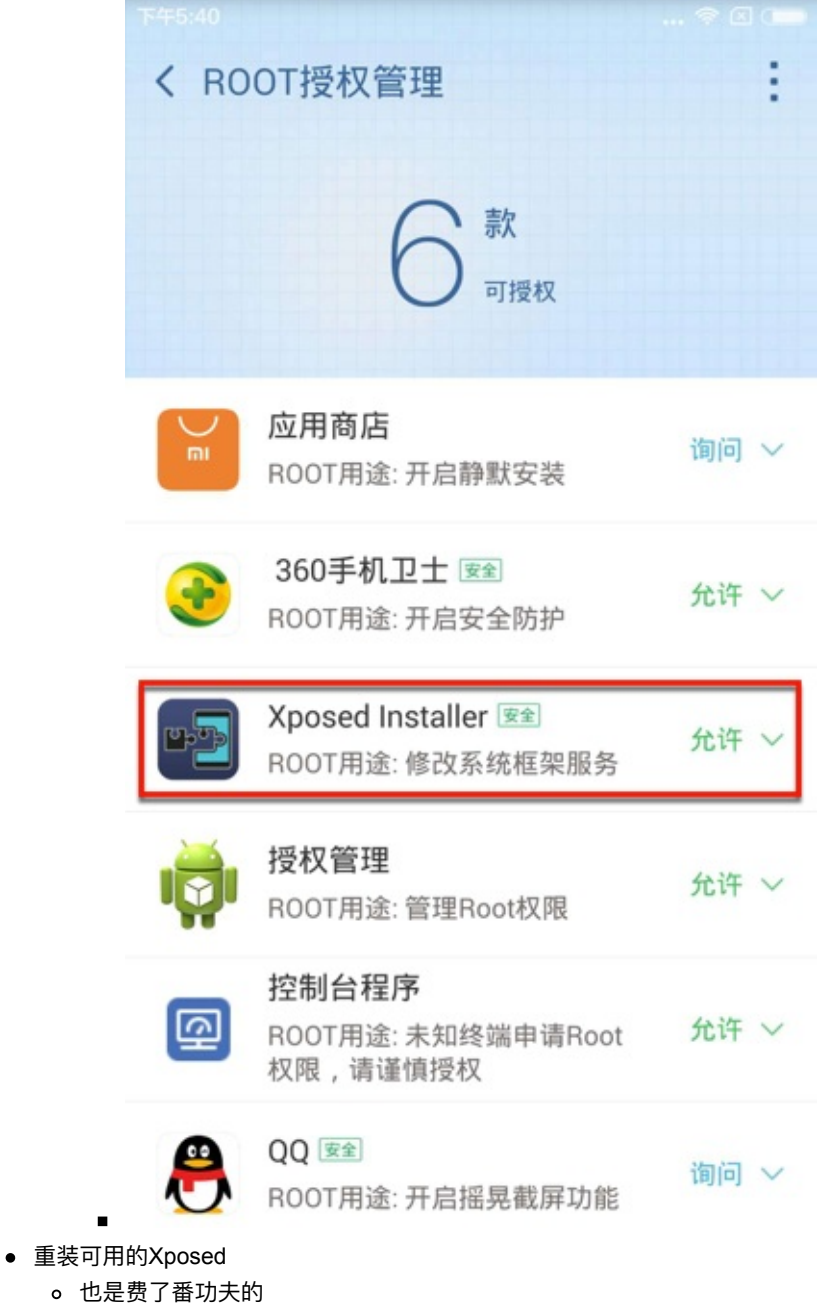

■ 重新安装, 会报错: Xposed目前不兼容Android SDK版本19或您的处理器架构armeabi-v7a

- 试了N多个版本,都不行
- 最后是从这里找到了大神 SolarWarez 修改后的 v2.6 的版本的730KB的 xposed :
	- XposedInstaller\_v2.6.1\_by\_SolarWarez\_20151129.apk
	- 或
	- XposedInstaller\_v2.6.1\_MIUI\_edition\_by\_SolarWarez\_20151129.apk
- 才得以[正常安装](https://forum.xda-developers.com/showpost.php?p=64063168&postcount=62)和使用 xposed

### **别人的方案**

### **雷电模拟器 + (Xposed+justTrustMe) 关闭SSL证书验证**

如何对使用了ssl pinning的APP (如知乎) 进行抓包? - 知乎 (zhihu.com)

我想请教一下,我现在在用charles来爬饿了么就出现这种情况,看了你这个帖子,安装上面去配置了

但是我启用了SSL[代理之后,饿了么就打开不了了](https://www.zhihu.com/question/60618756)

A: 估计是饿了么做了反扒,能检测到你用了代理,所以就不允许使用了。你可以试试: 把真机换(比如夜神)模拟器,看看 能否避开此问题

Q: 我搞好了,是SSL的问题,后来我用手机模拟器,安装了一个插件,跳过了APP检查CHARLES安全证书,就可以正常拦 截到饿了么的数据了

这个事情弄了我一周,找插件也找了好几天才找到可用的,模拟器用夜神也不行,我还换了一台电脑去尝试,后来用雷电模 拟器 (Xposed+justTrustMe) 关闭SSL证书验证, 就可以用可以用Cherles获取数据了

crifan.org, 使用署名4.0国际(CC BY 4.0)协议发布 all right reserved, powered by Gitbook最后更新: 2023-07-12 21:29:11

# **功能相关⼼得**

此处介绍如和Charles本身的功能相关的使用心得。

### **注册和破解Charles**

- 如果是免费版Charles, 则每隔30分钟就强制重启Charles o 很郁闷,无法正常使用
- 具体的破解办法, 网上可以找到很多
	- o 此处用的是注册码:
		- Registered Name: https://zhile.io
		- License Key: 48891cf209c6d32bf4

crifan.org,使用署名4.0国际(CC BY 4.0)协议发布 all right reserved, powered by Gitbook最后更新: 2023-07-12 15:39:23

# **过滤请求**

如果需要,可以去开启请求的过滤功能。

这样就可以只看到你所关⼼的特定的请求了。

### **过滤特定api**

对于Charles抓包常会遇到一个情况:

默认把所有的api请求都抓出来了,就显得太多太乱,导致想要找到自己关注的那些,不是很容易。

此时,可以去设置过滤特定的api,就可以只显示符合规则的api了。

此处去举例说明:

比如此处只关心:

https://xxx.qupeiyin.xxx/xxx

的api地址,则可以去设置:

- Host: \*.qupeiyin.\*:
- Port: <sup>443</sup>
	- o 因为https的端口都是443

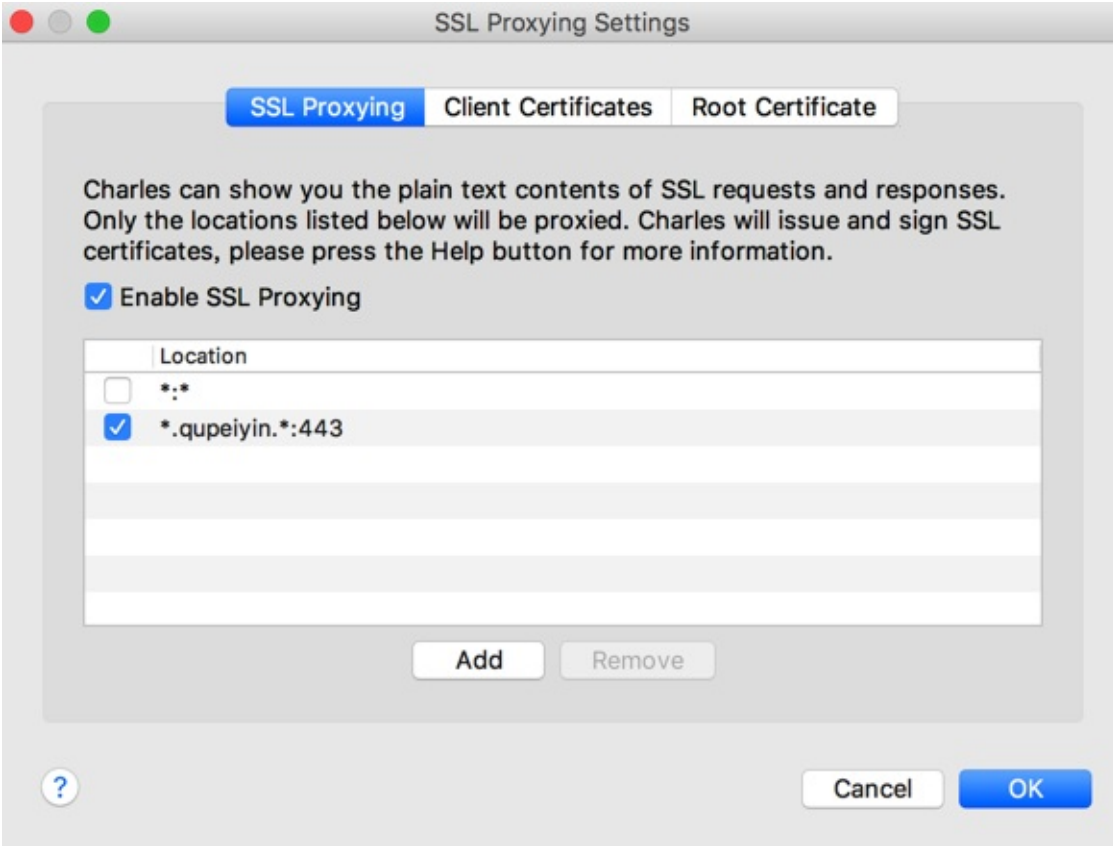

则就可以只显示对应的api的请求了:

- https://img.qupeiyin.cn
- https://childapi.qupeiyin.com

等等:

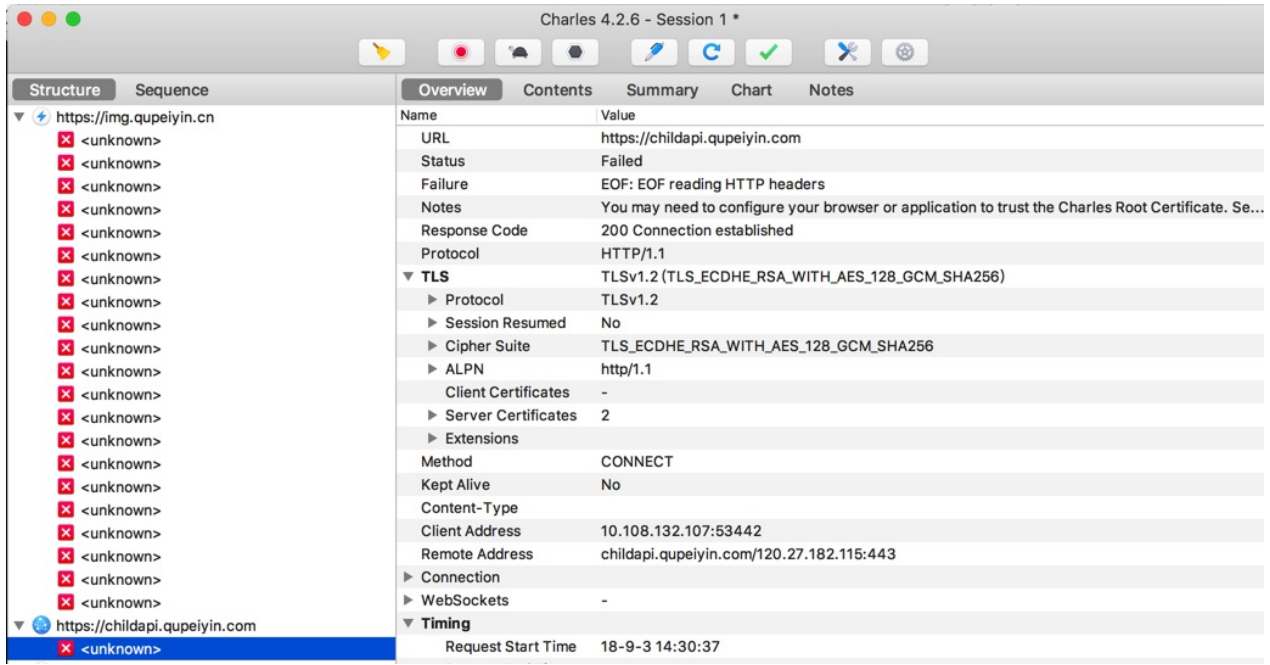

注: 此处https接口显示unknown, 则是另外的事情了。需要后续去解决破解https的SSL Pinning

crifan.org,使用署名4.0国际(CC BY 4.0)协议发布 all right reserved, powered by Gitbook最后更新: 2023-07-12 21:39:29

# **显示模式切换**

可以在 树状 和 列表 之间切换显示模式。

方便好用之处: 在目录结构和顺序显示之间切换

在Sequence期间,想要切换到Structure中,去看看某请求的详细数据

可以 右击 -> Show in Structure

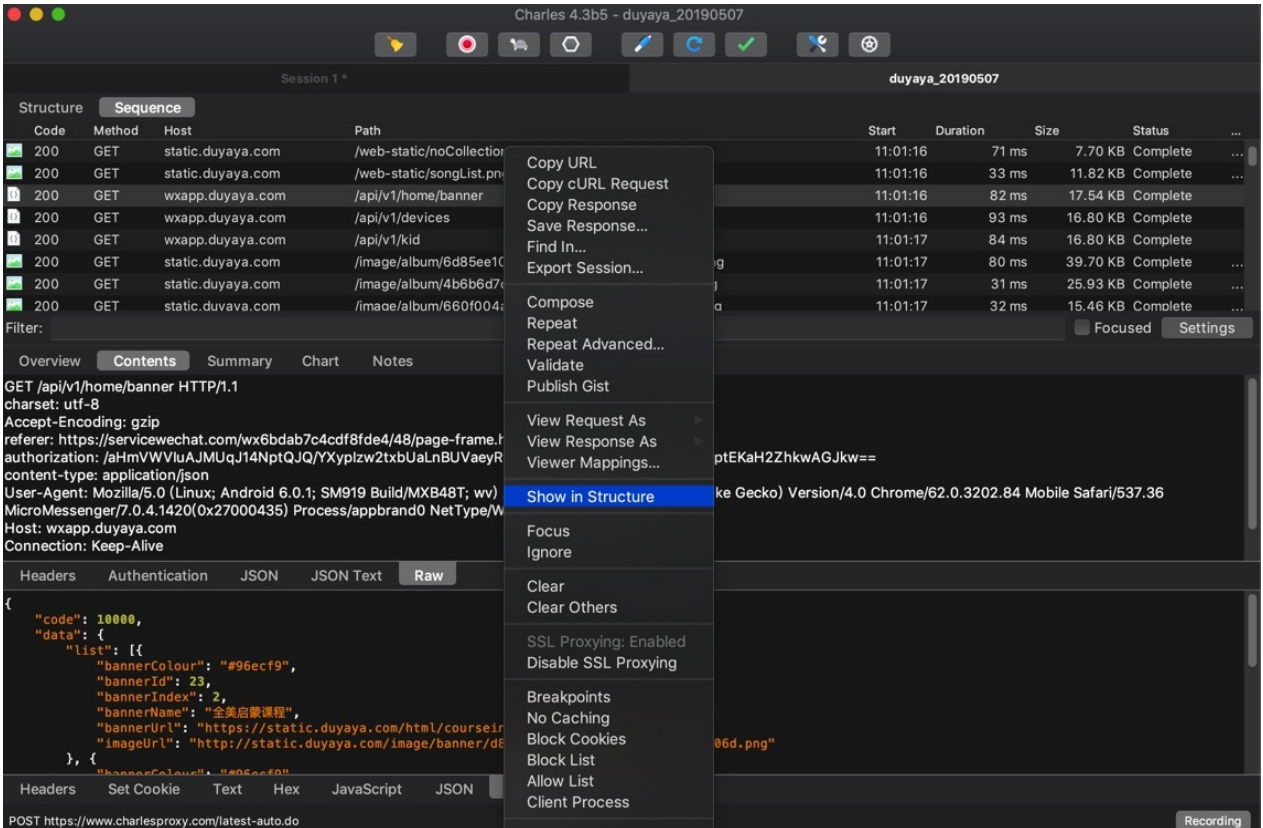

即可切换并定位到对应⽬录结构中:

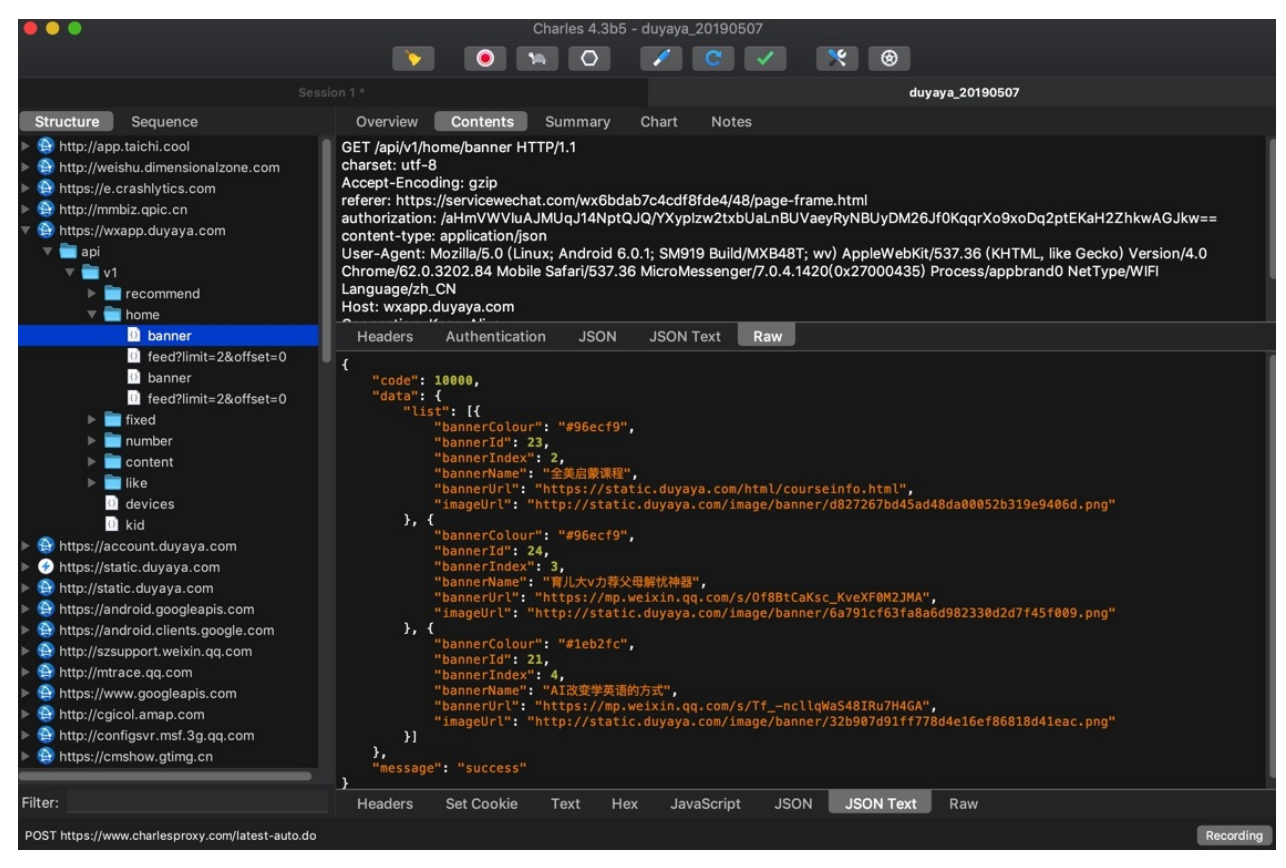

⽅便查找和定位。

crifan.org, 使用署名4.0国际(CC BY 4.0)协议发布 all right reserved, powered by Gitbook最后更新: 2023-07-12 15:39:23

此处介绍Charles相关的其他⽅⾯的⼼得。

## **Charles代理导致部分应⽤⽆法使⽤⽹络**

比如锤子M1L中,设置了Wifi代理为Charles后:

QQ 中的, 用于PC端和手机端互传文件的 文件助手, 给PC端发送非文本消息, 比如图片时, 就会失败:

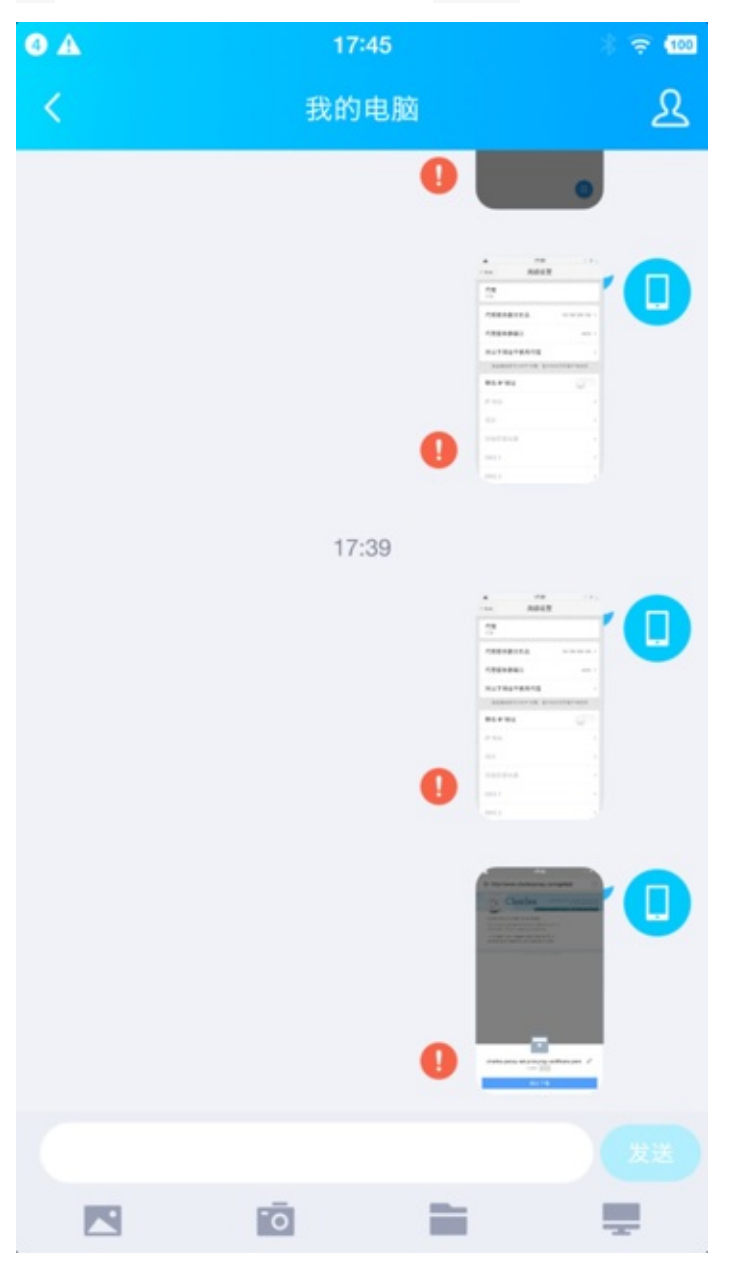

但是奇怪的是:

- 浏览器可以正常上网
- 微信也还可以正常发送普通包括表情等文本消息的 ○ 微信中的文件助手也可以正常发送图片等文件的

# **Charles的CPU占⽤率奇⾼导致Mac系统卡**

Mac版的 charles v4.2.6, 在使用抓包期间, 遇到过CPU占用率很高的问题, 尤其是抓https的包时: ● 经常: CPU占用率奇高 o 导致Mac系统巨卡,印象笔记中输入文字都卡 ● 偶尔: CPU占用率还行, 不会导致系统卡 看到提示Charles有新版: 4.2.7 升级之前,去看了: Version History • Charles Web Debugging Proxy 提到了Mac中 [macOS:](https://www.charlesproxy.com/documentation/version-history/) Find dialog no longer uses 100% CPU 但是此处我Mac中Charles的查询对话框, 没有导致CPU 100%, 而是正常抓包导致CPU占用率接近100% 刚已去升级Charles为4.2.7, 等使用一段时间后, 看看CPU占用率奇高的问题, 是否有改善。 此处,使用了一会,貌似CPU占用率有很大改善,暂时不会导致Mac卡死了:

 $Q_3$  5  $\rightarrow$  52° 5  $\blacksquare$   $\blacksquare$   $\blacktriangle$   $\blacktriangle$ Charles File Edit View Proxy Tools Window Help  $\bullet$   $\bullet$ Charles 4.2.7 - Session 1 \* c Sequence Structure Code Method Path Host

此处温度也只有60度不到

-》而之前系统卡死,稳定要到70多,80多度。

又试了试, 好像的确彻底解决Mac卡顿的问题了?

过了几个月,后续使用发现: Charles有时候还会CPU占用率很高,但是频率还行,不算太高,基本能接受。

crifan.org, 使用署名4.0国际(CC BY 4.0)协议发布 all right reserved, powered by Gitbook最后更新: 2023-07-12 15:39:23

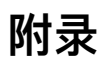

下⾯列出相关参考资料。

crifan.org,使用署名4.0国际(CC BY 4.0)协议发布 all right reserved, powered by Gitbook最后更新: 2023-07-12 15:39:23

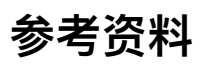

- 【整理】Mac版⽹易MuMu安卓模拟器的使⽤⼼得和经验
- 【已解决】⽹易MuMu中安装Charles的ssl证书  $\bullet$
- 【已解决】Mac版网易MuMu设置Charles的Wifi代理
- 【未解决】Mac中尝试网易MuMu安卓模拟器能否安装和使用太极Magisk+JustTrustMe
- 【未解决】Mac版网易MuMu中用太极Magisk+JustTrustMe绕过某app的https请求看到明文
- 【已解决】安卓6.0的锥子M1L中安装太极Magisk看看JustTrustMe是否可用
- 【已解决】锥子M1L中安装Charles的ssl证书
- 【已解决】小米9中下载和安装Charles的https证书
- 【已解决】小米9中安装下载好的Charles的pem证书
- 【已解决】小米4安卓手机中设置Charles的HTTP代理和安装Charles证书
- 【已解决】红米手机中安装cer证书出错: 无法安装该证书, 因为无法读取证书文件
- 【已解决】安卓手机红米Redmi 5A去添加Charles的代理和安装证书
- 【已解决】Charles抓不到某些http的请求数据包
- 【已解决】Charles Error: This unlicensed copy of Charles will only run for 30 minutes. You may restart and use it again
- 【已解决】安卓手机设置了Mac中Charles的HTTP代理后无法上网
- 【已解决】锤子手机M1L设置WiFi网络代理
- 【已解决】给iPhone中设置Charles的Wifi代理
- 【已解决】给Android手机锤子M1L中安装Charles的pem证书文件
- 【未解决】Charles抓包分析某app中如何获取mp4视频地址
- 【基本解决】Charles抓包中HTTP的Method是CONNECT是什么意思
- 【已解决】用Charles抓取Android的app中的视频数据
- 【已解决】iPhone中安装Charles证书使得可以抓包https和CONNECT
- 【已解决】Charles抓包已安装和信任证书的iPhone但部分https无法解析: Failure EOF EOF reading HTTP headers
- 【已解决】锤子M1L的安卓手机中点击从存储设备安装却报错: 从存储设备上找不到证书文件
- 【未解决】安卓7.0后的JustTrustMe无效
- 【已解决】Charles抓包CONNECT返回的数据中see current address at https://www.camerfirma.com/address是什么
- 【已解决】Charles中如何抓取CONNECT请求返回响应中的data数据
- 【已解决】Charles中设置SSL证书以支持抓取https和CONNECT请求不显示unknown
- 【已解决】Charles已安装证书且开启SSL但https请求出错: Client SSL [handshake](�� h t t p s : / / w w w . c a m e r f i r m a . c o m / a d d r e s sf/N�NH) failed Remote host closed connection during handshake
- 【已解决】价格便宜但支持root的Android手机
- 【已解决】Mac中用Charles抓包夜神安卓模拟器中Android的app的数据
- 【已解决】Mac中安装和使用安卓模拟器
- 【已解决】Mac中安装和配置夜神安卓模拟器
- 【已解决】Mac中夜神安卓模拟器中安装Xposed框架
- 【已解决】Mac中夜神模拟器中安装Xposed模块: JustTrustMe
- 【未解决】Mac中尝试用Andy安卓模拟器去供Charles抓包Android中app的数据
- 【未解决】Mac中用Charles抓包网易Mumu安卓模拟器中Android的app
- 【未解决】Mac中安装和使用安卓天天模拟器
- 【已解决】小米4中重新安装Xposed Installer和激活Xposed框架
- 【已解决】小米4的MIUI系统自动升级导致清楚已有root权限后如何恢复root权限
- 【已解决】Android 4.4.4的小米4Xposed Installer出错:Xposed目前不兼容Android SDK版本19或您的处理器架构 armeabi-v7a
- 【记录】给二手已root小米4设置Charles代理和安装Charles证书和启用Xposed
- 【已解决】小米4安卓手机中设置Charles的HTTP代理和安装Charles证书
- 【已解决】Charles通过小米4安卓手机去去爬取某app中带ssl pinning的https的包
- 【已解决】Mac中用Charles抓取iPhone中app中https的数据
- 【已解决】Mac中用Charles去对Android手机中app抓包
- 【未解决】Charles中导出app的https抓包出来的数据
- 【已解决】Android手机锤子M1L中查看已安装app的目录和文件中是否有cer等证书文件
- 【已解决】Mac中夜神安卓模拟器中安装Charles证书
- 【未解决】安卓游戏加了代理后支付页面时mitmdump报错: TIsException SSL handshake error Error SSL routines ssl3\_read\_bytes sslv3 alert certificate unknown
- 【记录】给iPhone11中安装Charles的SSL根证书
- 【部分解决】iOS逆向: 用插件ssl-kill-switch2绕过苹果的证书绑定实现Charles抓包https
- 【已解决】Mac Catalina中使用USB转接头转换出的有线网卡的网络
- 【记录】购买绿联的USB转接头CM252转换出有线网卡接口
- 【已解决】Mac Catalina中用绿联的USB多功能扩展坞的有线网卡接口使用有线网络
- 【记录】iOS13中iPhone7尝试插件:SSLKillSwitch3
- 【记录】iOS13中iPhone7尝试插件:SSLBypass  $\bullet$
- 【记录】iOS13中iPhone7中之前已安装过插件SSL Kill Switch 2
- 
- 【整理】Mac中用Charles抓包iOS或Android手机app中包括https的数据  $\bullet$
- 【已解决】Charles⽆法抓包部分加了SSL Certificate Pinning的https包  $\bullet$
- 
- 当你写爬虫抓不到APP请求包的时候该怎么办? 【中级篇】 知乎
- charles 抓其他应用的 https 请求 7.0 以后 有什么好方法吗? V2EX
- 如何对使用了ssl pinning的APP(如知乎)进行抓包? 知乎
- Charles下载和手机设置代理抓包 CSDN博客
- Android 手机如何设置http代理? 知乎
- 连接同一wifi配置Charles[代理的问题](https://www.v2ex.com/t/528852) | Mrljdx's Blog
- charles连接不上手机 CSDN博客
- Charles proxy fails on SSL [Connect](https://blog.csdn.net/u014773821/article/details/75514690) Method Stack Overflow
- iOS 中可用的受信任根证书列表 Apple 支持
- 请问各位开发大佬, 是怎么实现在安卓 7.0 及以上 https 解密抓包的? V2EX
- 网络安全性配置 | Android Developers
- SSL [Certificates](https://stackoverflow.com/questions/19108067/charles-proxy-fails-on-ssl-connect-method) Charles Web Debugging Proxy
- 网络安全性配置 | Android Developers
- Charles Android 抓包失败[SSLHandshake:](https://www.v2ex.com/t/520791) Received fatal alert: certificate\_unknown CSDN博客
- ssl How to get [charles](https://developer.android.com/training/articles/security-config) proxy work with Android 7 nougat? Stack Overflow
- [levyitay/AddSecurityExceptionAndroid](https://www.charlesproxy.com/documentation/using-charles/ssl-certificates/)
- Charles proxy fails on SSL [Connect](https://developer.android.google.cn/training/articles/security-config) Method Stack Overflow
- Xposed Installer | Xposed Module [Repository](https://blog.csdn.net/mrxiagc/article/details/75329629)
- 夜神模拟器xp框架下载|[夜神安卓模拟器](https://stackoverflow.com/questions/39215229/how-to-get-charles-proxy-work-with-android-7-nougat)xposed框架下载v2018 安卓版 IT猫扑网
- $\bullet$  Xposed for android 4.4.4 not [working](https://github.com/levyitay/AddSecurityExceptionAndroid) anymore + FIX Post #62
- HTTPS[为什么可以被](https://stackoverflow.com/questions/19108067/charles-proxy-fails-on-ssl-connect-method/52277209#52277209)charles抓包 简书
- Keyless SSL: The Nitty Gritty [Technical](http://repo.xposed.info/module/de.robv.android.xposed.installer) Details
- mitmproxy 使用指南 [FooFish-Python](http://www.itmop.com/downinfo/259107.html)之禅
- Android [Security:](https://forum.xda-developers.com/showpost.php?p=64063168&postcount=62) SSL Pinning. Using SSL in an Android app is easy… | by Matthew Dolan | Medium
- [Bypassing](https://www.jianshu.com/p/a1bd0bcfe6a5) Certificate Pinning on Android for fun and profit | by Felipe Lima | Medium
- Charles抓抖音的包为啥都是[unKnow](https://foofish.net/mitmproxy-toturial.html) 技能讨论 睿论坛 (iosre.com)
- 

crifan.org,使用署名4.0国际(CC BY 4.0)协议发布 all right reserved, powered by Gitbook最后更新: 2023-10-21 10:05:19